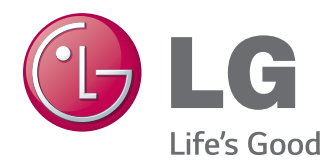

# MANUAL DE INSTRUÇÕES MONITOR SIGNAGE

Leia este manual com atenção antes de utilizar o monitor e guarde-o para futuras consultas.

MODELOS DO MONITOR SIGNAGE 42WT30MS 47WT30MS 55WT30MS

# **ÍNDICE**

## **[LICENÇAS](#page-3-0)**

#### **[MONTAR E PREPARAR](#page-4-0)**

- [Desembalar](#page-4-0)
- [Acessórios opcionais](#page-5-0)
- [Peças e botões](#page-6-0)
- [Ligar as colunas](#page-7-0)
- [Utilização da braçadeira para cabos](#page-8-0)
- [Receptor de IV](#page-9-0)
- [Disposição vertical](#page-9-0)
- [Montagem numa mesa](#page-10-0)

#### **[CONTROLO REMOTO](#page-12-0)**

#### **[UTILIZAR O MONITOR](#page-14-0)**

- [Ligação a um PC](#page-14-0)
- [Ligação RGB](#page-14-0)
- [Ligação DVI](#page-15-0)
- [Ligação HDMI](#page-15-0)
- [Ligação Display Port](#page-16-0)
- [Ligação do receptor de IV](#page-16-0)
- [Ligação por cabo USB táctil](#page-17-0)
- [Ajustar o ecrã](#page-18-0)
- [Seleccionar um modo de imagem](#page-18-0)
- [Personalizar as opções da imagem](#page-18-0)
- [Personalizar as opções de visualização](#page-19-0)  [do PC](#page-19-0)
- [Ajustar o som](#page-19-0)
- [Seleccionar um modo de som](#page-19-0)
- [Personalizar opções de som](#page-20-0)
- [Utilizar opções adicionais](#page-20-0)
- [Utilizar a lista de entrada](#page-20-0)
- [Ajustar a proporção](#page-21-0)

#### **[ENTRETENIMENTO](#page-23-0)**

- [Utilizar a rede](#page-23-0)
- [Ligar a uma rede com fios](#page-23-0)
- [Estado da Rede](#page-24-0)
- [Utilizar Os Meus Média](#page-25-0)
- [Ligar dispositivos de armazenamento](#page-25-0)  [USB](#page-25-0)
- [Procurar ficheiros](#page-27-0)
- [Ver filmes](#page-29-0)
- [Ver fotografias](#page-32-0)
- [Ouvir música](#page-35-0)
- [Visualizar a lista de conteúdos](#page-37-0)
- [Guia do DivX® VOD](#page-38-0)
- [Utilizar o modo PIP/PBP](#page-39-0)

#### **[PERSONALIZAR AS](#page-40-0)  [DEFINIÇÕES](#page-40-0)**

- [Aceder aos menus principais](#page-40-0)
- [Definições de IMAGEM](#page-41-0)
- [Definições de ÁUDIO](#page-44-0)
- [Definições das HORAS](#page-45-0)
- [Definições de OPÇÃO](#page-46-0)
- [Definições da ID da imagem](#page-50-0)
- [Definição de REDE](#page-51-0)

#### **[EFECTUAR AS LIGAÇÕES](#page-52-0)**

- [Koneksi Perangkat Eksternal](#page-53-0)
- [Ligação AV \(CVBS\)](#page-53-0)
- [Ligação de componentes](#page-53-0)
- [Ligação HDMI](#page-54-0)
- [Ligação DVI](#page-54-0)
- [Ligação a um USB](#page-55-0)
- [Ligar à rede LAN](#page-55-0)

### **[UTILIZAR O ECRÃ TÁCTIL](#page-56-0)**

- [Utilizar o ecrã táctil no Windows 7](#page-56-0)
- [Gestos e definições no Windows 7](#page-56-0)
- [Utilizar o ecrã táctil no Windows XP](#page-57-0)
- [Resposta táctil no Windows XP](#page-58-0)
- [Como utilizar a LG TDS](#page-59-0)
- [Definições de função detalhadas da LG](#page-59-0)  [TDS](#page-59-0)
- [Precauções a adoptar ao utilizar o ecrã](#page-60-0)  [táctil](#page-60-0)

#### **[RESOLUÇÃO DE PROBLEMAS](#page-61-0)**

#### **[ESPECIFICAÇÕES](#page-66-0)**

### **[CÓDIGOS DE IV](#page-76-0)**

#### **[CONTROLE DE RS-232C](#page-77-0)**

- [Ligação do cabo](#page-77-0)
- [Configurações RS-232C](#page-77-0)
- [Parâmetro de comunicação](#page-77-0)
- [Lista de referência de comandos](#page-78-0)
- [Protocolo de transmissão/recepção](#page-80-0)

# <span id="page-3-0"></span>**LICENÇAS**

As licenças suportadas podem ser diferentes consoante o modelo. Para mais informações sobre as licenças, visite www.lg.com.

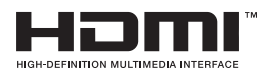

Os termos HDMI e High-Definition Multimedia Interface, e o Logo HDMI são marcas ou marcas registradas da HDMI Licensing LLC nos Estados Unidos e em outros países.

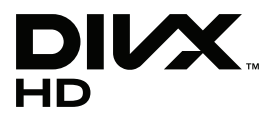

ACERCA DO VÍDEO DIVX: DivX® é um formato de vídeo digital criado pela DivX,Inc. Este é um dispositivo DivX Certified® oficial que reproduz vídeo DivX. Visite www.divx.com para mais informações e ferramentas do software para converter os seus ficheiros para vídeo DivX.

ACERCA DE DIVX VIDEO-ON-DEMAND: este dispositivo DivX Certified® tem de estar registado para reproduzir filmes DivX Video-on-Demand (VOD) adquiridos. Para obter o seu código de registo, localize a secção DivX VOD no menu de configurações do dispositivo. Aceda a vod.divx.com para obter mais informações sobre como concluir o seu registo.

"DivX Certified® reproduz vídeo DivX® e DivX Plus ™ em HD (H.264/MKV) até 1080p HD, incluindo conteúdo premium."

"DivX®, DivX Certified® e os logótipos associados são marcas comerciais da DivX, Inc. e são utilizados sob licença."

 Abrangidas por uma ou mais das seguintes patentes dos E.U.A.: 7,295,673; 7,460,668; 7,515,710; 7,519,274"

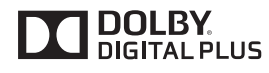

Fabricado sob licença da Dolby Laboratories. Dolby e o símbolo duplo D são marcas registadas da Dolby Laboratories.

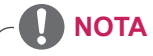

- y Quaisquer danos decorrentes da utilização do produto num ambiente com demasiado pó não estão abrangidos pela garantia.
- y Evite utilizar o produto em condições de temperatura e humidade elevadas. A utilização do produto com o ar condicionado ligado também pode provocar a acumulação de humidade no interior do vidro. Esta humidade irá desaparecer com o tempo, que poderá variar consoante o ambiente de funcionamento.

# <span id="page-4-0"></span>**MONTAR E PREPARAR**

# **Desembalar**

Verifique se a caixa do produto contém os seguintes itens. Se faltarem alguns acessórios, contacte o agente local onde comprou o produto. As ilustrações deste manual podem ser diferentes do produto e acessórios reais.

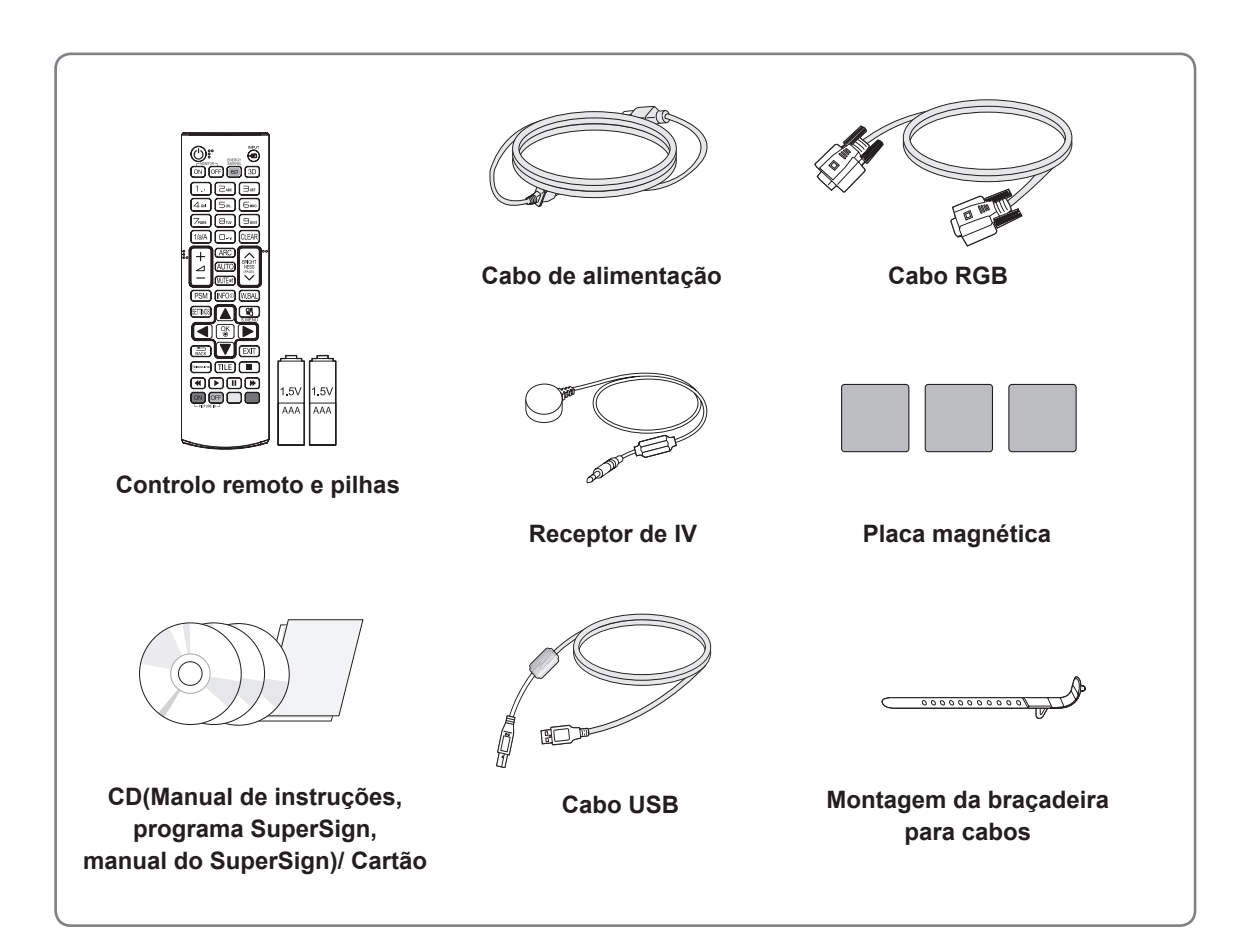

# **ATENÇÃO**

- · Para garantir a segurança e a vida útil prolongada do aparelho, não utilize nenhum item pirateado.
- y Quaisquer danos decorrentes da utilização de itens pirateados não estão abrangidos pela garantia.

- Os acessórios fornecidos com o produto podem ser diferentes consoante o modelo.
- As especificações do produto ou os conteúdos deste manual podem ser alterados sem aviso prévio devido à actualização das funções do produto.

#### <span id="page-5-0"></span>**Acessórios opcionais**

Os acessórios opcionais estão sujeitos a alterações sem aviso prévio para melhorar o desempenho do produto e podem ser adicionados acessórios novos. As ilustrações deste manual podem ser diferentes do produto e acessórios reais.

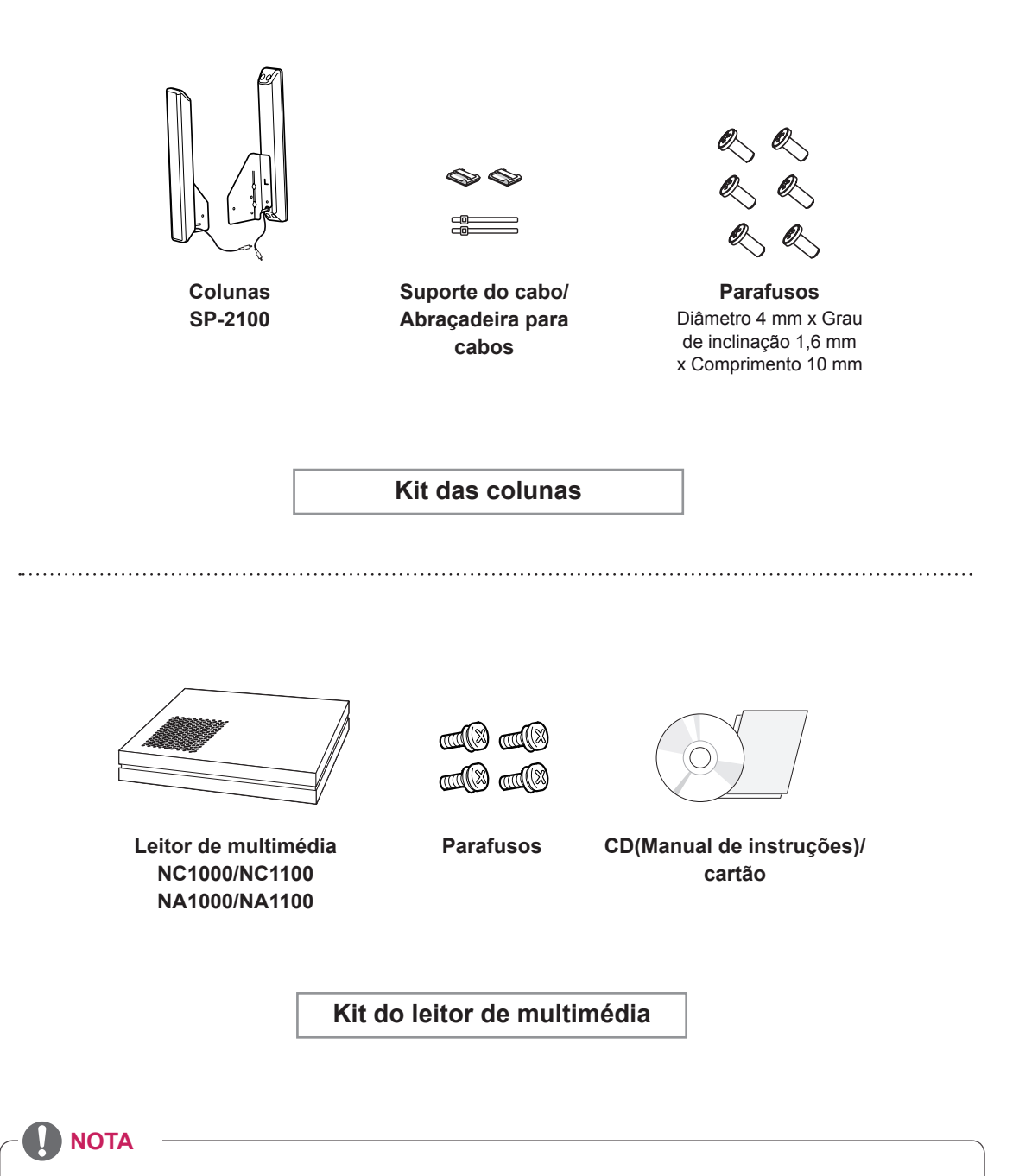

- O suporte do cabo/abraçadeira para cabos pode não estar disponível nalgumas áreas ou em alguns modelos.
- Os acessórios opcionais não estão incluídos em todos os modelos.

# <span id="page-6-0"></span>**Peças e botões**

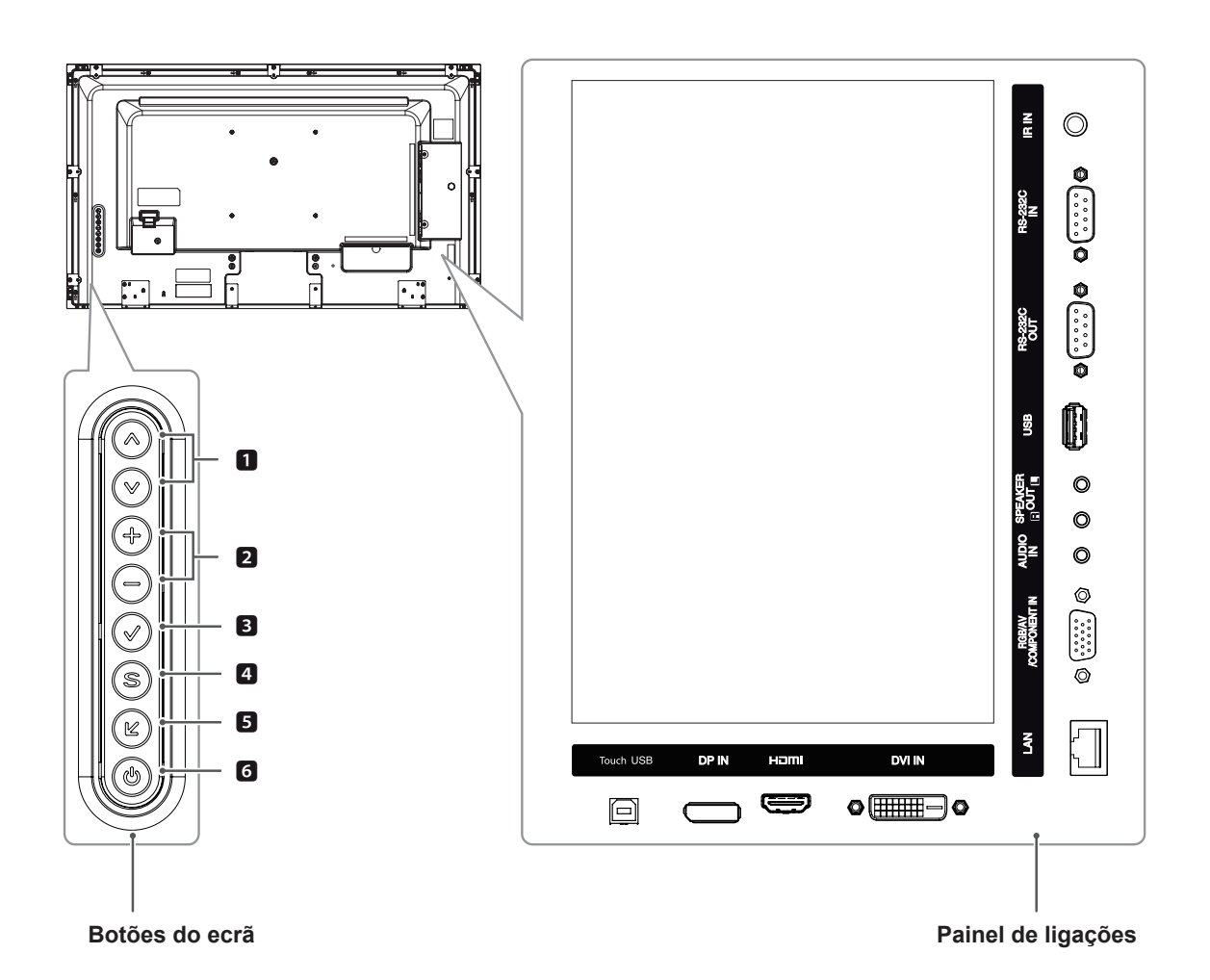

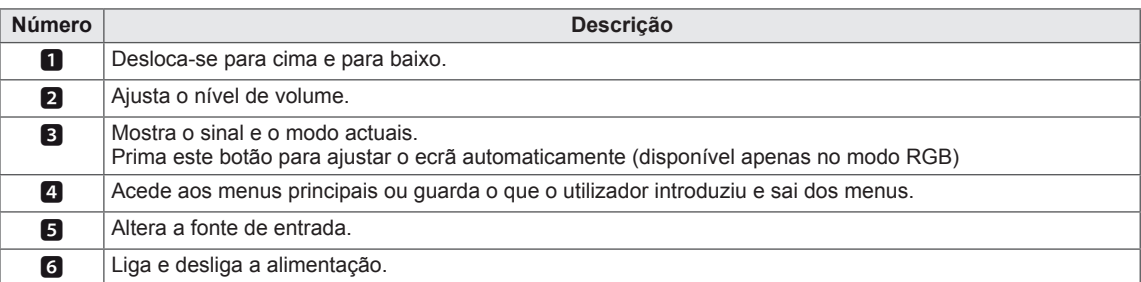

## <span id="page-7-0"></span>**Ligar as colunas**

- Apenas nalguns modelos.

1 Ligue um cabo de sinal de entrada antes de instalar os altifalantes. Utilize uma abraçadeira para cabos para organizar e arrumar os cabos.

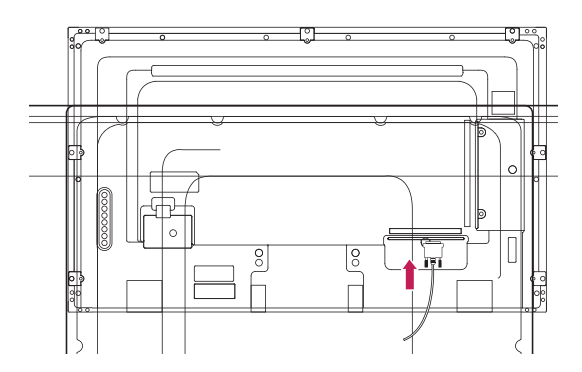

- 2 Remova os seis parafusos antes de montar as colunas.
	-

3 Monte a coluna utilizando os parafusos conforme indicado. Em seguida, ligue o cabo da coluna. Certifique-se de que o cabo de alimentação está desligado.

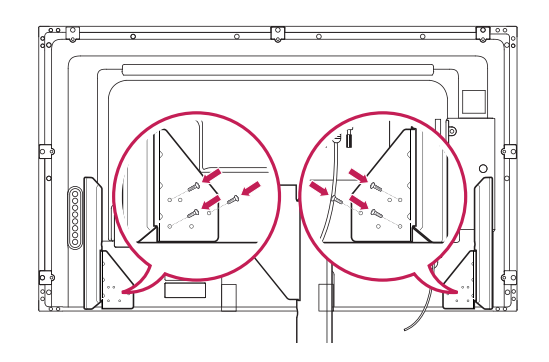

4 Ligue os terminais das colunas, atendendo à polaridade correcta.

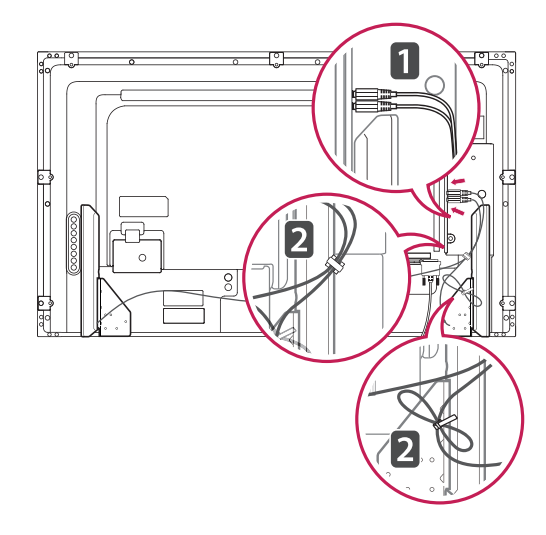

**PT PORTUGUÊS**

**PORTUGUÊS** 

# <span id="page-8-0"></span>**Utilização da braçadeira para cabos**

Primeiro, ligue o cabo do sinal de entrada a ser utilizado.

Introduza a braçadeira para cabos no orifício inferior na parte traseira, como indicado na figura, para organizar os cabos.

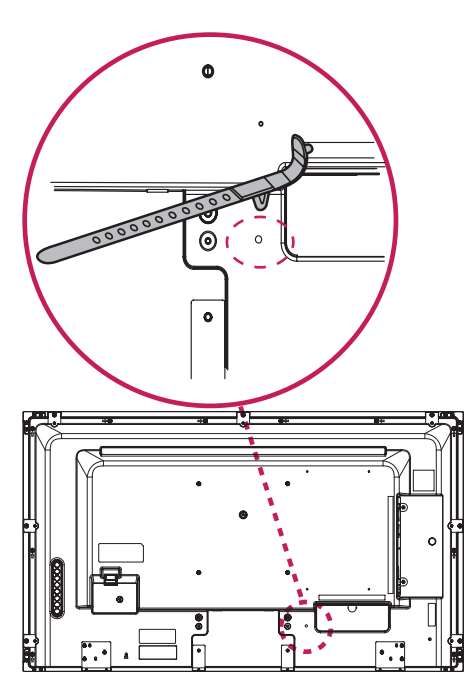

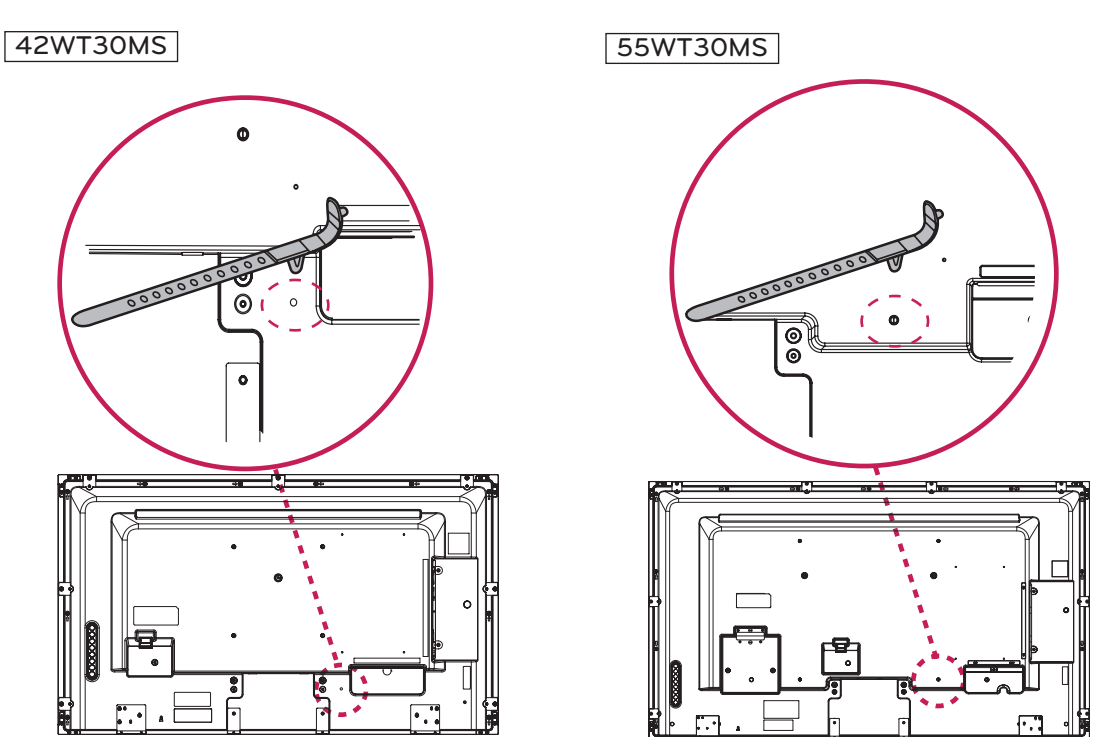

#### 47WT30MS

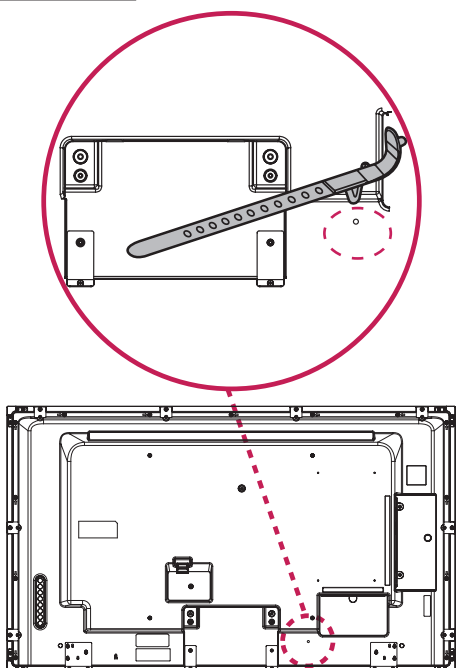

#### <span id="page-9-0"></span>**Receptor de IV**

Permite que o sensor do controle remoto seja posicionado em um local personalizado. O receptor de IV contém um íman. Coloque a placa magnética na posição pretendida no produto. Recomendase que a coloque na localização ilustrada na figura abaixo.

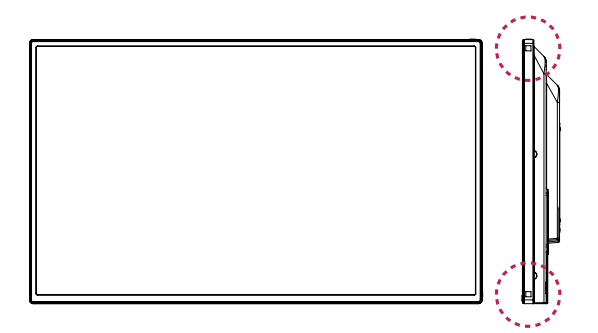

#### **Disposição vertical**

Para instalar no modo vertical, olhando de frente para o aparelho, rode o ecrã 90 graus no sentido contrário ao dos ponteiros do relógio.

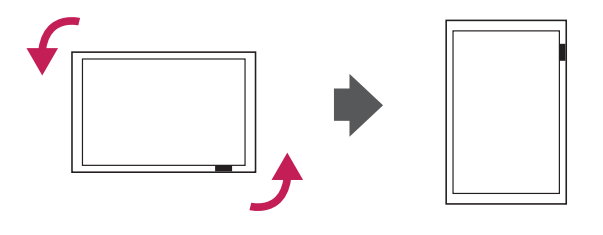

#### **NOTA**V

• Não coloque o receptor de IV na superfície do monitor nem num raio de 50 cm em relação ao mesmo.

## <span id="page-10-0"></span>**Montagem numa mesa**

Para uma ventilação adequada, deixe uma distância de 10 cm em cada lado e a partir da parede. Pode obter instruções de instalação pormenorizadas através do seu fornecedor; consulte o Guia de configuração e instalação opcional do suporte de montagem na parede.

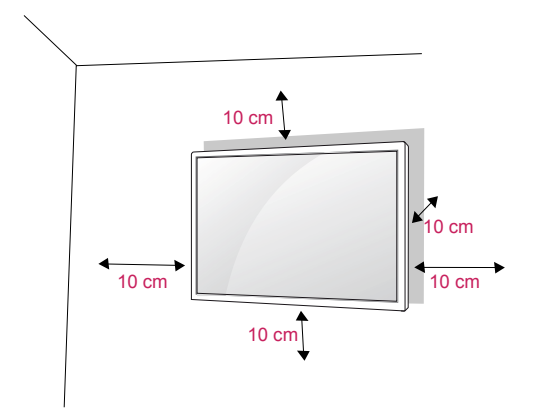

Se pretender montar o monitor numa parede, fixe a interface de montagem na parede (peças opcionais) na parte posterior do monitor. Ao instalar o equipamento utilizando a interface de montagem na parede (peças opcionais), fixe-o com cuidado, de modo a que este não caia.

- 1 Utilize o parafuso e a interface de montagem na parede em conformidade com as normas VESA.
- 2 Se utilizar o parafuso durante um período de tempo mais longo do que o mencionado na norma, o monitor pode sofrer danos internos.
- 3 Se utilizar um parafuso inadequado, o produto pode sofrer danos e cair do suporte. Neste caso, a LG Electronics não assume quaisquer responsabilidade pelos danos.
- 4 Utilize a norma VESA, tal como indicado abaixo.
	- 785 mm ou maior
		- \* Parafuso de aperto: Diâmetro 6 mm x Grau de inclinação 1 mm x Comprimento 10 mm

# **CUIDADO**

- y Desligue primeiro o cabo de alimentação e depois desloque ou instale o monitor. Caso contrário, pode ocorrer um choque eléctrico.
- Se instalar o monitor num tecto ou numa parede inclinada, ele poderá cair e provocar ferimentos graves.
- Utilize um suporte de montagem na parede autorizado pela LG e contacte o representante local ou pessoal qualificado.
- Não aperte demasiado os parafusos, pois isso pode danificar o monitor e anular a garantia.
- Utilize parafusos e suportes de montagem na parede que cumpram a norma VESA. Danos materiais ou ferimentos causados por uma má utilização ou pelo uso de um acessório inadequado não estão cobertos pela garantia.

- O kit de montagem na parede inclui um manual de instalação e as peças necessárias.
- O suporte de montagem na parede é opcional. Pode obter acessórios adicionais através do seu fornecedor local.
- O comprimento dos parafusos pode ser diferente consoante o suporte de montagem na parede. Certifique-se de que utiliza parafusos com o comprimento correcto.
- Para mais informações, consulte as instruções fornecidas com o suporte de montagem na parede.

#### **Fixar o produto numa parede (opcional)**

(Dependendo do modelo)

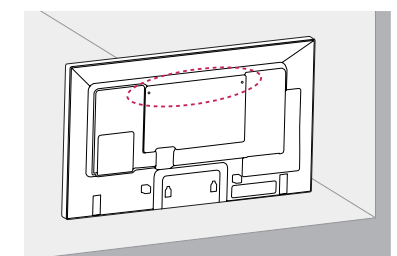

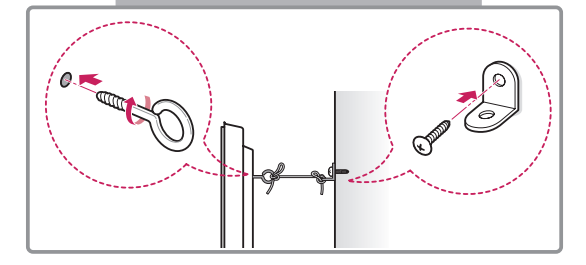

- 1 Introduza e aperte os parafusos com olhal ou os suportes e parafusos do produto na parte posterior do produto.
	- Se estiverem introduzidos parafusos no lugar dos parafusos com olhal, retire primeiro os parafusos.
- 2 Monte os suportes de parede com os parafusos na parede.

Faça corresponder a localização do suporte de parede com os parafusos com olhal na parte posterior do produto.

3 Aperte firmemente os parafusos com olhal aos suportes de parede com uma corda resistente. Mantenha a corda numa posição horizontal em relação à superfície plana.

## **CUIDADO**

• Não deixe que as crianças trepem ou se pendurem no produto.

- Utilize uma plataforma ou um armário suficientemente forte e grande para suportar adequadamente o produto.
- Os suportes, parafusos e cordas são opcionais. Pode obter acessórios adicionais através do seu fornecedor local.

- Se um produto não for colocado num local suficientemente estável, poderá ser perigoso devido a uma queda. É possível evitar várias lesões, particularmente em crianças, se forem tomadas algumas medidas de precaução simples, tais como:
	- » Utilizar armários ou suportes recomendados pelo fabricante do produto.
	- » Utilizar apenas mobília capaz de suportar o produto em segurança.
	- » Certificar-se de que o produto não está no limite do móvel de suporte.
	- » Não colocar o produto em móveis altos (por exemplo, armários ou estantes) sem fixar o móvel e o produto a um suporte adequado.
	- » Não colocar tecido ou outros materiais entre o produto e o móvel de suporte.
	- » Ensinar às crianças os perigos de subir para a mobília para chegar ao produto ou aos botões de controlo.

# <span id="page-12-0"></span>**CONTROLO REMOTO**

As descrições deste manual baseiam-se nos botões do controlo remoto. Leia cuidadosamente este manual e utilize correctamente o monitor.

Para substituir as pilhas, abra a tampa do compartimento das pilhas, substitua as pilhas (AAA de 1,5 V) fazendo corresponder as extremidades  $\oplus$  e  $\ominus$  com a etiqueta no interior do compartimento e feche a tampa do compartimento das baterias.

Para remover as pilhas, execute as acções de instalação pela ordem inversa.

#### **CUIDADO**

- Não misture pilhas usadas com novas, pois isso pode danificar o controlo remoto.
- y Não se esqueça de apontar o controlo remoto para o sensor do controlo remoto do Monitor.

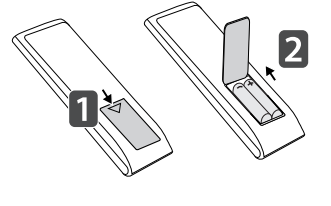

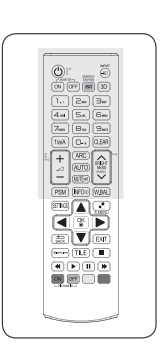

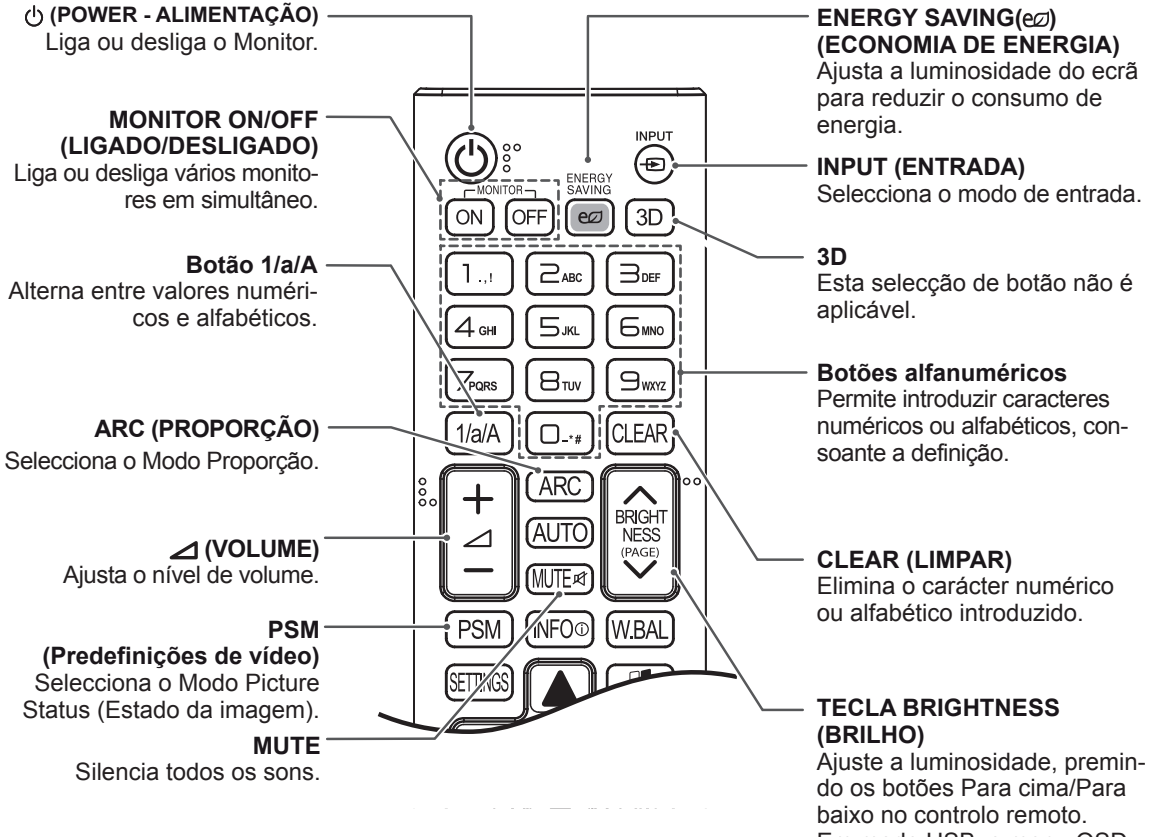

Em modo USB, o menu OSD tem a função de Página para mover para a próxima lista de ficheiros.

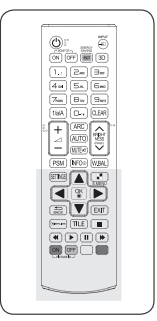

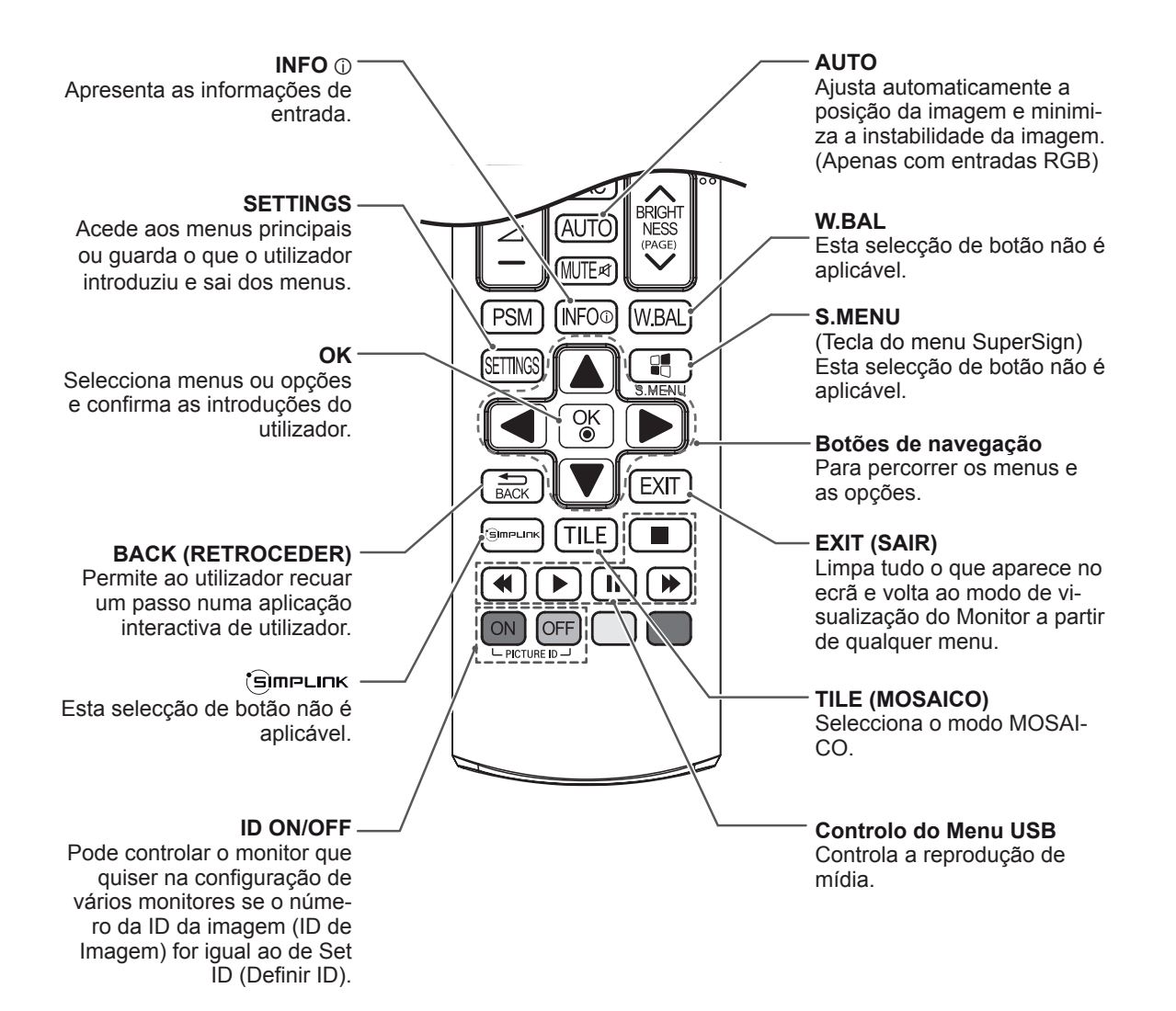

# <span id="page-14-0"></span>**UTILIZAR O MONITOR**

# **Ligação a um PC**

O seu monitor suporta a funcionalidade Plug & Play\*.

\* Plug & Play: esta funcionalidade permite que um PC utilize o monitor sem ser necessário a instalação de um controlador.

# **NOTA**

- Recomenda-se a utilização do monitor com a ligação HDMI para uma melhor qualidade de imagem.
- Utilize um cabo de interface de sinal blindado, tal como o cabo de sinal D-sub de 15 pinos e um cabo DVI, com núcleo em ferrite para manter a conformidade padrão com o produto.
- Se ligar o monitor quando o mesmo estiver frio, o ecrã pode tremer. Trata-se de uma situação normal.
- Podem aparecer alguns pontos vermelhos, verdes ou azuis no ecrã. Trata-se de uma situação normal.
- Se utilizar um cabo mais comprido do que o Cabo de sinal D-sub de 15 pinos fornecido, determinadas imagens poderão aparecer desfocadas.

# **CUIDADO**

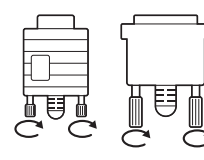

- Lique o cabo de entrada do sinal e aperte-o, rodando os parafusos para a direita.
- y Não exerça pressão no ecrã com o dedo durante um período prolongado, pois pode provocar distorções temporárias no ecrã.
- Evite a apresentação de uma imagem fixa no ecrã do aparelho durante um longo período de tempo para evitar queimar a imagem. Utilize uma protecção de ecrã se possível.

#### **Ligação RGB**

Transmite os sinais analógicos de vídeo e áudio do PC para o Monitor. Ligue o PC ao Monitor com o cabo D-sub de 15 pinos, conforme demonstrado nas seguintes ilustrações. Seleccione a fonte de entrada RGB.

Parte posterior do produto.

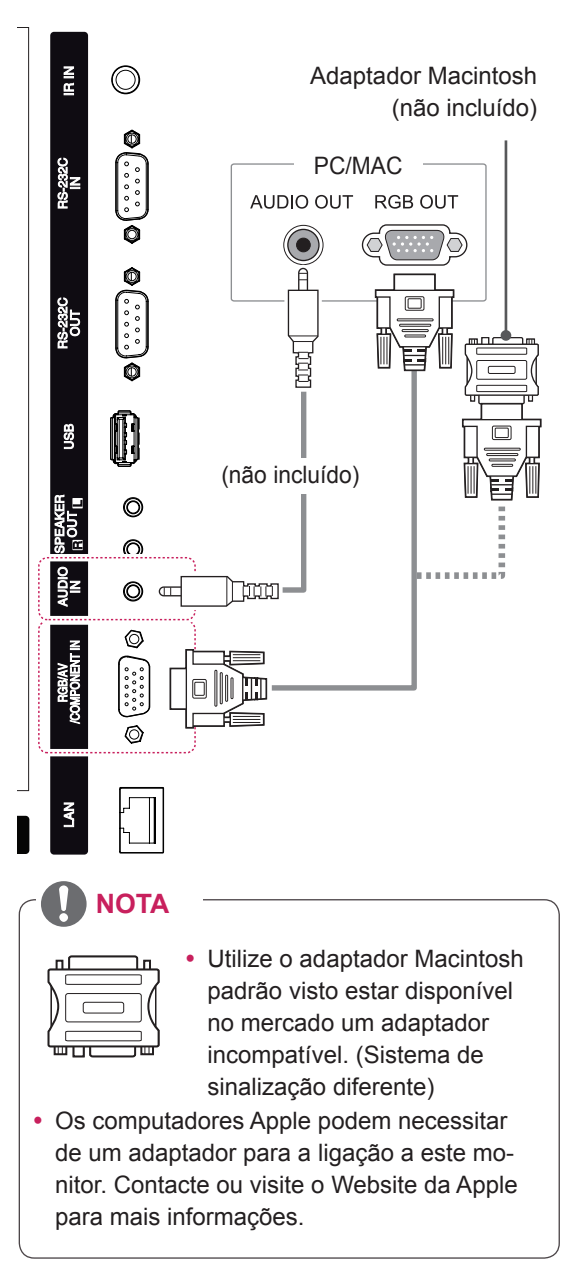

#### <span id="page-15-0"></span>**Ligação DVI**

Transmite o sinal digital de vídeo do PC para o monitor. Ligue o PC ao monitor com o cabo DVI, conforme demonstrado nas seguintes ilustrações.

Seleccione a fonte de entrada DVI no monitor.

# Parte posterior do produto.  $\frac{2}{\alpha}$ PC **126-29 BOOK SS** 0 (não incluído)  $\circledcirc$ cœœr∩  $\circledcirc$ (não incluído) O  $\tilde{\mathbf{S}}$ HOMI **DVI IN** © | <del>| | | | | | |</del> — O

#### **Ligação HDMI**

Transmite os sinais digitais de vídeo e áudio do PC para o Monitor. Ligue o PC ao Monitor com o cabo HDMI, conforme demonstrado nas seguintes ilustrações.

Seleccione a fonte de entrada HDMI.

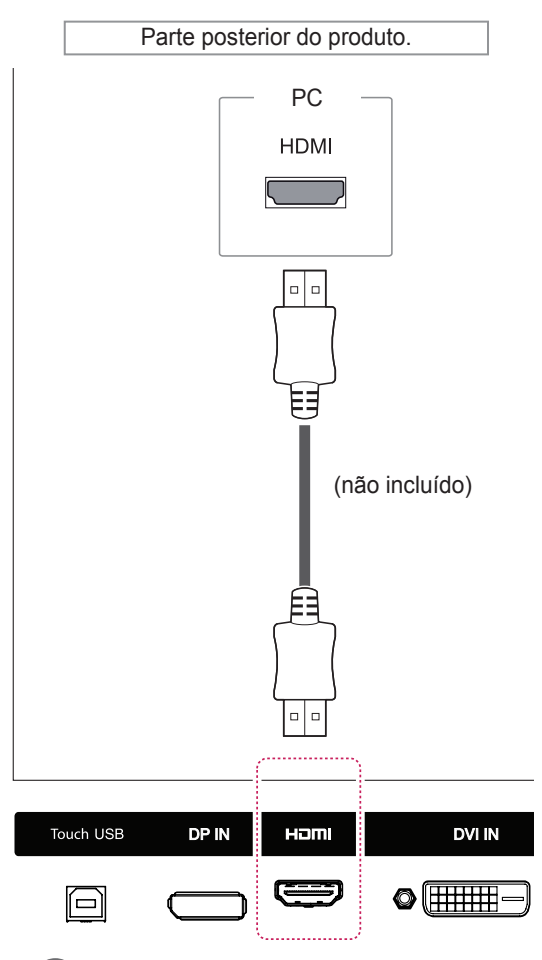

- Utilize um cabo HDMI™ de alta velocidade.
- Verifique o ambiente do PC se não ouvir som no modo HDMI. É necessário alterar manualmente a saída predefinida de áudio para HDMI em alguns PC.
- Se pretender utilizar o modo HDMI-PC, deve definir PC/DTV para o modo PC.
- Quando é utilizado um PC HDMI, pode ocorrer um problema de compatibilidade.
- Quando é utilizado um PC HDMI, pode ocorrer um problema de compatibilidade.

## <span id="page-16-0"></span>**Ligação Display Port**

Transmite os sinais digitais de vídeo e áudio do PC para o monitor. Ligue o PC ao monitor com o cabo Display Port, conforme demonstrado nas seguintes ilustrações.

Seleccione a fonte de entrada Display Port.

#### **Ligação do receptor de IV**

Permite o uso de um controle remoto com fio ou de uma extensão de receptor de IR.

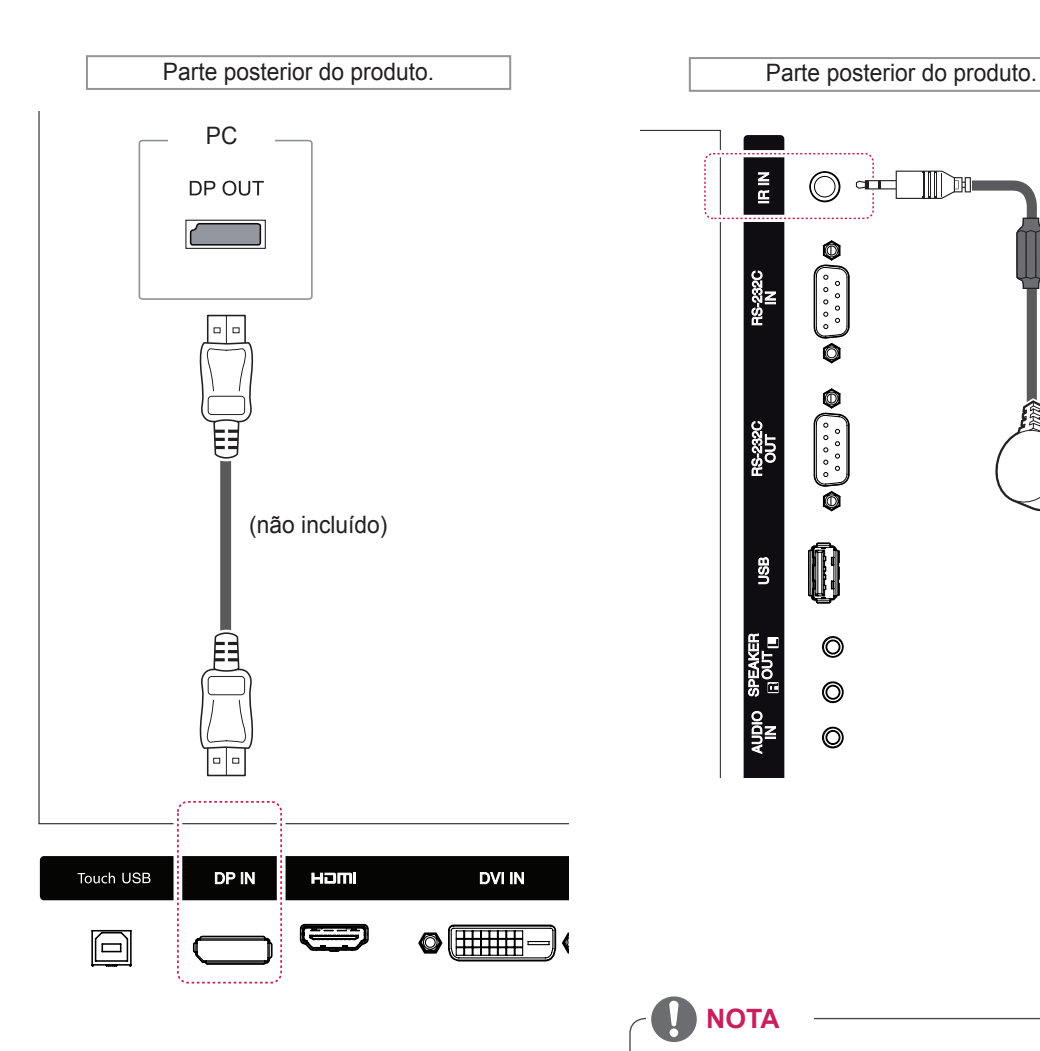

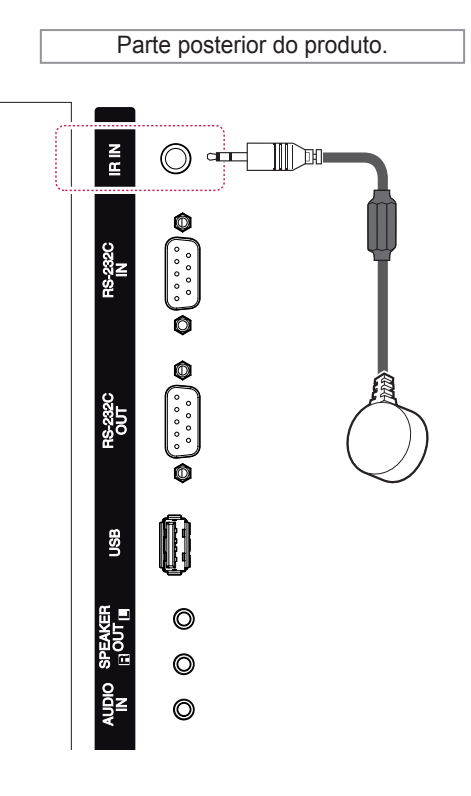

- Certifique-se de que o cabo de alimentação está desligado.
- A instalação do receptor de IV na parte dianteira ou superior do produto pode causar interferência com o IV táctil. Instale o receptor de IV na parte posterior do produto.

## <span id="page-17-0"></span>**Ligação por cabo USB táctil**

Ligue o cabo USB a uma porta USB táctil na parte posterior do monitor.

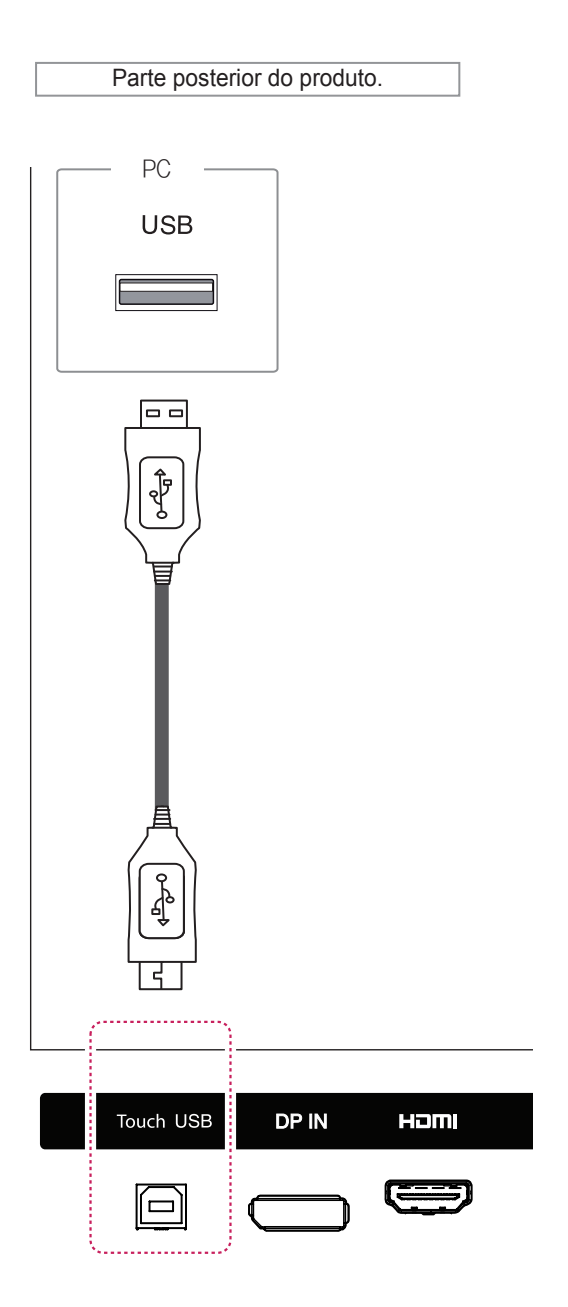

# <span id="page-18-0"></span>**Ajustar o ecrã**

#### **Seleccionar um modo de imagem**

Apresente imagens nas respectivas definições optimizadas seleccionando um dos modos de imagem predefinidos.

- 1 Prima **SETTINGS** para aceder aos menus principais.
- 2 Prima os botões de navegação para se deslocar até **IMAGEM** e prima **OK**.
- 3 Prima os botões de navegação para se deslocar até **Modo de imagem** e prima **OK**.
- 4 Prima os botões de navegação para se deslocar para o modo de imagem pretendido e prima **OK**.

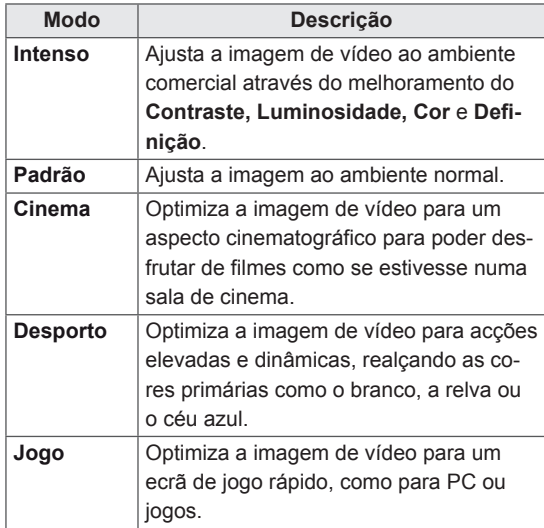

5 Quando tiver terminado, prima **EXIT (SAIR)**. Quando voltar ao menu anterior, prima **BACK (RETROCEDER)**.

# **Personalizar as opções da ima- gem**

Personalize as opções básicas e avançadas de cada modo de imagem para um melhor desempenho do ecrã.

- 1 Prima **SETTINGS** para aceder aos menus principais.
- 2 Prima os botões de navegação para se deslocar até **IMAGEM** e prima **OK**.
- 3 Prima os botões de navegação para se deslocar até **Modo de imagem** e prima **OK**.
- 4 Prima os botões de navegação para se deslocar até ao modo de imagem pretendido e prima **OK**.
- 5 Seleccione e ajuste as seguintes opções e depois prima **OK**.

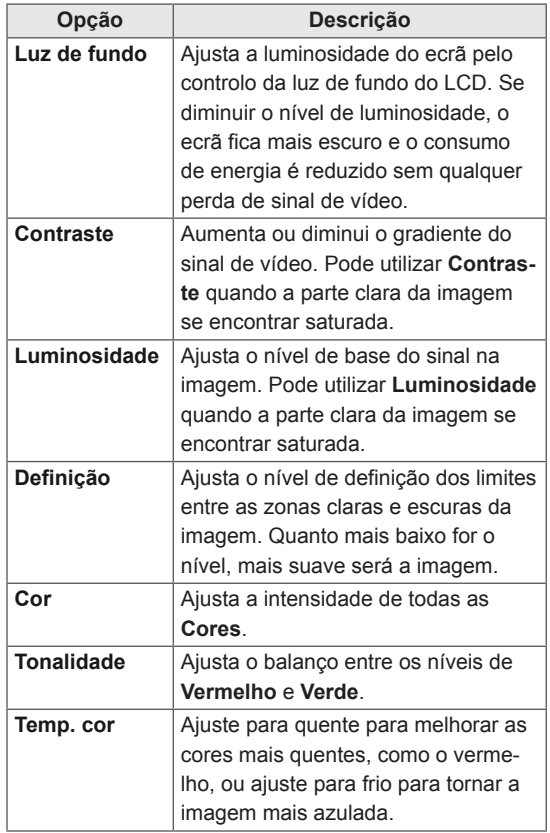

<span id="page-19-0"></span>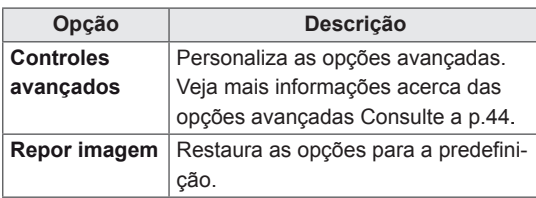

6 Quando tiver terminado, prima **EXIT (SAIR)**. Quando voltar ao menu anterior, prima **BACK (RETROCEDER)**.

#### **Personalizar as opções de visualização do PC**

Personalize as opções de cada modo de imagem para obter a melhor qualidade de imagem.

- Esta função funciona do seguinte modo: modo RGB [PC].
- 1 Prima **SETTINGS** para aceder aos menus principais.
- 2 Prima os botões de navegação para se deslocar até **IMAGEM** e prima **OK**.
- 3 Prima os botões de navegação para se deslocar até **Ecrã** e prima **OK**.
- 4 Seleccione e ajuste as seguintes opções e depois prima **OK**.

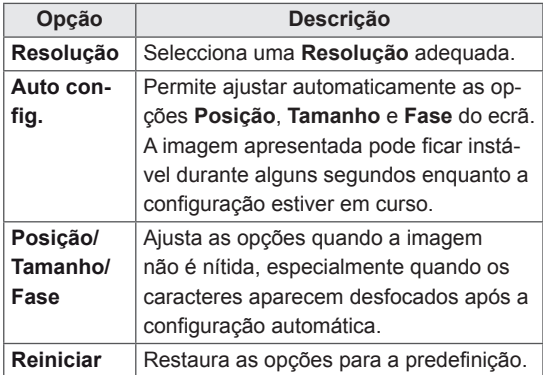

5 Quando tiver terminado, prima **EXIT (SAIR)**. Quando voltar ao menu anterior, prima **BACK (RETROCEDER)**.

#### **Ajustar o som**

#### **Seleccionar um modo de som**

Reproduza o som nas respectivas definições optimizadas seleccionando um dos modos de som predefinidos.

- 1 Prima **SETTINGS** para aceder aos menus principais.
- 2 Prima os botões de navegação para se deslocar até **ÁUDIO** e prima **OK**.
- 3 Prima os botões de navegação para se deslocar até **Modo de som** e prima **OK**.
- 4 Prima os botões de navegação para se deslocar para o modo de som pretendido e prima **OK**.

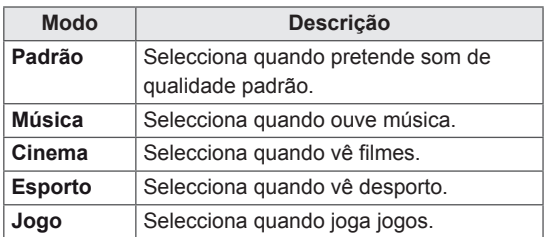

5 Quando tiver terminado, prima **EXIT (SAIR)**. Quando voltar ao menu anterior, prima **BACK (RETROCEDER)**.

#### <span id="page-20-0"></span>**Personalizar opções de som**

Personalize as opções de cada modo de som para obter a melhor qualidade de áudio.

- 1 Prima **SETTINGS** para aceder aos menus principais.
- 2 Prima os botões de navegação para se deslocar até **ÁUDIO** e prima **OK**.
- 3 Prima os botões de navegação para se deslocar até **Modo de som** e prima **OK**.
- 4 Prima os botões de navegação para se deslocar para o modo de som pretendido e prima **OK**.
- 5 Seleccione e aiuste as seguintes opções e depois prima **OK**.

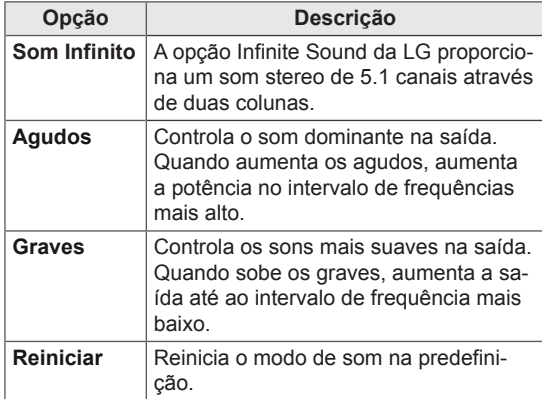

6 Quando tiver terminado, prima **EXIT (SAIR)**. Quando voltar ao menu anterior, prima **BACK (RETROCEDER)**.

## **Utilizar opções adicionais**

#### **Utilizar a lista de entrada**

- 1 Prima **INPUT (ENTRADA)** para aceder à lista de fontes de entrada.
- 2 Prima os botões de navegação para se deslocar até uma das fontes de entrada e prima **OK**.

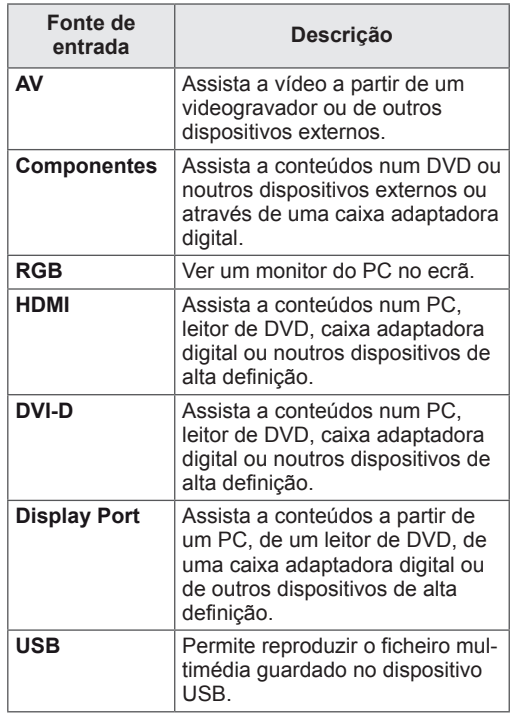

#### <span id="page-21-0"></span>**Ajustar a proporção**

Redimensione a imagem para visualizar a imagem no tamanho optimizado premindo **ARC** enquanto estiver a olhar para o monitor.

#### **CUIDADO**

- Se o ecrã apresentar uma imagem fixa durante um longo período de tempo, esta ficará impressa e causará uma desfiguração permanente do ecrã. Trata-se de uma "imagem queimada" e não é abrangida pela garantia.
- · Para impedir a fixação da imagem, não reproduza uma imagem fixa durante mais de duas horas.
- y Se a proporção for definida como 4:3 durante um longo período de tempo, a imagem poderá ficar queimada na área de letterbox do ecrã.
- O tempo de funcionamento recomendado para o melhor desempenho e fiabilidade é de 12 horas ou menos por dia.
- y Ao utilizar o monitor de ecrã táctil, recomenda-se que defina a proporção do ecrã para **Just Scan** (Varrimento apenas).

- Pode também alterar o tamanho da imagem acedendo aos menus principais.
- y O modo Só Scan é utilizado quando um sinal de vídeo tem uma resolução igual ou superior a 720p.

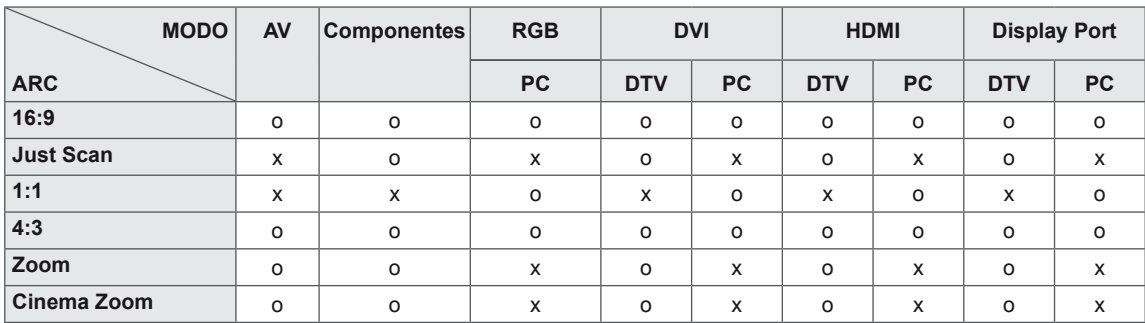

- **16:9**: A seguinte selecção irá permitir-lhe ajustar a imagem horizontalmente, em proporção linear, de modo a preencher todo o ecrã (útil para ver DVD de formato 4:3).
- **4:3**: a seguinte selecção irá permitir-lhe visualizar uma imagem com uma proporção 4:3 original, com barras cinzentas do lado esquerdo e direito do ecrã.

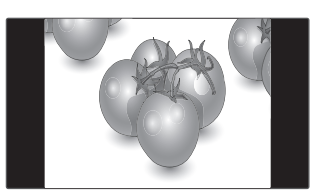

- **Só Scan**: a seguinte selecção permitir-lhe-á visualizar a melhor qualidade de imagem sem perda da imagem original em imagens de elevada resolução.

 Nota: Se existir ruído na imagem original, pode ver o ruído na extremidade.

- **Zoom**: a seguinte selecção irá permitir-lhe visualizar a imagem sem qualquer alteração, preenchendo todo o ecrã. Contudo, as áreas superior e inferior da imagem ficarão cortadas.

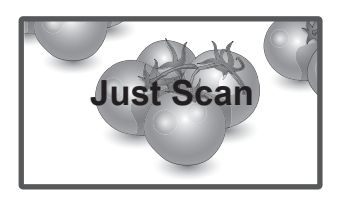

- **1:1** : a proporção original não é ajustada. (Apenas Display Port PC, HDMI PC, DVI-D PC e RGB PC)

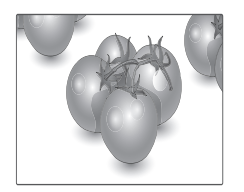

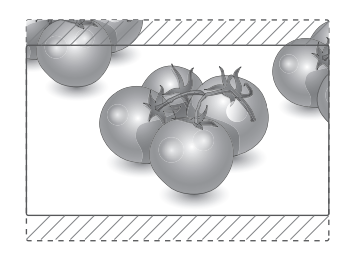

- **Zoom Cinema**: seleccione Zoom Cinema quando pretender alargar a imagem na proporção correcta.

 Nota: Ao alargar ou reduzir a imagem, esta pode ficar distorcida.

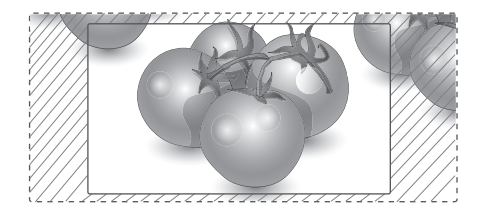

# <span id="page-23-0"></span>**ENTRETENIMENTO**

## **Utilizar a rede**

#### **Ligar a uma rede com fios**

Ligue a monitor a uma rede de área local (LAN) através da porta LAN, conforme indicado na figura seguinte, e configure as definições de rede. Apenas suporta ligações de rede com fios. Após efectuar uma ligação física, um pequeno número de redes domésticas pode precisar de ajustes nas definições de rede do monitor. Na maioria das redes domésticas, o monitor liga-se automaticamente sem necessidade de ajustes. Para mais informações, contacte o seu fornecedor de serviços de Internet ou consulte o manual do router.

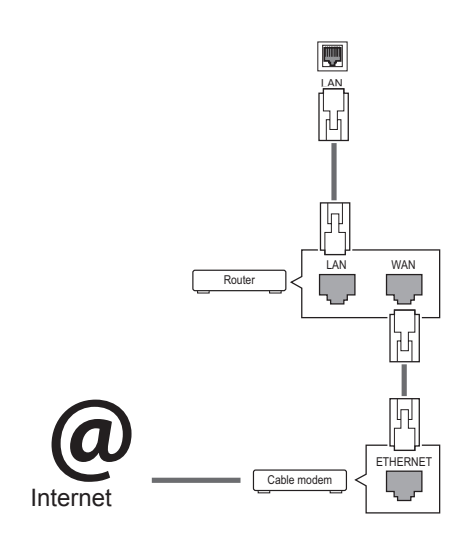

Para configurar as definições de rede: (Mesmo se o monitor já se tiver ligado automaticamente, executar de novo a configuração não irá prejudicar as definições),

- 1 Prima **SETTINGS** para aceder aos menus principais.
- 2 Prima os botões de navegação para se deslocar até **REDE** e prima **OK**.
- 3 Prima os botões de navegação para seleccionar **Definição de rede** e prima **OK**.
- 4 Se já tiver efectuado a Definição de rede, seleccione **Resetting** (Reposição). As novas definições da ligação repõem as definições de rede actuais.
- 5 Seleccione **Definição Auto de IP** ou **Definição Manual de IP**.
	- Se seleccionar **Definição Manual de IP**, prima os botões de navegação e numéricos. Os endereços IP terão de ser introduzidos manualmente.
	- **Definição Auto de IP**: seleccione esta opção se houver um servidor DHCP (router) na rede de área local (LAN) através da ligação com fios, será atribuído automaticamente um endereço IP ao monitor. Se estiver a utilizar um router ou modem de banda larga com a função de servidor DHCP (Dynamic Host Configuration Protocol). O endereço IP será automaticamente determinado.
- 6 Quando tiver terminado, prima **EXIT (SAIR)**.

## **CUIDADO**

- Não ligue um cabo de telefone modular à porta LAN.
- Uma vez que existem vários métodos de ligação, siga as especificações do seu fornecedor de telecomunicações ou fornecedor de serviços de Internet.

# **CUIDADO**

- · O menu de definições de rede não estará disponível até que o monitor esteja ligado à rede física.
- Uma vez que existem vários métodos de ligação, siga as especificações do seu fornecedor de telecomunicações ou fornecedor de serviços de Internet.

# <span id="page-24-0"></span>**NOTA**

- Se pretender aceder directamente à Internet a partir do monitor, a ligação de banda larga deve estar sempre ligada.
- Se não conseguir aceder à Internet, verifique as condições da rede a partir de um PC da rede.
- y Quando utilizar **Definição de rede**, verifique o cabo LAN ou verifique se o cabo DHCP do router está ligado.
- · Se não concluir as definições de rede, a rede pode não funcionar correctamente.

#### **Sugestões para a definição de rede**

- Utilize um cabo LAN padrão com este monitor. Cat5 ou superior com um conector RJ45.
- Muitos problemas de ligação de rede durante a configuração podem ser frequentemente resolvidos definindo novamente o router ou o modem. Após ligar o monitor à rede doméstica, retire e/ ou desligue rapidamente o cabo de alimentação do router ou modem de cabo da rede doméstica. Em seguida, active e/ou ligue novamente o cabo de alimentação.
- Dependendo do fornecedor de serviços de Internet (ISP), o número de dispositivos que podem receber serviços de Internet pode ser limitado pelos termos aplicáveis do serviço. Para mais informações, contacte o seu fornecedor de serviços de Internet.
- A LG não é responsável por qualquer avaria do monitor e/ou funcionalidade de ligação à Internet devido a erros/avarias de comunicação associados à sua ligação de Internet de banda larga ou a outro equipamento ligado.
- A LG não é responsável por problemas com a sua ligação à Internet.
- Pode verificar resultados indesejados se a velocidade de ligação da rede não cumprir os requisitos dos conteúdos a que está a aceder.
- Pode não ser possível realizar algumas operações de ligação à Internet devido a determinadas restrições definidas pelo fornecedor de serviços de Internet (ISP) que fornece a sua ligação à Internet.
- Quaisquer custos cobrados por um fornecedor de serviços de Internet incluindo, sem limitação, custos de ligação, são da sua responsabilidade.
- É necessária uma porta LAN 10 Base-T ou 100 Base-TX quando utilizar uma ligação com fios a este monitor. Se o seu serviço de Internet não permitir essa ligação, não poderá estabelecer a ligação ao monitor.
- É necessário um modem ADSL para utilizar o serviço ADSL e é necessário um modem de cabo para utilizar o serviço do modem de cabo. Dependendo do método de acesso e do acordo do subscritor com o seu fornecedor de serviços de Internet, pode não ser possível utilizar a função de ligação à Internet incluída neste monitor ou poderá ficar limitado ao número de dispositivos que pode ligar simultaneamente. (Se o seu fornecedor de serviços de Internet limitar a subscrição para um dispositivo, este monitor poderá não ligar se já estiver ligado um PC.)
- · Pode não ser permitida a utilização de um "Router" ou a sua utilização pode ser limitada dependendo das políticas e restrições do seu fornecedor de serviços de Internet. Para mais informações, contacte o seu fornecedor de serviços de Internet directamente.

#### **Estado da Rede**

- 1 Prima **SETTINGS** para aceder aos menus principais.
- 2 Prima os botões de navegação para se deslocar até **REDE** e prima **OK**.
- 3 Prima os botões de navegação para seleccionar **Estado da rede**.
- 4 Prima **OK** para verificar o estado da rede.
- 5 Quando tiver terminado, prima **EXIT (SAIR).**

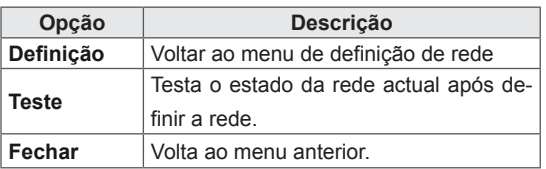

#### <span id="page-25-0"></span>**Utilizar Os Meus Média**

#### **Ligar dispositivos de armazenamento USB**

Ligue um disco rígido externo ao monitor para utilizar as funções multimédia.

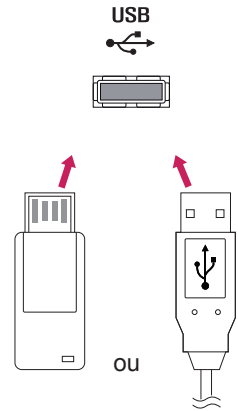

#### **Sugestões para utilizar dispositivos de arma zenamento USB**

- Apenas um dispositivo de armazenamento USB é reconhecido.
- y Se o dispositivo de armazenamento USB está ligado através de um hub USB, o dispositivo não é reconhecido.
- Um dispositivo de armazenamento USB que utilize um programa de reconhecimento automático pode não ser reconhecido.
- Um dispositivo de armazenamento USB que use o seu próprio controlador pode não ser reconhecido.
- y A velocidade de reconhecimento de um dispositivo de armazenamento USB depende do dispositivo.
- Por favor não deslique o monitor nem desconecte o dispositivo USB quando o dispositivo de armazenamento USB estiver em funcionamento. Quando esse dispositivo é separado ou desconectado de repente, os ficheiros arquivados ou o dispositivo de armazenamento USB podem ficar danificados.
- Utilize apenas um dispositivo de armazenamento USB formatado como sistema de ficheiros FAT32, sistema de ficheiros NTFS fornecido com o sistema operativo Windows. Caso um dispositivo de armazenamento tenha sido formatado como um programa de utilitário diferente que não seja compatível com o Windows, poderá não ser reconhecido.
- y Ligue a alimentação a um dispositivo de armazenamento USB (mais de 0,5 A) que necessite de uma fonte de alimentação externa. Se não o fizer, o dispositivo pode não ser reconhecido.
- Ligue o dispositivo de armazenamento USB com o cabo disponibilizado pelo fabricante do dispositivo.
- Alguns dispositivos de armazenamento USB podem não ser suportados ou operados sem problemas.
- O método de alinhamento de ficheiros do dispositivo de armazenamento USB é similar ao Windows XP e o nome de ficheiro pode reconhecer até 100 caracteres ingleses.
- Certifique-se de que faz uma cópia de segurança de ficheiros importantes, uma vez que os dados armazenados no dispositivo de memória USB podem ficar danificados. Não nos responsabilizamos por qualquer perda de dados.
- Se a unidade de disco rígido USB não tiver uma fonte de alimentação externa, o dispositivo USB pode não ser detectado. Certifique-se de que liga a fonte de alimentação externa.
	- Utilize um transformador para uma fonte de alimentação externa. Não nos responsabilizamos por eventuais problemas derivados da utilização de um cabo USB como fonte de alimentação externa.
- Se o seu dispositivo de memória USB tem múltiplas partições ou se usar um multi-leitor de cartões USB, pode usar até 4 partições ou dispositivos de memória USB.
- Se o dispositivo de memória USB estiver ligado a um leitor multi-cartões USB, os dados de volume poderão não ser detectados.
- Se o dispositivo de memória USB não funcionar devidamente, desligue e volte a ligar.
- A velocidade com que um dispositivo de memória USB é detectado, depende do dispositivo.
- · Se o USB está ligado em modo de espera, é carregado automaticamente um disco rígido específico quando o monitor é ligado.
- A capacidade recomendada é 1 TB ou menos para um disco rígido externo USB e 32 GB ou menos para memória USB.
- Qualquer dispositivo com capacidade superior à recomendada pode não funcionar devidamente.
- Se o disco rígido externo USB com a função "Poupança de energia" não funcionar, desligue o disco rígido e ligue-o novamente para que trabalhe devidamente.
- Os dispositivos de armazenamento USB abaixo de 2.0 são igualmente suportados. Mas podem não funcionar devidamente na lista de filmes.
- Pode ser reconhecido numa pasta um máximo de 999 pastas ou ficheiros.
- Recomenda-se a utilização de um dispositivo de armazenamento USB certificado e um cabo. Caso contrário, o dispositivo de armazenamento USB pode não ser detectado ou pode ocorrer um erro de reprodução.
- Para reproduzir ficheiros distribuídos e guardados pelo SuperSign Manager, apenas pode utilizar um memory stick USB. Um disco rígido USB ou um leitor multi-cartões não funcionam.
- Apenas um dispositivo de armazenamento formatado como sistema de ficheiros FAT 32 pode reproduzir ficheiros distribuídos e guardados pelo SuperSign Manager.
- O dispositivo de armazenamento USB 3.0 pode não funcionar.

#### <span id="page-27-0"></span>**Procurar ficheiros**

Procure um ficheiro guardado num dispositivo de armazenamento USB.

- 1 Prima **SETTINGS** para aceder ao menu principal.
- 2 Prima o botão Pesquisa para se deslocar até **OS MEUS MÉDIA** e prima **OK**.
- 3 Prima o botão Pesquisa para ir para a **Lista Filmes**, **Lista Fotogr.**, **Lista Músicas** ou **Lista de conteúdos** pretendida e prima **OK**.

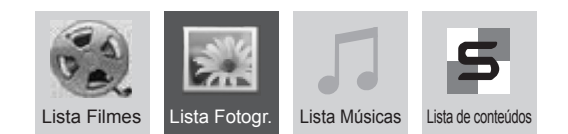

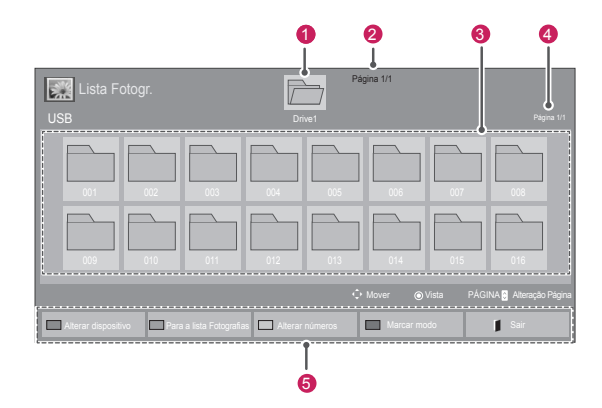

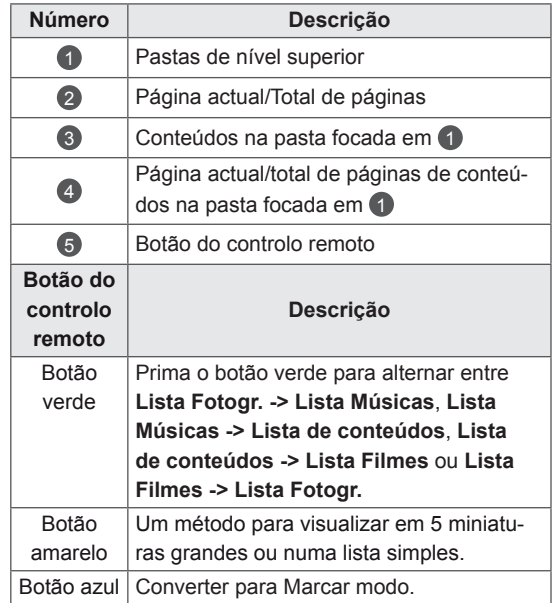

#### **Formato de ficheiro suportado**

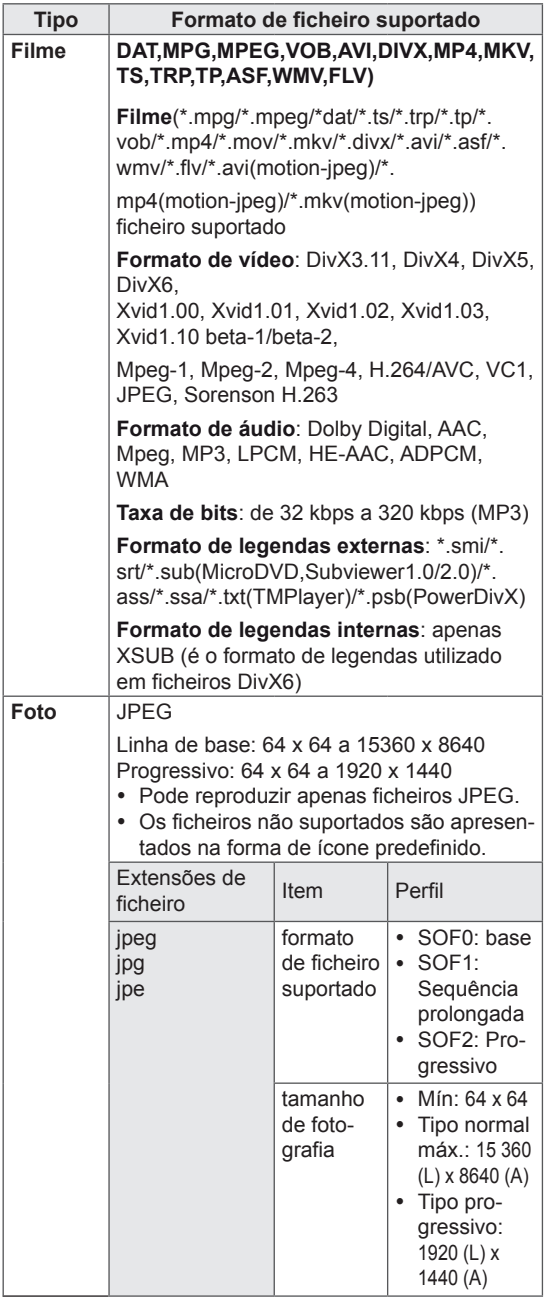

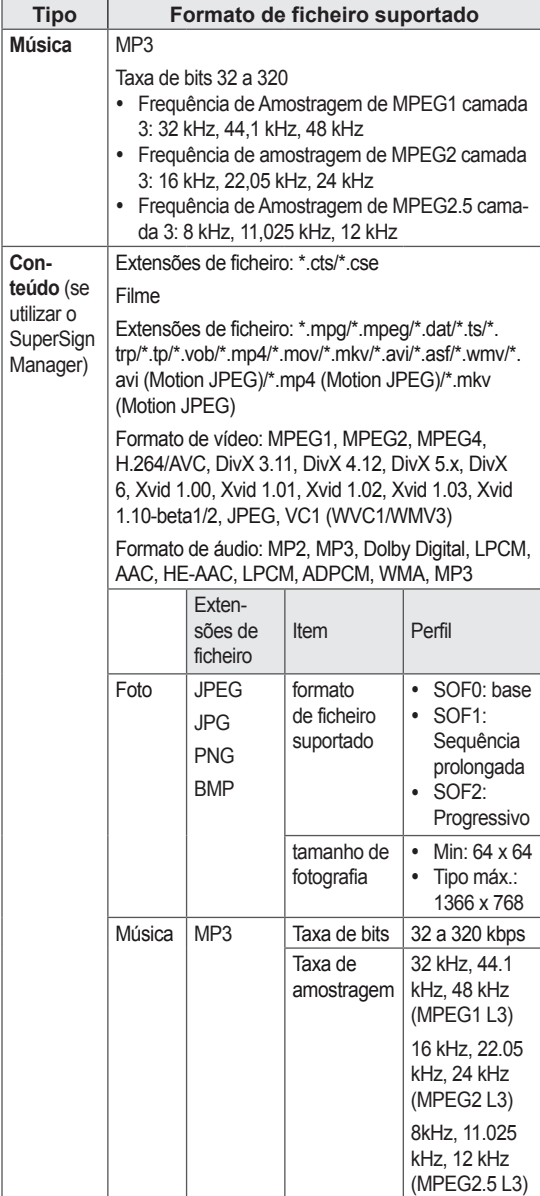

#### <span id="page-29-0"></span>**Ver filmes**

Este monitor reproduzirá arquivos de mídia de uma unidade USB ou de um servidor DLNA de sua rede.

- 1 Prima os botões de navegação para se deslocar até **Os Meus Média** e prima **OK**.
- 2 Prima os botões de navegação para se deslocar até **Lista Filmes** e prima **OK**.
- 3 Prima os botões de navegação para se deslocar para uma pasta pretendida e prima **OK**.
- 4 Prima os botões de navegação para se deslocar para o ficheiro pretendido e prima **OK**.

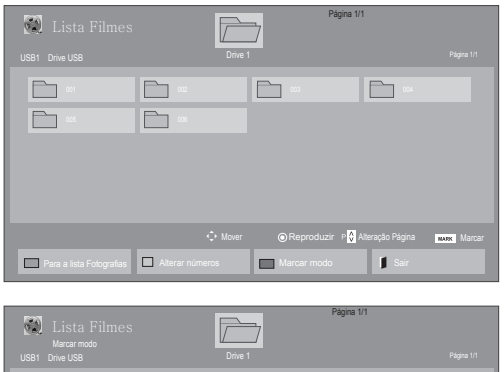

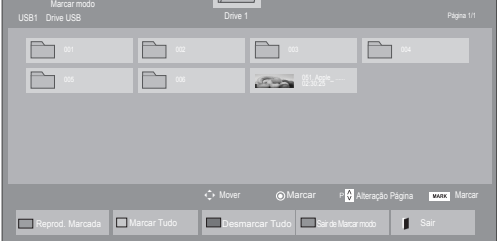

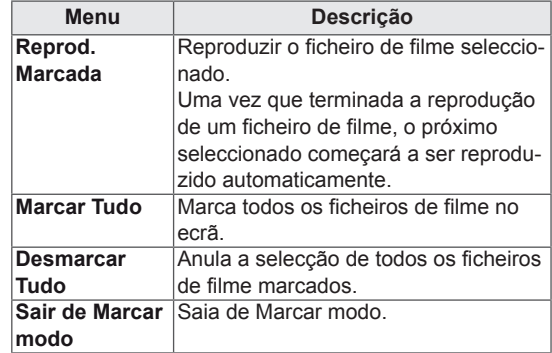

5 Reproduzir um filme.

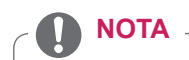

- · Os ficheiros não suportados são apresentados na imagem de pré-visualização apenas com o ícone  $\bigwedge$ .
- · Os ficheiros com formato invulgar são apresentados sob a forma de mapa de bits  $(X)$ .

6 Quando estiver a reproduzir um vídeo, pode definir o seguinte:

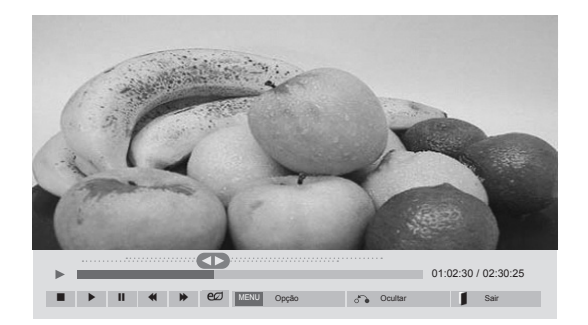

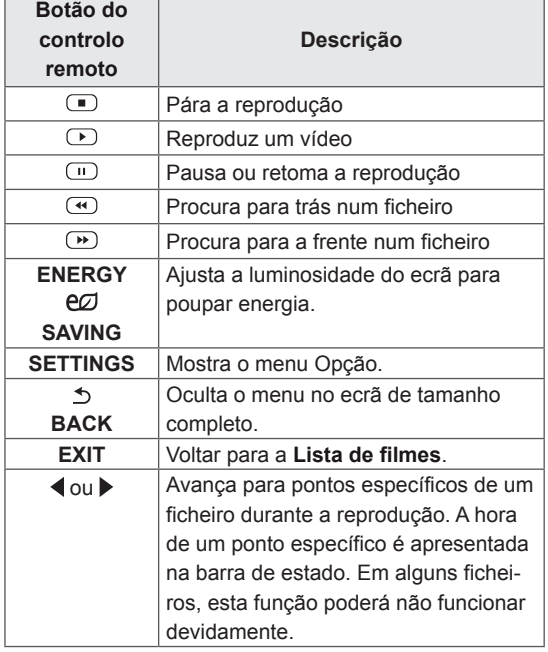

**NOTA**

- Todos os formatos de ficheiro não suportados são marcados com um ícone  $\sqrt{\phantom{a}}$ no canto inferior direito das respectivas miniaturas.
- Todos os formatos de ficheiro não suportados são marcados com um ícone  $(X)$ no canto inferior direito das respectivas miniaturas.

#### **Sugestões para utilizar durante a reprodução de ficheiros de vídeo**

- Algumas legendas criadas pelo utilizador podem não funcionar correctamente.
- Alguns caracteres especiais não são suportados nas legendas.
- Alguns códigos HTML não são suportados nas legendas.
- Não estão disponíveis legendas noutros idiomas que não os suportados.
- Quando o idioma áudio é alterado, o ecrã pode sofrer interrupções temporárias (paralisação de imagem, reprodução mais rápida, etc.).
- Um filme danificado que não pode ser exibido correctamente, ou algumas funções podem não ser utilizáveis.
- Os ficheiros de filmes produzidos com alguns códigos podem não ser exibidos correctamente.
- Se a estrutura vídeo e áudio do ficheiro gravado não for intercalada, tanto o vídeo como o áudio são mostrados.
- Vídeos HD com um máximo de 1920x1080@25/30P ou 1280x720@50/60P são suportados, dependendo da moldura.
- Vídeos com resoluções superiores a 1920x1080@25/30P ou 1280x720@50/60P podem não funcionar correctamente dependendo da moldura.
- Os ficheiros de filmes que não sejam do tipo e formato especificados podem não funcionar correctamente.
- A taxa de bits máx, de um ficheiro de filmes é 20 Mbps. (apenas no Motion JPEG: 10 Mbps)
- Não garantimos a correcta exibição de perfis codificados em nível 4.1 ou superior em H.264/AVC.
- · O DTS Audio codec não é suportado.
- Um ficheiro com um tamanho superior a 30 GB não é suportado para exibição.
- y O ficheiro de filmes DivX e o seu ficheiro de legendas têm de estar na mesma pasta.
- Um nome de um ficheiro e o nome das legendas terão de ser iguais para serem visíveis.
- Reproduzir um vídeo através de uma ligação USB que não suporte alta velocidade pode não funcionar adequadamente.
- Os ficheiros codificados com GMC (Global Motion Compensation) podem não ser reproduzidos.

#### **Opções de vídeo**

- 1 Prima **SETTINGS** para aceder aos menus de contexto.
- 2 Prima os botões de navegação para se deslocar até **Definir reprodução de vídeo.**, **Definir vídeo.** ou **Definir áudio.** e prima **OK**.

## **NOTA**

- y Os valores de opção alterados na **Lista Filmes** não afectam a **Lista Fotogr.** nem a **Lista Músicas**, tal como não são afectados por alterações nos valores de opção da **Lista Fotogr.** ou da **Lista Músicas**.
- y Os valores de opção alterados na **Lista Fotogr.** e **Lista Músicas** afectam-se mutuamente.
- Quando reproduz ficheiros de vídeo após parar, pode reproduzi-los a partir do momento em que parou.

Seleccione **Definir reprodução de vídeo.** para aceder aos seguintes menus:

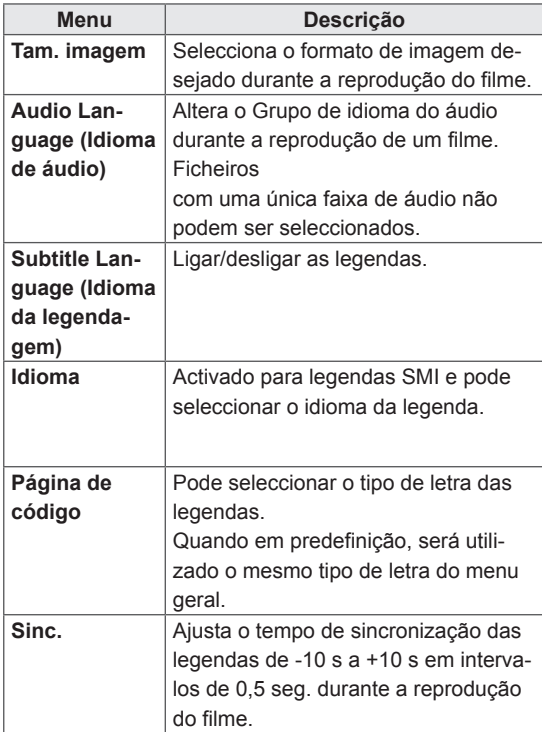

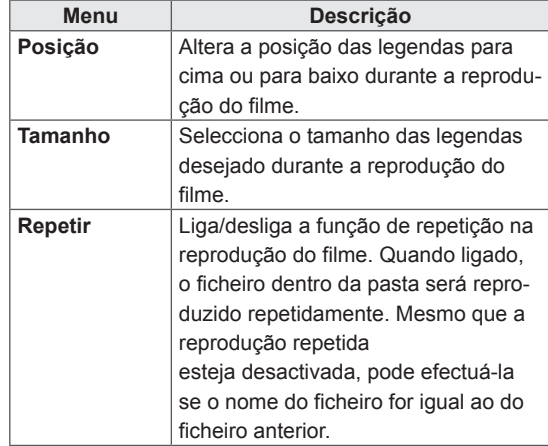

#### **NOTA**

- Apenas 10 000 blocos de sincronização são suportados em cada ficheiro de legendas.
- Ao reproduzir um vídeo, pode ajustar o Tam. Imagem premindo o botão ARC.
- As legendas no seu idioma apenas são suportadas quando o menu OSD também está neste idioma.
- As opções da página de código podem ser desactivadas, dependendo do idioma dos ficheiros de legendas.
- Seleccione a página de código apropriada para os ficheiros de legendas.

Para mais informações sobre o menu Definir vídeo., consulte a secção PERSONALIZAR AS DEFINIÇÕES. [Consulte a p.42](#page-41-1)

Para mais informações sobre o menu Definir áudio., consulte a secção PERSONALIZAR AS DEFINIÇÕES. [Consulte a p.45](#page-44-1)

#### <span id="page-32-0"></span>**Ver fotografias**

Visualizar ficheiros de imagem guardados num dispositivo de armazenamento USB. As apresentações no ecrã podem ser diferentes do modelo.

- 1 Prima os botões de navegação para se deslocar até **Os Meus Média** e prima **OK**.
- 2 Prima os botões de navegação para se deslocar até **Lista Fotogr.** e prima **OK**.
- 3 Prima os botões de navegação para se deslocar até **à pasta pretendida e prima OK**.
- 4 Prima os botões de navegação para se deslocar até ao ficheiro pretendido e prima **OK**.

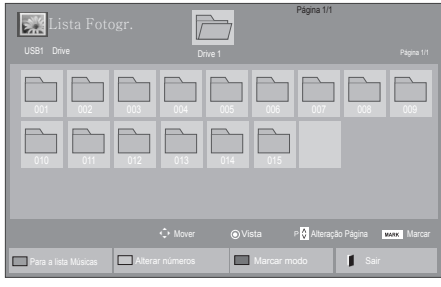

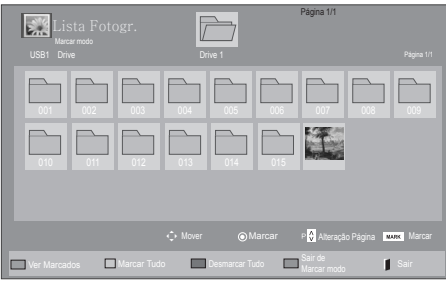

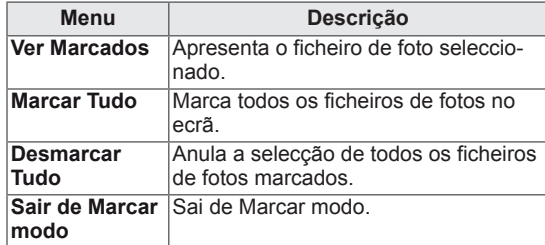

5 Ver fotografias.

- · Os ficheiros não suportados são apresentados na imagem de pré-visualização apenas com o ícone  $\bigwedge$ .
- · Os ficheiros com formato invulgar são apresentados sob a forma de mapa de bits  $(X)$ .

6 Quando estiver a reproduzir um vídeo, pode definir o seguinte:

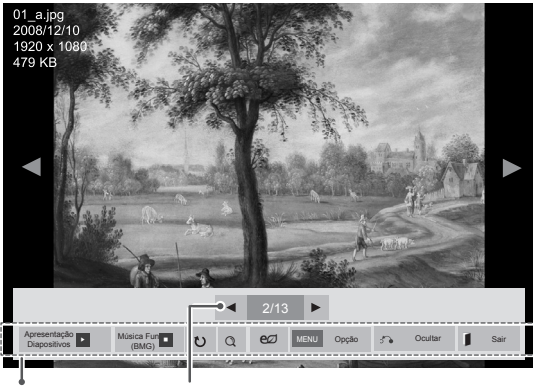

Opções

Número de fotografias seleccionadas

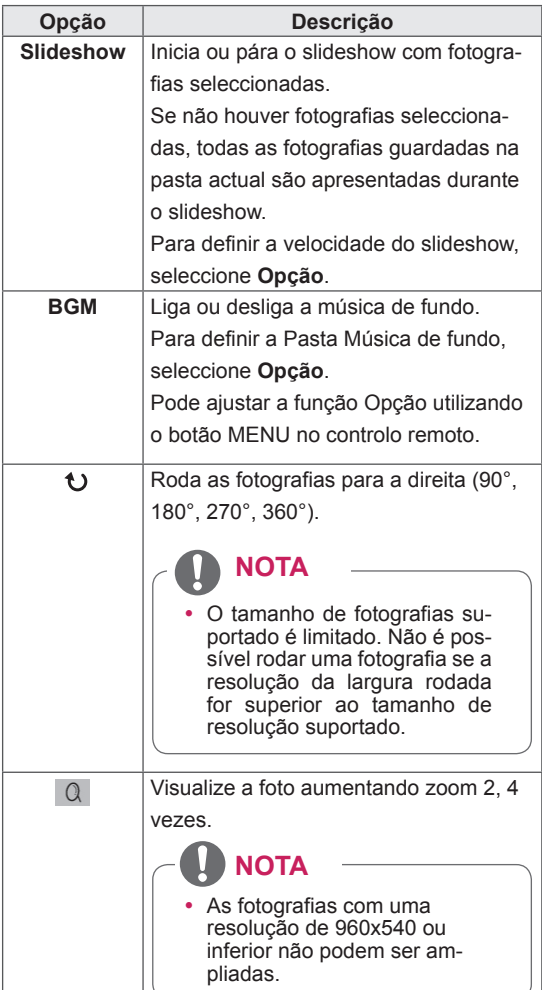

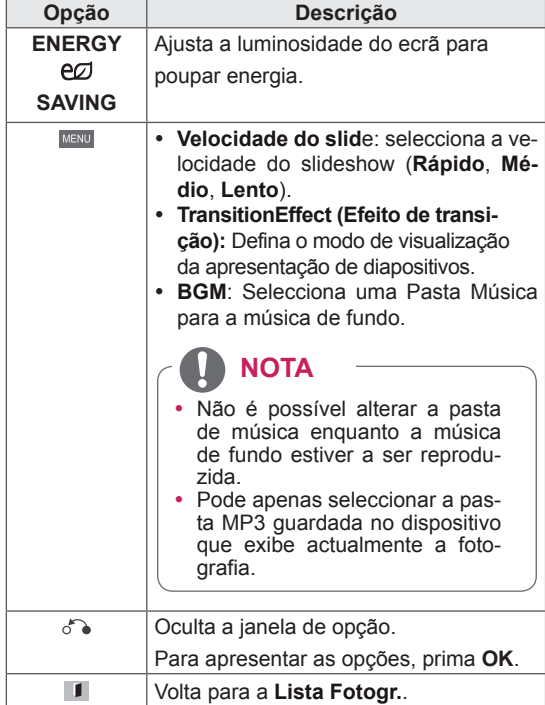

#### **Opções de Foto**

- 1 Prima **SETTINGS** para apresentar os menus de **Opção**.
- 2 Prima os botões de navegação para se deslocar até **Definir visualização de fotografias.**, **Definir vídeo.** ou **Definir áudio.** e prima **OK**.

#### **NOTA**

╯∣

- y Os valores de opção alterados na **Lista Filmes** não afectam a **Lista Fotogr.** nem a **Lista Músicas**, tal como não são afectados por alterações nos valores de opção da **Lista Fotogr.** ou da **Lista Músicas**.
- y Os valores de opção alterados na **Lista Fotogr.** e **Lista Músicas** afectam-se mutuamente.

Quando selecciona **Definir visualização de fotografias**,

- 1 Prima os botões de navegação para se deslocar e seleccionar **Velocidade Diapositivo,Efeito de transição** ou **Música de fundo.**
- 2 Prima os botões de navegação para aceder aos ajustes adequados.

#### **Opção de Efeito de transição**

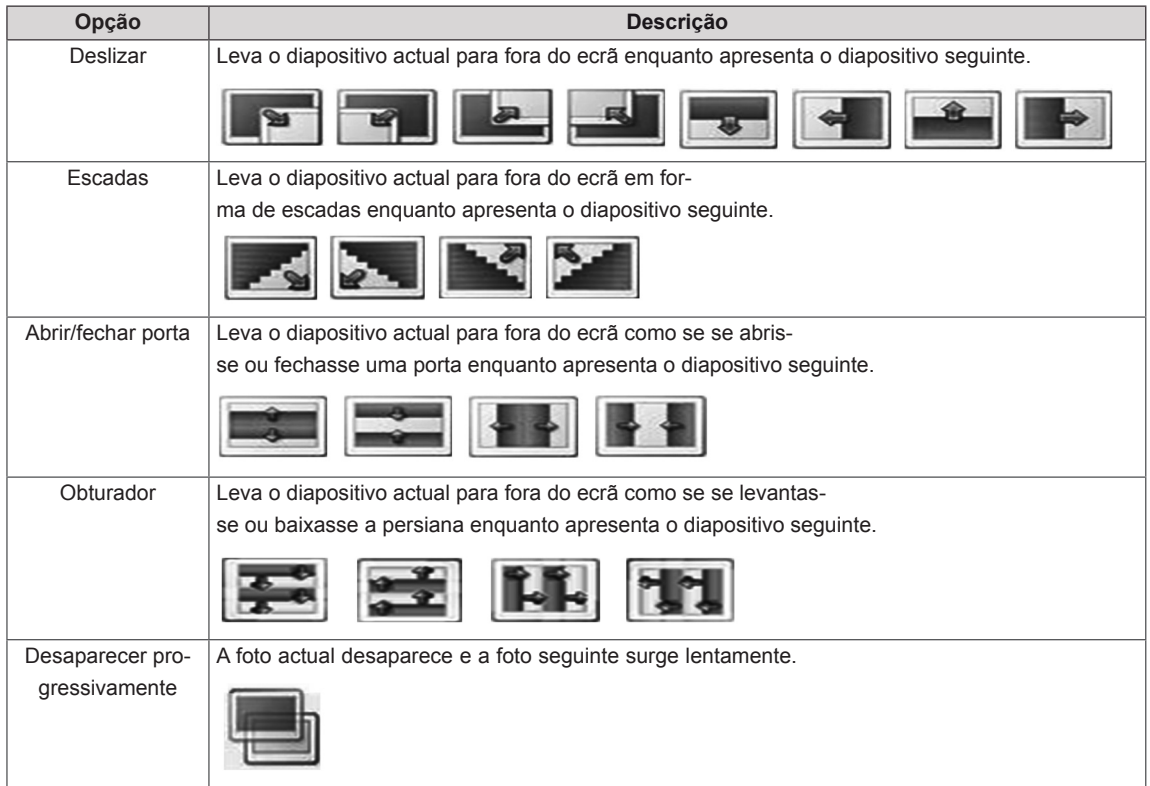

Para mais informações sobre o menu Definir vídeo., consulte a secção PERSONALIZAR AS DEFINIÇÕES. [Consulte a p.42](#page-41-1)

Para mais informações sobre o menu Definir áudio., consulte a secção PERSONALIZAR AS DEFINIÇÕES. [Consulte a p.45](#page-44-1)

#### <span id="page-35-0"></span>**Ouvir música**

- 1 Prima os botões de navegação para se deslocar até **Os Meus Média** e prima **OK**.
- 2 Prima os botões de navegação para se deslocar para a **lista Músicas** e prima **OK**.
- 3 Prima os botões de navegação para se deslocar até à pasta pretendida e prima **OK**.
- 4 Prima os botões de navegação para se deslocar até ao ficheiro pretendido e prima **OK**.

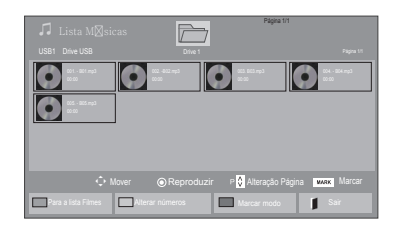

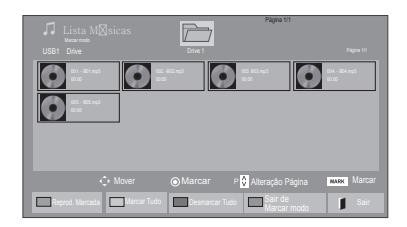

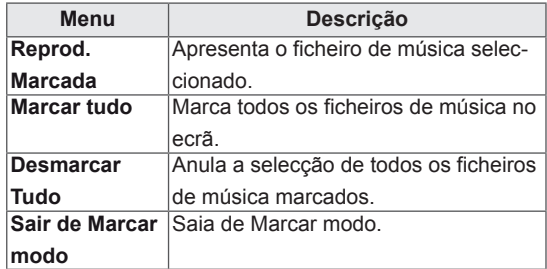

5 Reproduzir música.

6 Enquanto ouve música, pode definir o seguinte:

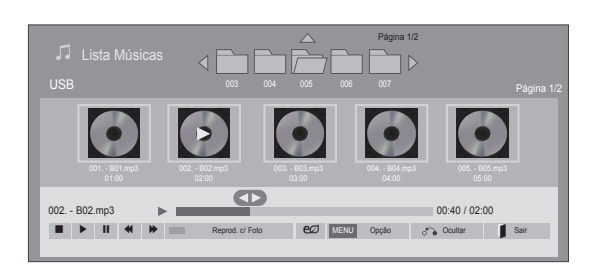

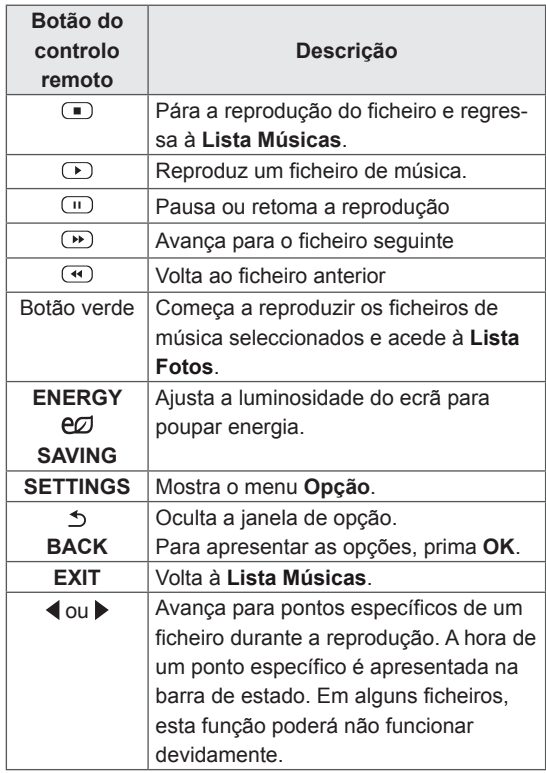
#### **Sugestões para a reprodução de ficheiros demúsica**

• Esta unidade não suporta ficheiros MP3 com etiqueta ID3.

### **NOTA**

- Os ficheiros não suportados são apresentados na imagem de pré-visualização apenas com o ícone  $\Lambda$ .
- Os ficheiros com formato invulgar são apresentados sob a forma de mapa de bits  $(X)$ .
- Uma música danificada ou com problemas não pode ser reproduzida, mas aparece 00:00 no tempo de reprodução.
- Uma música transferida através de um serviço pago com protecção de direitos de autor não começa logo a ser reproduzida, mas apresenta informações desadequadas no tempo de reprodução.
- Se premir os botões OK, r, a protecção de ecrã é interrompida.
- $\cdot$  Os botões REPRODUZIR ( $\odot$ ), Pause  $(Plausa)$   $(\square)$ ,  $\square$ ,  $\square$ ,  $\square$  do controlo remoto também estão disponíveis neste modo.
- Pode utilizar o botão i para seleccionar a música seguinte e o botão <sup>«</sup> para seleccionar a música anterior.

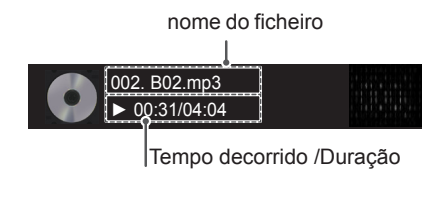

#### **Opções de Música**

- 1 Prima **SETTINGS** para aceder aos **menus de contexto**.
- 2 Prima os botões de navegação para se deslocar até **Set Audio Play.** (Definir reprodução de áudio) ou **Set audio** (Definir áudio) e prima **OK**.

### **NOTA**

- y Os valores de Opção alterados em **Lista Filmes** não afectam a **Lista Fotogr.** e a **Lista Músicas**.
- y Os valores de Opção alterados em **Lista Fotogr.** e **Lista Músicas** são alterados do mesmo modo em **Lista Fotogr.** e em **Lista Músicas,** mas não em **Lista Filmes**.

Quando selecciona a opção **Set Audio Play** (Definir reprodução de áudio),

- 1 Prima os botões de navegação para seleccionar **Repetir** ou **Random** (Aleatório).
- 2 Prima os botões de navegação para aceder aos ajustes adequados.

Para mais informações sobre o menu Definir áudio., consulte a secção PERSONALIZAR AS DEFINIÇÕES. [Consulte a p.45](#page-44-0)

### **Visualizar a lista de conteúdos**

Reproduz os ficheiros armazenados utilizando a opção Export (Exportar) no SuperSign Manager.

- 1 Prima os botões de navegação para se deslocar até **Os Meus Média** e prima **OK**.
- 2 Prima os botões de navegação para se deslocar até Lista de conteúdos e prima **OK**.
- 3 Prima os botões de navegação para se deslocar até à pasta pretendida e prima **OK**.
- 4 Prima os botões de navegação para se deslocar até ao ficheiro pretendido e prima **OK**.

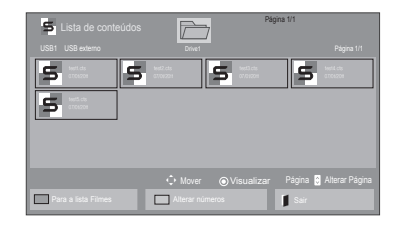

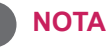

- Ao reproduzir ficheiros multimédia na Lista de conteúdos, apenas estão disponíveis os botões BACK, EXIT ou Volume. Se seleccionar o botão BACK ou EXIT, pára a reprodução de ficheiros multimédia e regressa ao modo de visualização do ecrã.
- Se a pasta AutoPlay (Reprodução automática) estiver no dispositivo USB e seus arquivos tiverem formatos compatíveis, eles poderão ser reproduzidos automaticamente quando o dispositivo USB estiver conectado ao monitor.

### **Guia do DivX® VOD**

#### **Registo do DivX® VOD**

Para poder reproduzir conteúdos DivX® VOD comprados ou alugados, deve registar o seu dispositivo utilizando o código de registo DivX de 10 dígitos do seu dispositivo em **www.divx.com/vod.**

- 1 Prima **SETTINGS** para aceder aos menus principais.
- 2 Prima os botões de navegação para se deslocar até **OS MEUS MÉDIA** e prima **OK**.
- 3 Prima o botão azul.
- 4 Prima os botões de navegação para se deslocar até **DivX Reg. Code** (Código reg. DivX) e prima **OK**.
- 5 Visualize o código de registo do seu monitor.
- 6 Quando tiver terminado, prima **EXIT (SAIR).** Quando voltar ao menu anterior, prima **BACK (RETROCEDER)**.

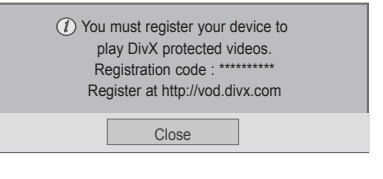

#### **Anulação do registo do DivX® VOD**

Deve efectuar a anulação de registo do seu dispositivo utilizando o código de anulação de registo DivX de 8 dígitos do seu dispositivo em www.divx. com/vod.

- 1 Prima **SETTINGS** para aceder aos menus principais.
- 2 Prima os botões de navegação para se deslocar até **OS MEUS MÉDIA** e prima **OK**.
- 3 Prima o botão azul.
- 4 Prima os botões de navegação para se deslocar até **Deactivation** (Desactivação) e prima **OK**.
- 5 Prima os botões de navegação para seleccionar **Sim** para confirmar.

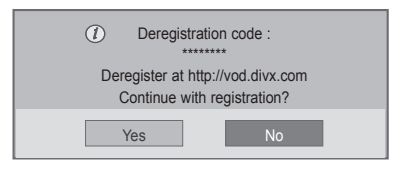

6 Quando tiver terminado, prima **EXIT (SAIR).** Quando voltar ao menu anterior, prima **BACK (RETROCEDER)**.

### **NOTA**

- Enquanto verifica o código de registo, alguns botões podem não funcionar.
- Se utilizar o código de registo de DivX de outro dispositivo, não pode reproduzir o ficheiro DivX alugado ou adquirido. Certifique-se de que utiliza o código de registo DivX atribuído à sua monitor.
- Os ficheiros de vídeo ou áudio que não sejam convertidos pelo codec DivX padrão podem estar corrompidos ou podem não ser reproduzidos.
- O código VOD DivX permite activar um máximo de 6 dispositivos numa única conta.

### **NOTA**

• Uma vez efectuada a anulação de registo, tem de registar novamente o dispositivo para poder assistir a conteúdos DivX® VOD.

### <span id="page-39-0"></span>**Utilizar o modo PIP/PBP**

Apresenta vídeos e fotografias armazenados no dispositivo USB num único monitor com o ecrã principal e secundário divididos. [\(Consulte a p.50](#page-49-0))

- 1 Tekan **SETTINGS (PENGATURAN)** untuk mengakses menu utama.
- 2 Tekan tombol navigasi untuk gulir ke O**PTION (OPSI)** dan tekan **OK**.
- 3 Tekan **PIP/PBP** untuk memilih **PIP** atau **PBP,** lalu tekan **OK**.

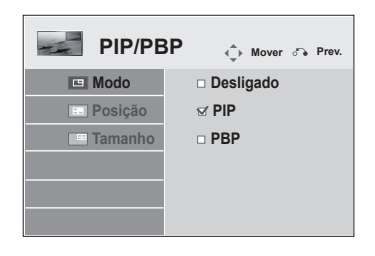

4 Em Minhas mídias, selecione Lista de filmes ou Lista de fotos. (Com PIP/PBP selecionado, a Lista de músicas e a Lista de conteúdo são desativadas.)

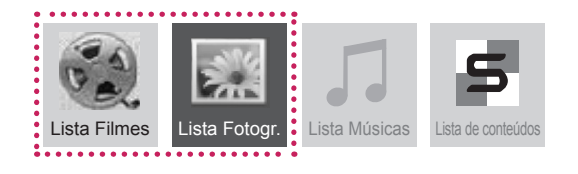

6 Selecione o ícone **PIP** ou **PBP** da lista de reprodução.

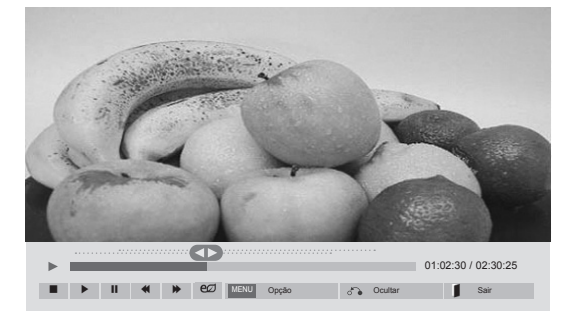

 **< Movie List >**

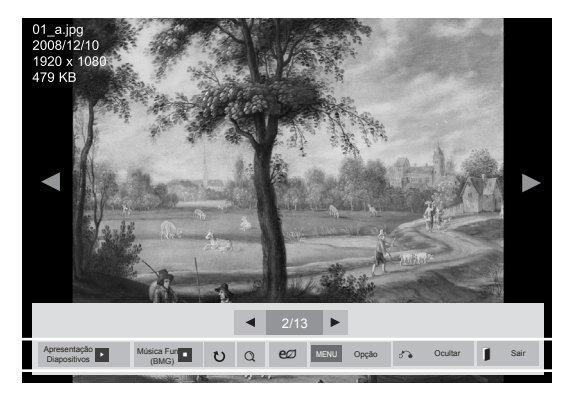

#### **< Photo List >**

7 Selecione Principal ou Secundário para o áudio. Você deve selecionar a saída de áudio antes de executar a função **PIP** ou **PBP**.

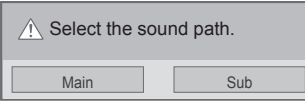

- 8 A tela secundária é exibida na tela principal.
- 5 Selecione o arquivo desejado e pressione **OK**.

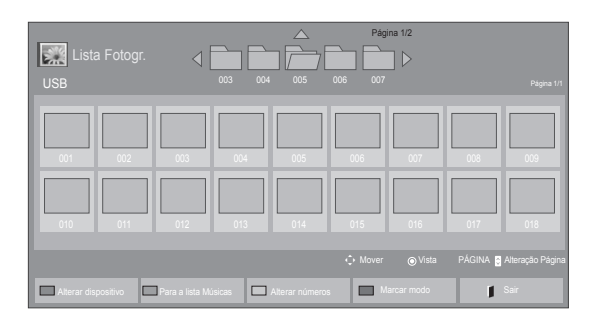

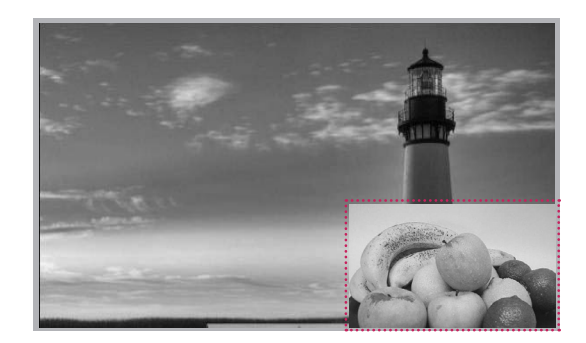

# **PERSONALIZAR AS DEFINIÇÕES**

### **Aceder aos menus principais**

- 1 Prima **SETTINGS** para aceder aos menus principais.
- 2 Prima os botões de navegação para se deslocar até um dos seguintes menus e prima **OK**.
- 3 Prima os botões de navegação para se deslocar até à definição ou opção pretendida e prima **OK**.
- 4 Quando tiver terminado, prima **EXIT (SAIR)**. Quando voltar ao menu anterior, prima **BACK** (RETROCEDER).

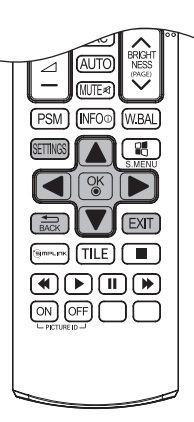

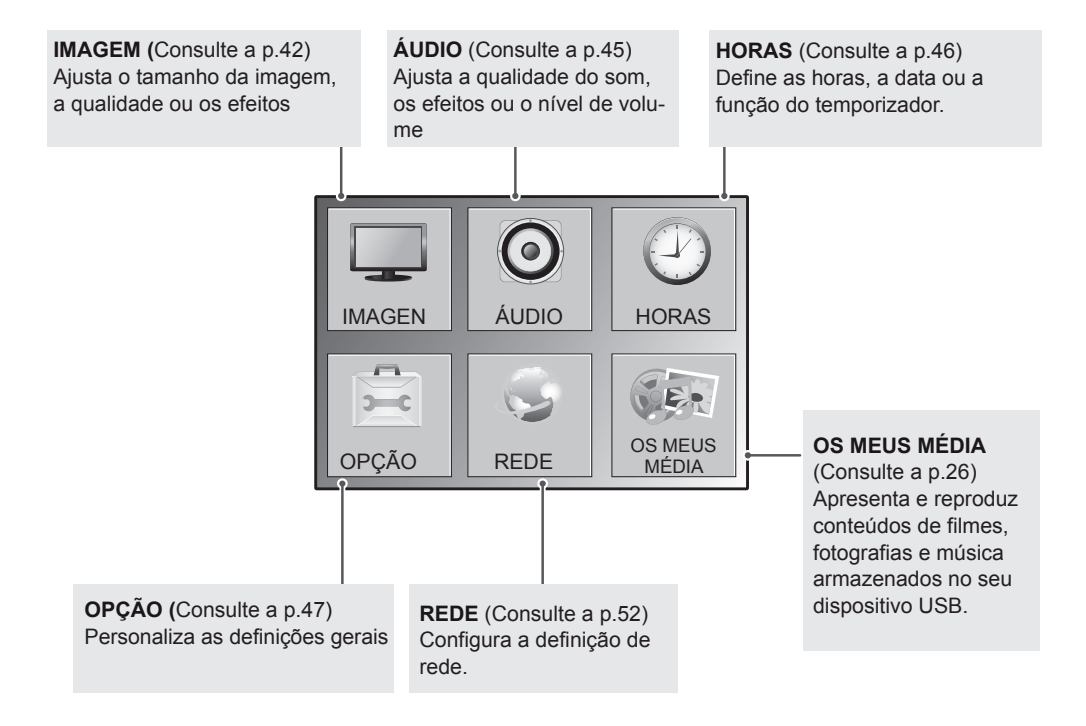

### <span id="page-41-0"></span>**Definições de IMAGEM**

- 1 Prima **SETTINGS** para aceder aos menus principais.
- 2 Prima os botões de navegação para se deslocar até **IMA-GEM** e prima **OK**.
- 3 Prima os botões de navegação para se deslocar até à definição ou opção pretendida e prima **OK**.
	- Para voltar ao nível anterior, prima **BACK (RETROCEDER)**.
- 4 Quando tiver terminado, prima **EXIT (SAIR)**. Quando voltar ao menu anterior, prima **BACK (RETROCE-DER)**.

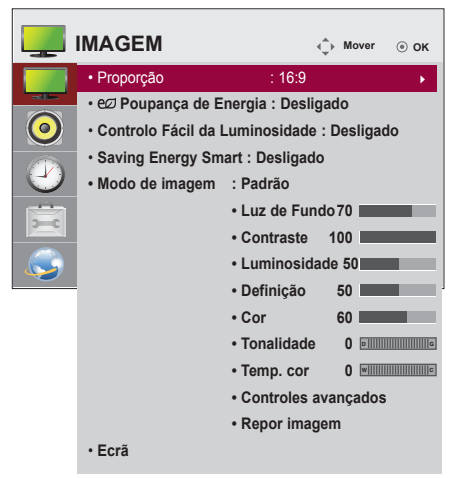

As definições de imagem disponíveis são descritas em seguida:

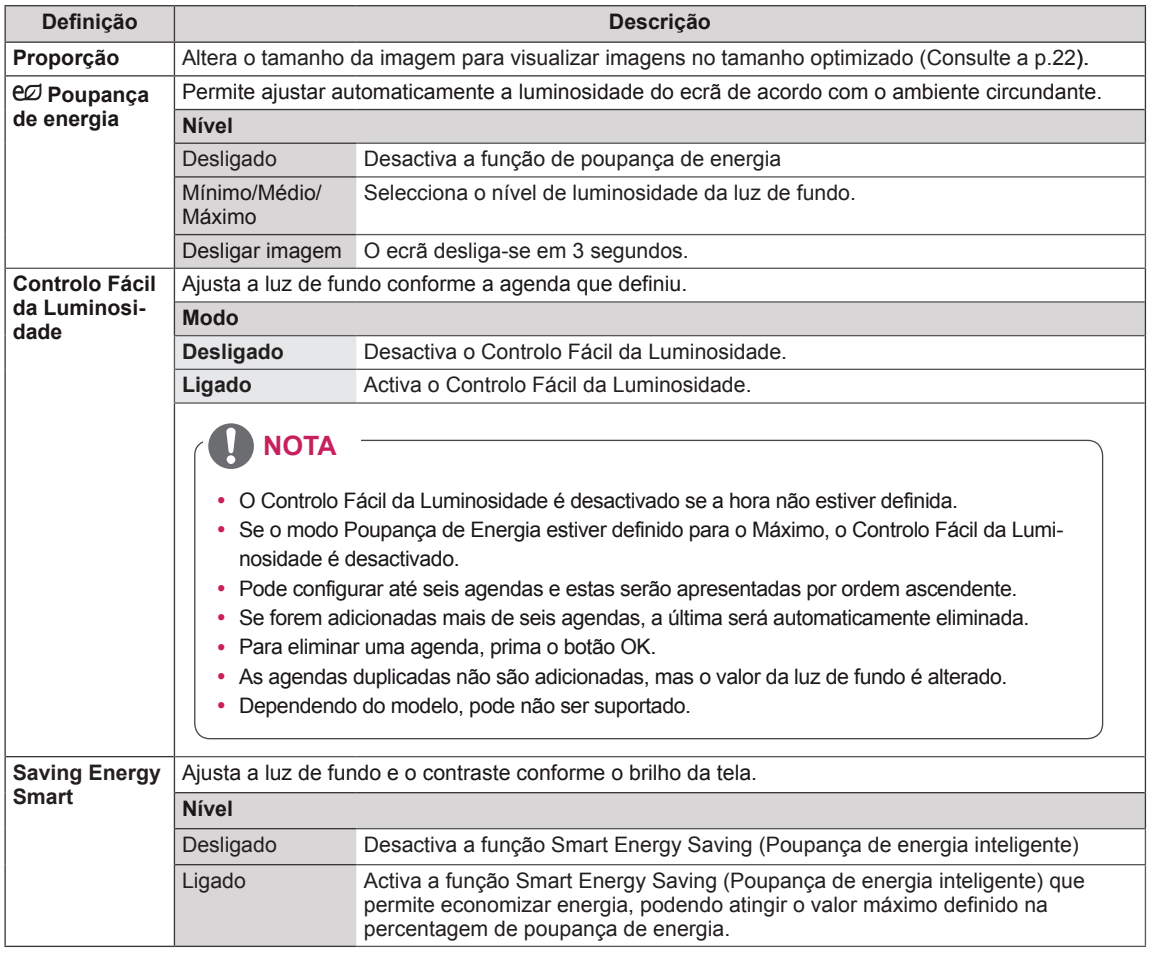

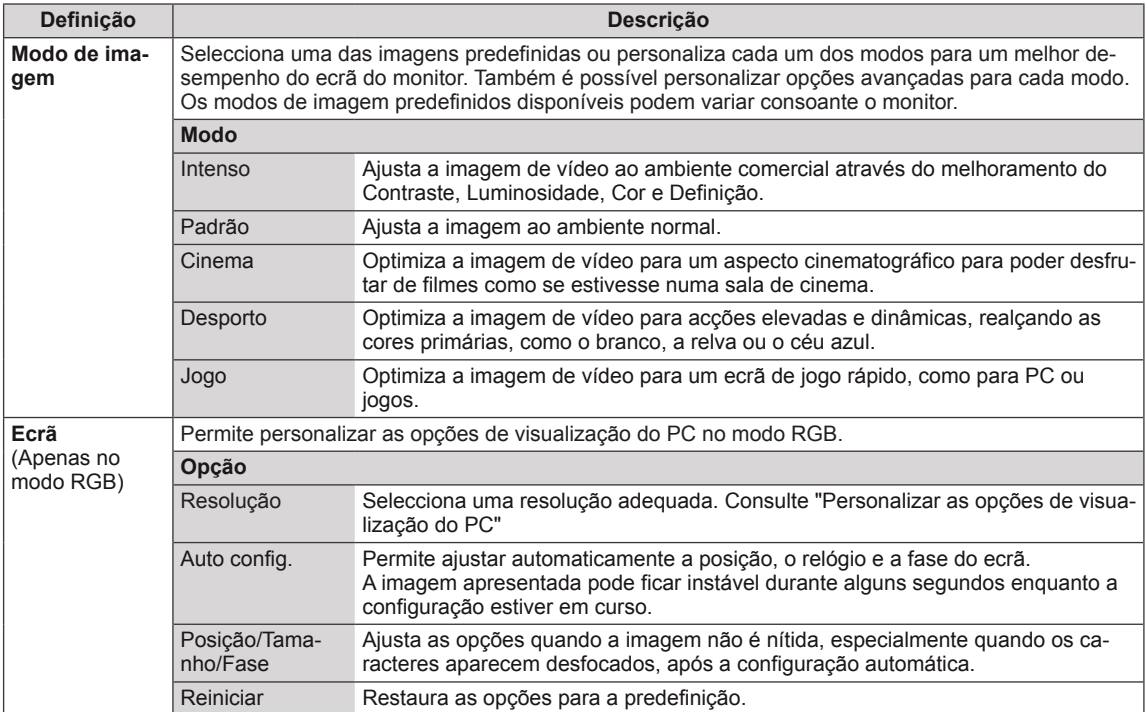

### **Opções de Picture Mode (Modo de imagem)**

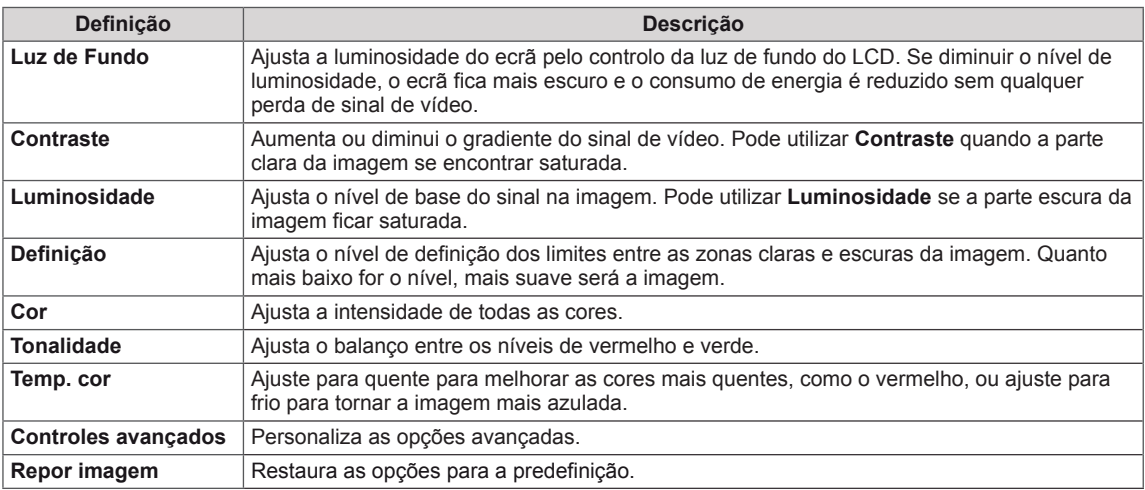

#### **Opções de imagem avançadas**

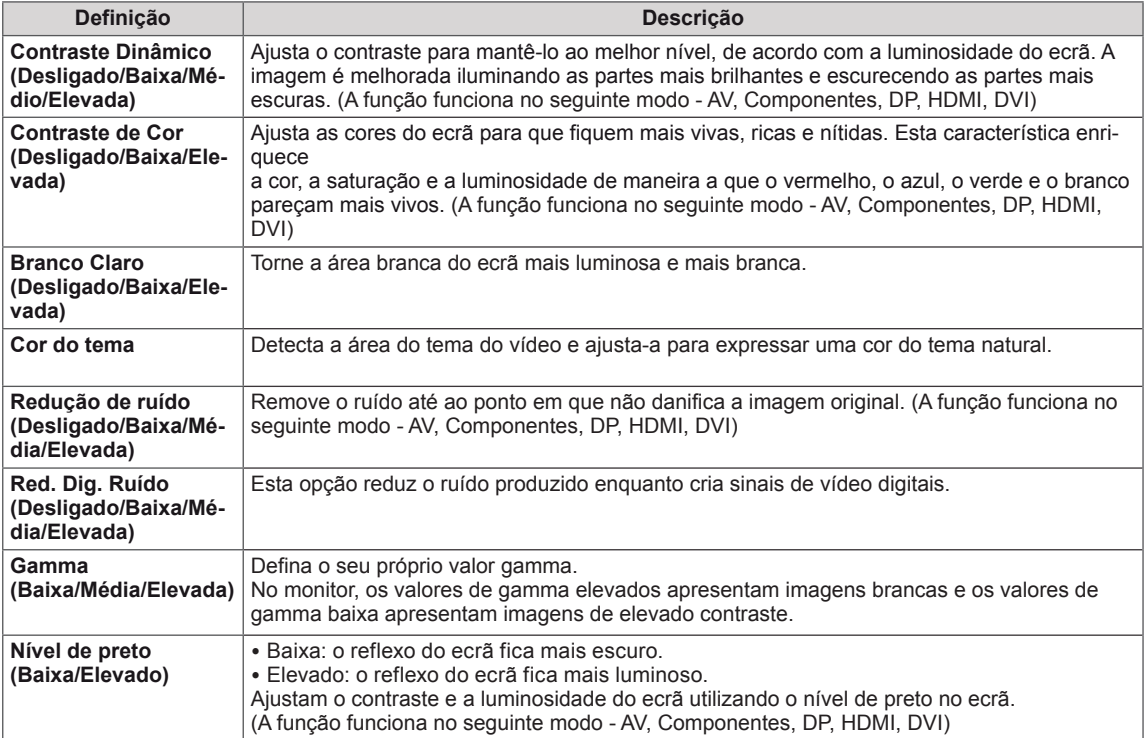

### **NOTA**

- y Se a definição "**Modo imagem**" no menu Imagem estiver definida para **Vivo, Normal, Cinema, Desporto** ou **Jogo**, os menus subsequentes serão definidos automaticamente.
- y Não é possível ajustar a **Definição, Cor** e o **Tonalidade** no modo RGB/ DP/ HDMI-PC/ DVI-PC.
- y Se a opção Para peritos 1 ou 2 estiver seleccionada, pode seleccionar **Luz de fundo, Contraste, Brilho, Nitidez H, Nitidez V, Cor** ou **Tom**.
- y Ao utilizar a função Saving Energy Smart(Poupança de energia inteligente), o ecrã poderá parecer saturado nas áreas brancas de uma imagem parada.
- y Se a Poupança de Energia estiver definida para Mínimo, Média, ou Máximo, a função Saving Energy Smart(Poupança de energia inteligente) é desactivada.

### <span id="page-44-0"></span>**Definições de ÁUDIO**

- 1 Prima **SETTINGS** para aceder aos menus principais.
- 2 Prima os botões de navegação para se deslocar até **ÁU-DIO** e prima **OK**.
- 3 Prima os botões de navegação para se deslocar até à definição ou opção pretendida e prima **OK**.
	- Para voltar ao nível anterior, prima **BACK (RETROCE-DER)**.
- 4 Quando tiver terminado, prima **EXIT (SAIR)**. Quando voltar ao menu anterior, prima **BACK (RETROCE-DER)**.

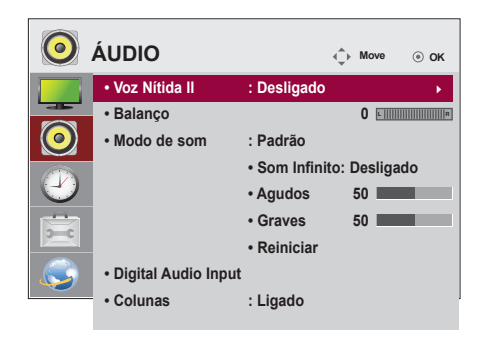

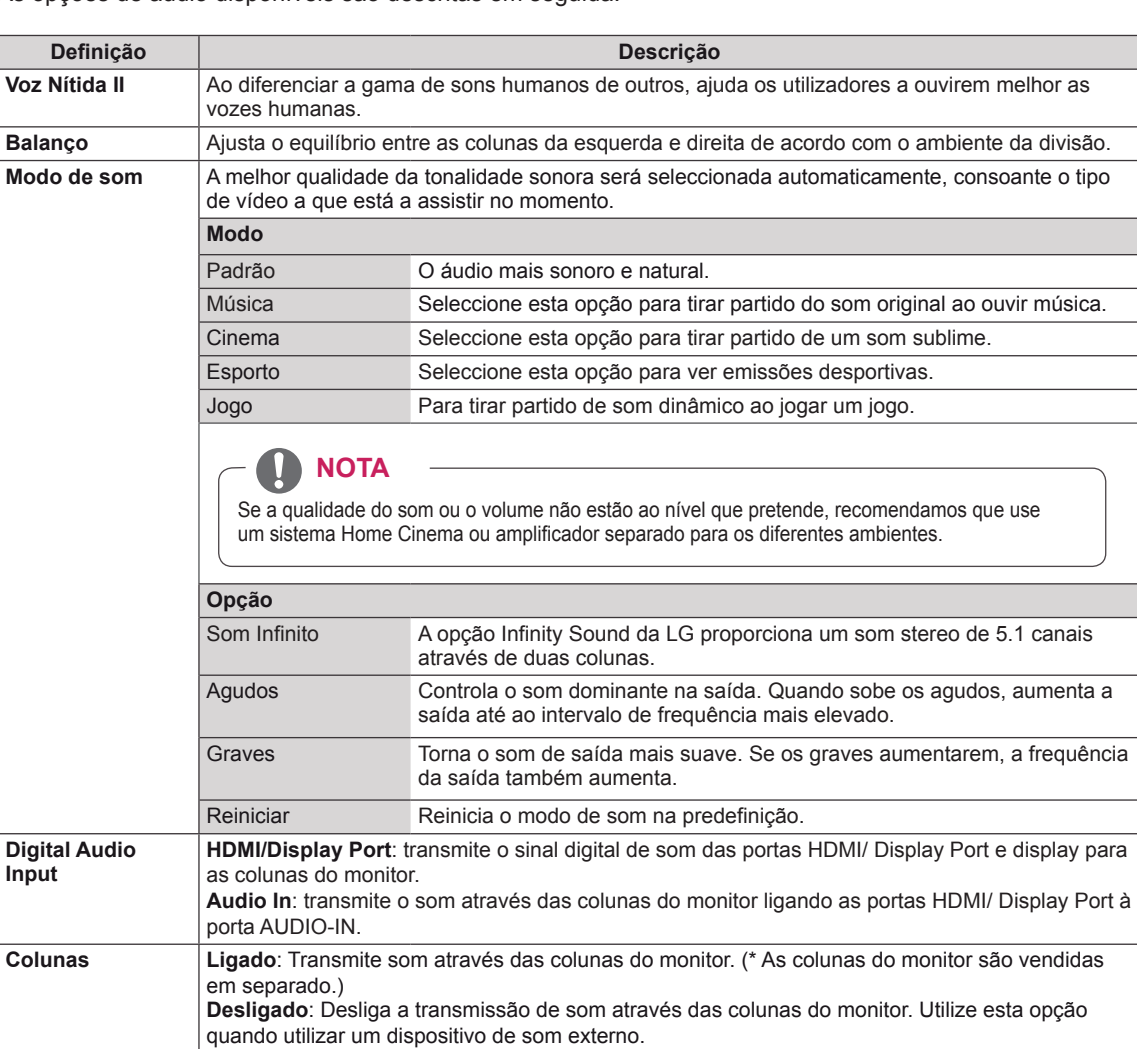

As opções de áudio disponíveis são descritas em seguida:

### <span id="page-45-0"></span>**Definições das HORAS**

- 1 Prima **SETTINGS** para aceder aos menus principais.
- 2 Prima os botões de navegação para se deslocar até **HORAS** e prima **OK**.
- 3 Prima os botões de navegação para se deslocar até à definição ou opção pretendida e prima **OK**.
	- Para voltar ao nível anterior, prima **BACK (RETROCEDER)**.
- 4 Quando tiver terminado, prima **EXIT (SAIR)**. Quando voltar ao menu anterior, prima **BACK (RETROCE-DER)**.

As definições das horas disponíveis são descritas em seguida:

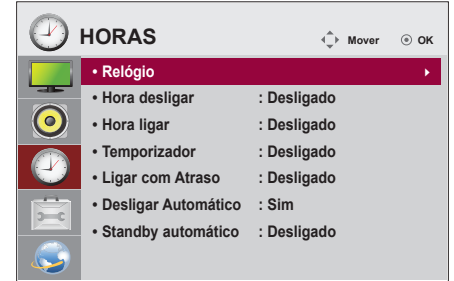

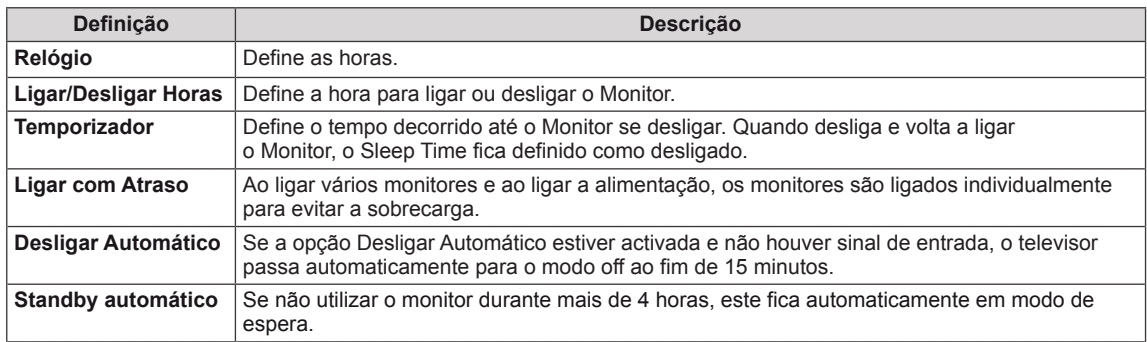

### **NOTA**

- A Hora desligar/ligar pode ser guardada num máximo de sete horários. O monitor liga-se ou desligase à hora seleccionada na agenda de gravações. Se estiverem guardadas várias horas na agenda de gravações, esta função será activada à hora mais aproximada da hora actual.
- Assim que a hora para ligar ou desligar for definida, esta função é activada diariamente à hora marcada.
- A função de desligar à hora definida apenas funciona correctamente quando a hora do dispositivo está definida correctamente.
- Se as horas de ligar e desligar agendados forem idênticas, a hora de desligar tem prioridade sobre a hora de ligar se a definição estiver activada e vice-versa se a definição estiver desactivada.

### <span id="page-46-0"></span>**Definições de OPÇÃO**

- 1 Prima **SETTINGS** para aceder aos menus principais.
- 2 Prima os botões de navegação para se deslocar até **OP-ÇÃO** e prima **OK**.
- 3 Prima os botões de navegação para se deslocar até à definição ou opção pretendida e prima **OK**
	- Para voltar ao nível anterior, prima **BACK (RETROCE-DER)**.
- 4 Quando tiver terminado, prima **EXIT (SAIR)**. Quando voltar ao menu anterior, prima **BACK (RETROCE-DER)**.

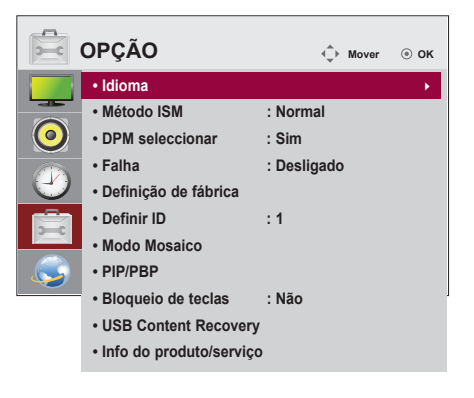

As definições de opção disponíveis são descritas em seguida:

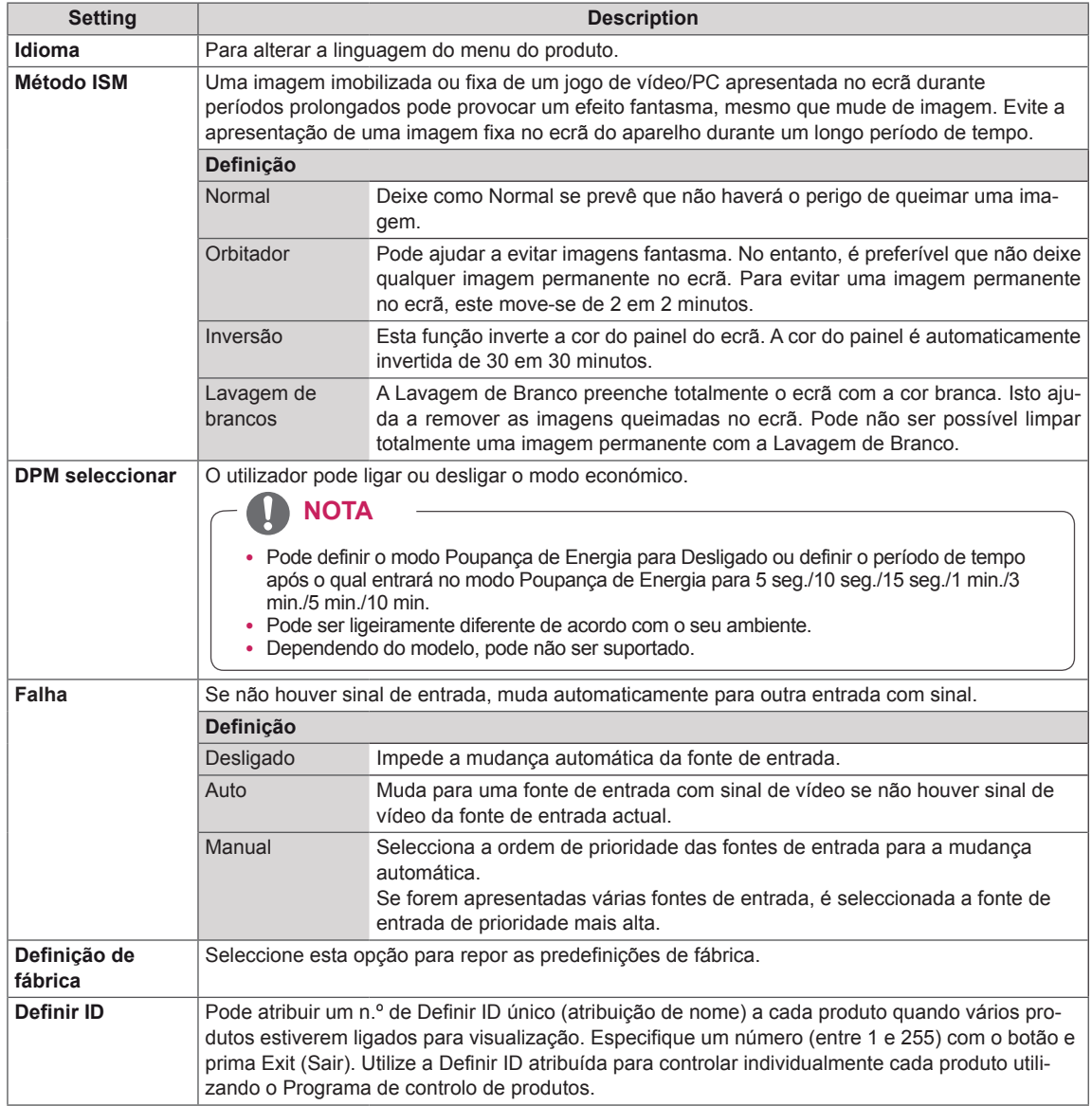

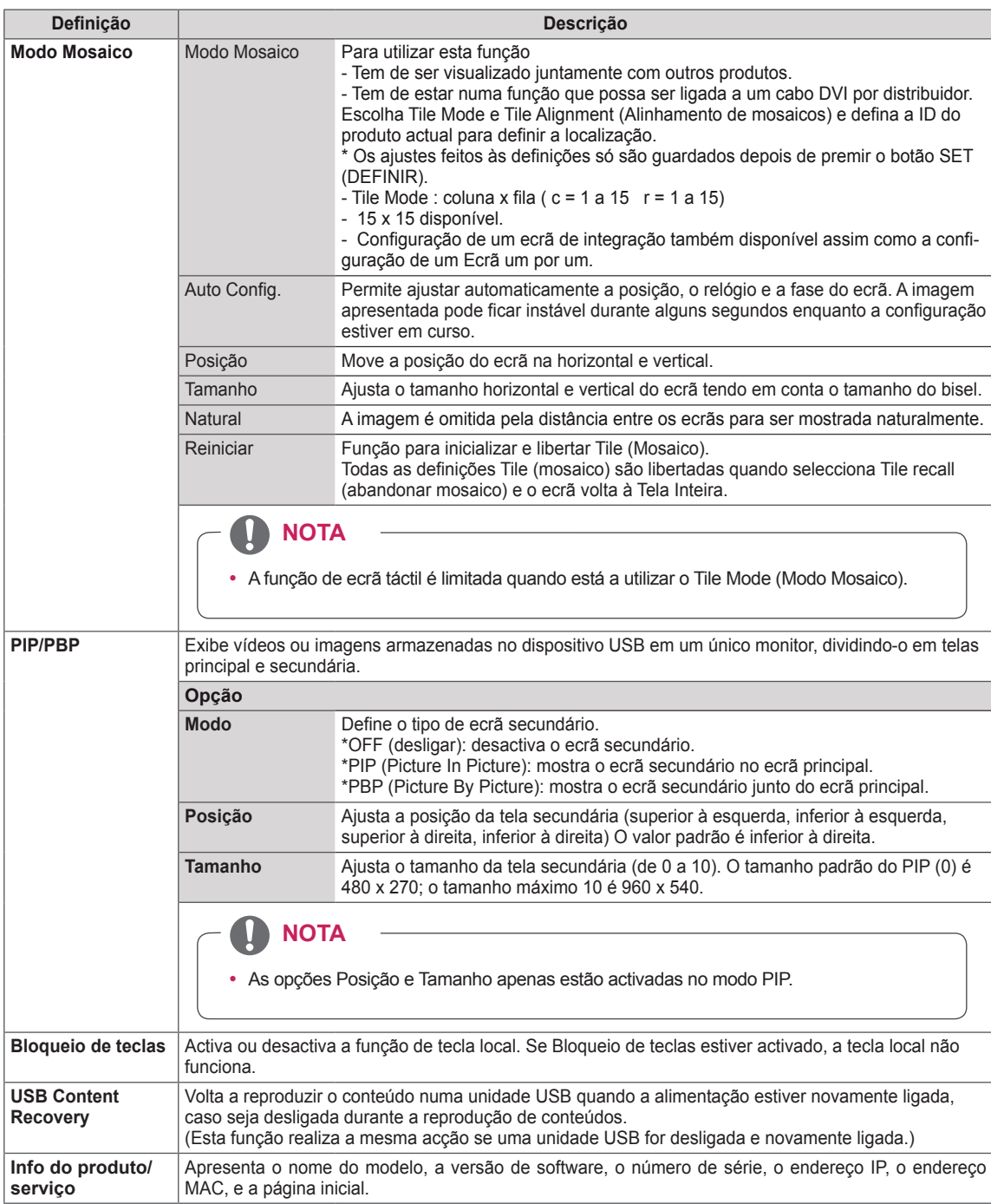

#### **Tile Mode**

Este monitor pode ser disposto em mosaico com monitores adicionais para criar um ecrã em mosaico grande.

• 5X5:

#### • Off:

Quando a opção Tile Mode está desactivada

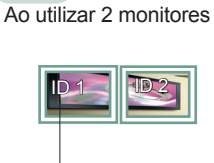

Tile ID

 $• 1X2:$ 

• 2X2: Ao utilizar 4 monitores

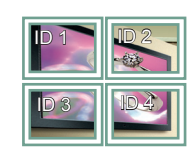

• 3X3: Ao utilizar 9 monitores

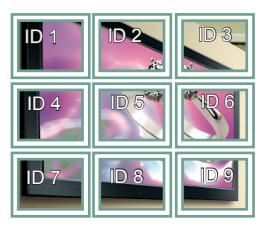

#### $• 4X4:$ Ao utilizar 16 monitores

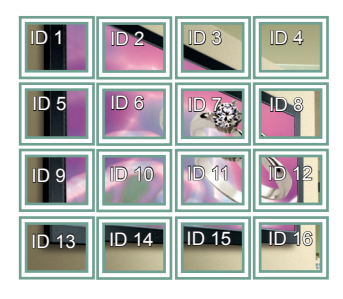

 $ID 1$  ID ID 6 ID 7 ID 3 ID 8

Ao utilizar 25 monitores

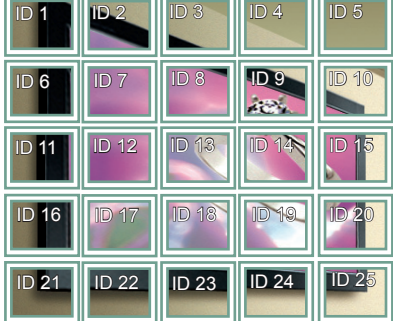

#### **Tile Mode - Modo Natural**

Quando activo, a parte da imagem que normalmente seria apresentada na falha entre os monitores é omitida.

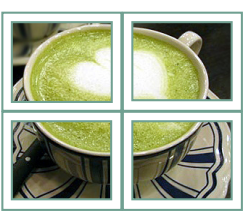

Antes Depois

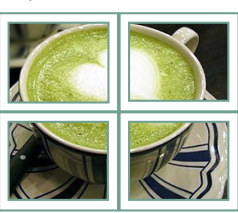

#### <span id="page-49-0"></span>**PIP/PBP**

Apresenta vídeos e fotografias armazenados no dispositivo USB num único monitor dividindo-o em ecrã principal e secundário. ([Consulte a p.40](#page-39-0))

#### **Modo**

\***PIP (Picture In Picture)**: apresenta o ecrã secundário no ecrã principal.

\***PBP (Picture By Picture)**: apresenta o ecrã secundário junto ao ecrã principal.

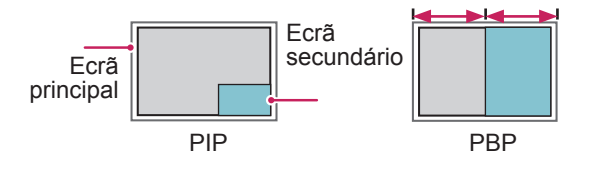

#### **Posição**

Ajusta a posição do ecrã secundário (superior esquerdo, inferior esquerdo, superior direito, inferior direito)

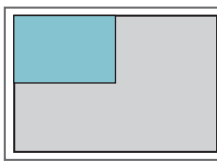

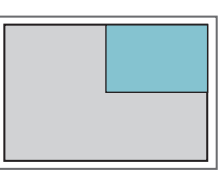

**superior esquerdo superior direito**

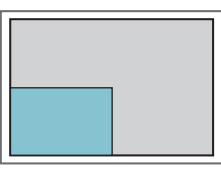

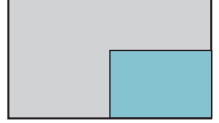

**inferior esquerdo inferior direito**

#### **Tamanho**

Ajusta o tamanho do ecrã secundário (Tamanho 0-10).

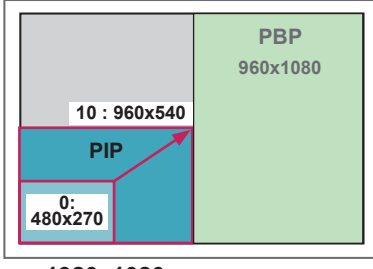

 **< 1920x1080 >**

### **NOTA**

y O ecrã secundário apenas é suportado quando utilizar o dispositivo USB.

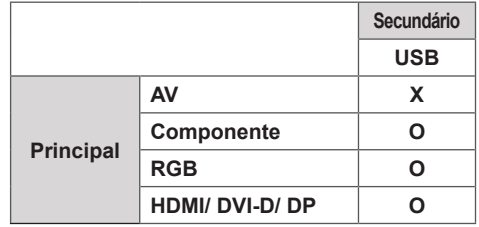

- y Apenas pode alterar o tamanho e a posição no modo PIP.
- Com o PBP seleccionado, a opção Proporção no menu IMAGEM está desactivada (Fixo como 16:9).
- y Enquanto executar a função PIP/PBP, a função Modo mosaico não funciona.
- Tem de seleccionar o som de saída antes de executar as funções PIP ou PBP. (Seleccione Main (Principal) ou Sub (Secundário)).
- Se não seleccionar Main (Principal) ou Sub (Secundário) a partir da caixa de selecção de som e o OSD desaparecer após um período de tempo ou quando a tecla Sair ou Retroceder for premida, o ecrã secundário PIP/PBP não é activado.
- Não é possível alterar o som enquanto estiver a executar as funções PIP ou PBP. Se pretender alterar o som, reinicie o PIP/PBP.
- A qualidade de imagem do ecrã secundário é definida de acordo com os valores seleccionados no menu principal, não pelo dispositivo USB.
- Se reproduzir vídeos seleccionados no modo PIP/ PBP, estes serão reproduzidos repetidamente e em sucessão.
- Os botões apresentados abaixo funcionam no modo PIP.

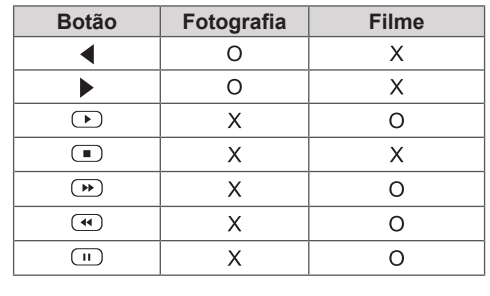

### **Definições da ID da imagem**

A **ID da imagem** é utilizada para alterar as definições de um monitor específico, utilizando um receptor de IV para multi-visão. O aparelho que recebe o sinal de IV comunica com outro aparelho através do conector RS232. Cada aparelho é identificado por uma **ID do produto**. Se atribuir a **ID da imagem** com o controlo remoto, apenas os monitores com a mesma **ID da imagem** ou **ID do produto** poderão ser controlados remotamente. **RS-232C IN**

1 Atribua a **ID do produto** aos monitores instalados conforme indicado abaixo:

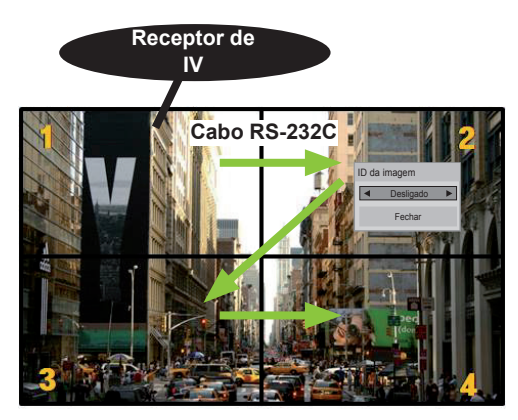

Multi-visão 2X2 (ID do conjunto total: 4) As Definir ID são atribuídas tal como indicado na imagem.

2 Prima o botão **ON** (vermelho) no controlo remoto para atribuir a **ID DA IMAGEM**.

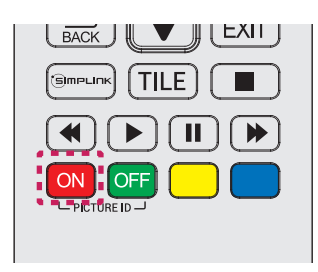

3 Se premir os botões esquerdo/direito ou o botão vermelho ON para a **ID da imagem** repetidamente, a **ID da imagem** alterna entre **DESLIGADO** e **1** a **4**. Atribua a **ID do produto** conforme desejar.

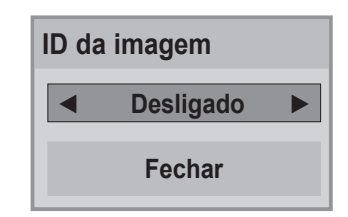

- y Um aparelho com uma **ID do produto** diferente da **ID da imagem** não pode ser controlado por sinais IV.
- y Consulte o **Manual de instalação** para obter mais informações sobre a atribuição de um **Total Set ID** (ID do Conjunto Total).

### **NOTA**

- Se a **ID da imagem** estiver definida para 2, o monitor do lado superior direito, que tem uma **ID do produto** de 2, pode ser controlado por sinais IV.
- y Se premir o botão verde **OFF** para a **ID DA IMAGEM**, as **ID das imagens** de todos os monitores são desligadas. Se premir qualquer botão no controlo remoto, todos os monitores podem ser controlados por sinais IV, independentemente da **ID do produto**.
- y A função **ID da imagem** poderá não funcionar durante a utilização de **OS MEUS MÉ-DIA**.

### <span id="page-51-0"></span>**Definição de REDE**

- 1 Prima **SETTINGS** para aceder aos menus principais.
- 2 Prima os botões de navegação para se deslocar até **REDE** e prima **OK**.
- 3 Prima os botões de navegação para se deslocar até à definição ou opção pretendida e prima **OK**.
	- Para voltar ao nível anterior, prima **BACK (RETROCE-DER)**.
- 4 Quando tiver terminado, prima **EXIT (SAIR)**. Quando voltar ao menu anterior, prima **BACK (RETROCE-DER)**.

As definições de opção disponíveis são descritas em seguida:

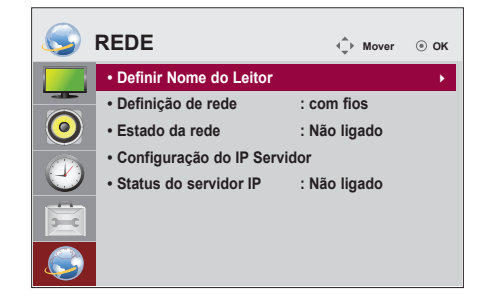

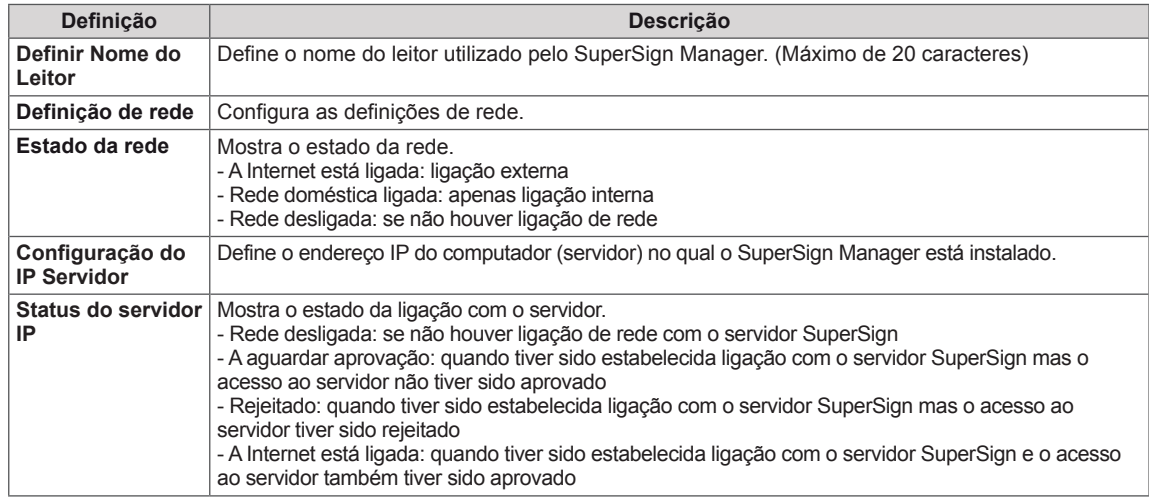

## **ATENÇÃO**

• Ao definir o nome do leitor, prima os botões do controlo remoto um de cada vez, de forma a evitar erros de introdução.

# **EFECTUAR AS LIGAÇÕES**

Ligue vários dispositivos externos às portas do painel posterior do monitor.

- 1 Localize o dispositivo externo que pretende ligar ao monitor conforme demonstrado na seguinte ilustração.
- 2 Verifique o tipo de ligação do dispositivo externo.
- 3 Veja a ilustração adequada e verifique os pormenores da ligação.

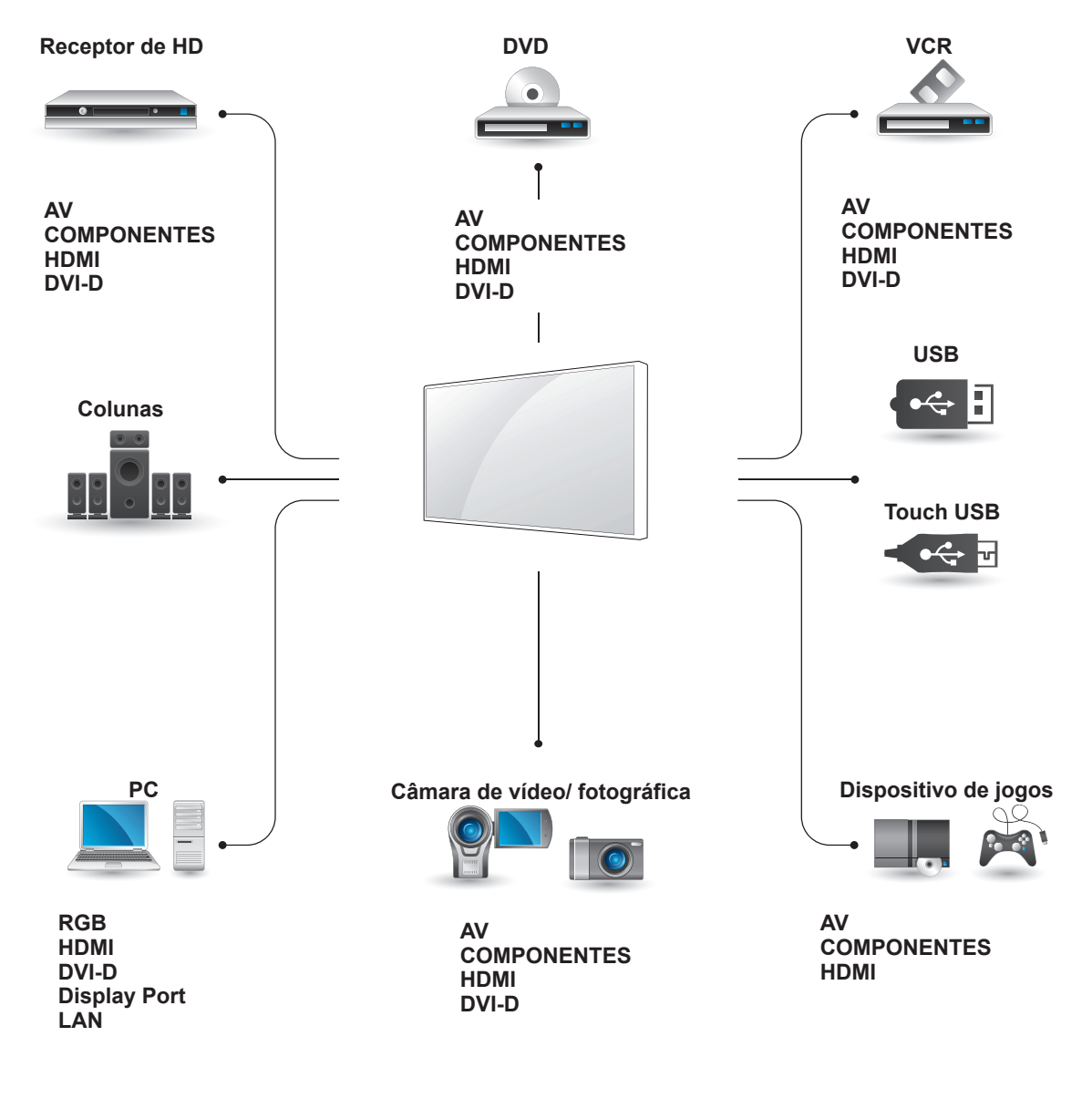

### **NOTA**

- Se ligar um dispositivo de jogos ao Monitor, utilize o cabo fornecido com o dispositivo de jogos.
- Recomendamos que utilize a coluna opcional fornecida.

### **Koneksi Perangkat Eksternal**

Ligue um receptor HD, leitor de DVD ou videogravador ao monitor e seleccione o modo de entrada adequado.

### **Ligação de componentes**

Transmite os sinais analógicos de vídeo e áudio de um dispositivo externo para o Monitor. Ligue o dispositivo externo ao Monitor com o cabo de sinal de 15 pinos para RCA, conforme demonstrado nas seguintes ilustrações. Para apresentar imagens com varrimento progressivo, não se esqueça de utilizar o cabo de componente.

### **Ligação AV (CVBS)**

Transmite os sinais analógicos de vídeo e áudio de um dispositivo externo para o monitor. Ligue o dispositivo externo ao monitor com o cabo de sinal de 15 pinos para RCA, conforme demonstrado na imagem seguinte.

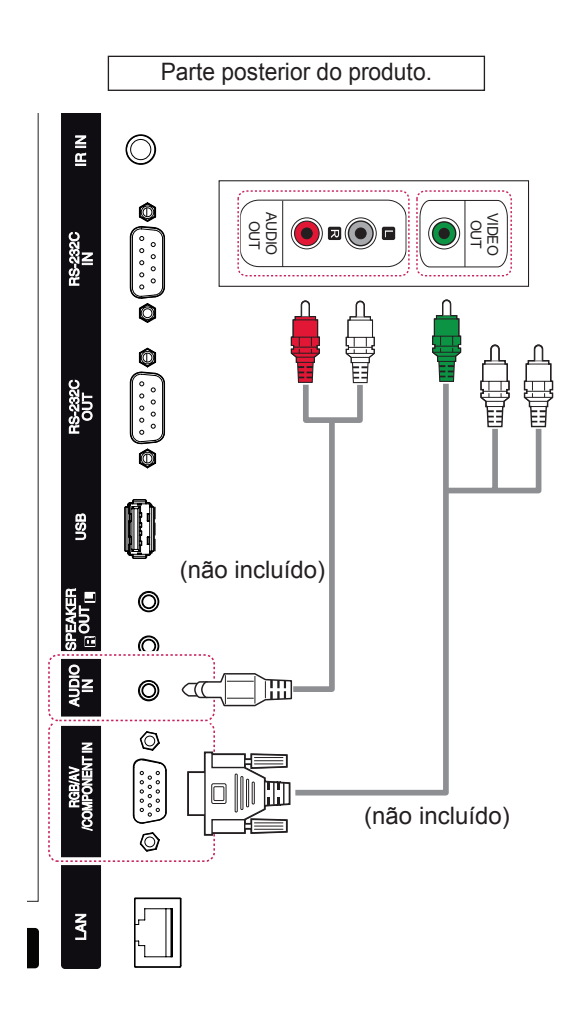

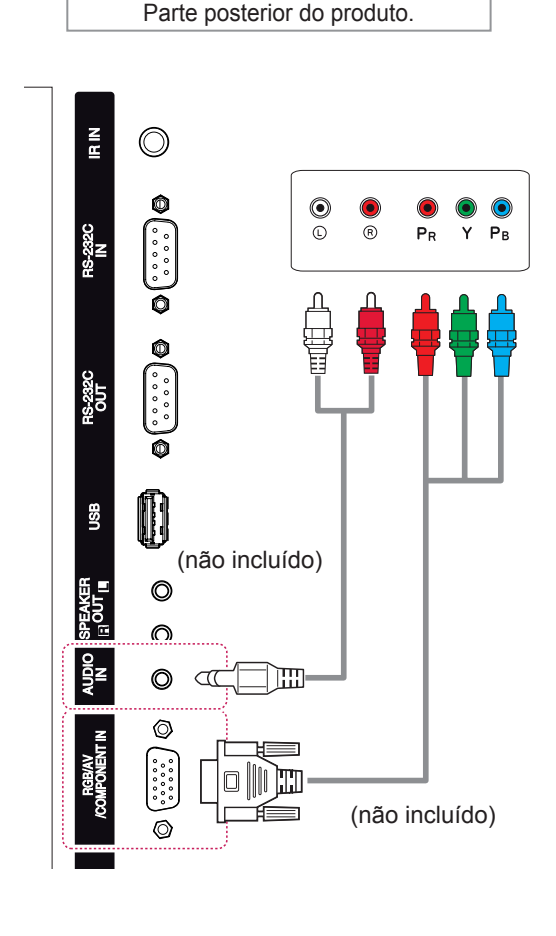

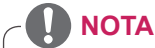

y Quando efectuar uma ligação à porta AV ou à porta de Componentes utilizando a interface partilhada, a porta deve corresponder à fonte de entrada. Caso contrário, pode ocorrer ruído.

### **Ligação HDMI**

Transmite os sinais digitais de vídeo e áudio de um dispositivo externo para o monitor. Ligue o dispositivo externo ao monitor com o cabo HDMI, conforme demonstrado nas seguintes ilustrações.

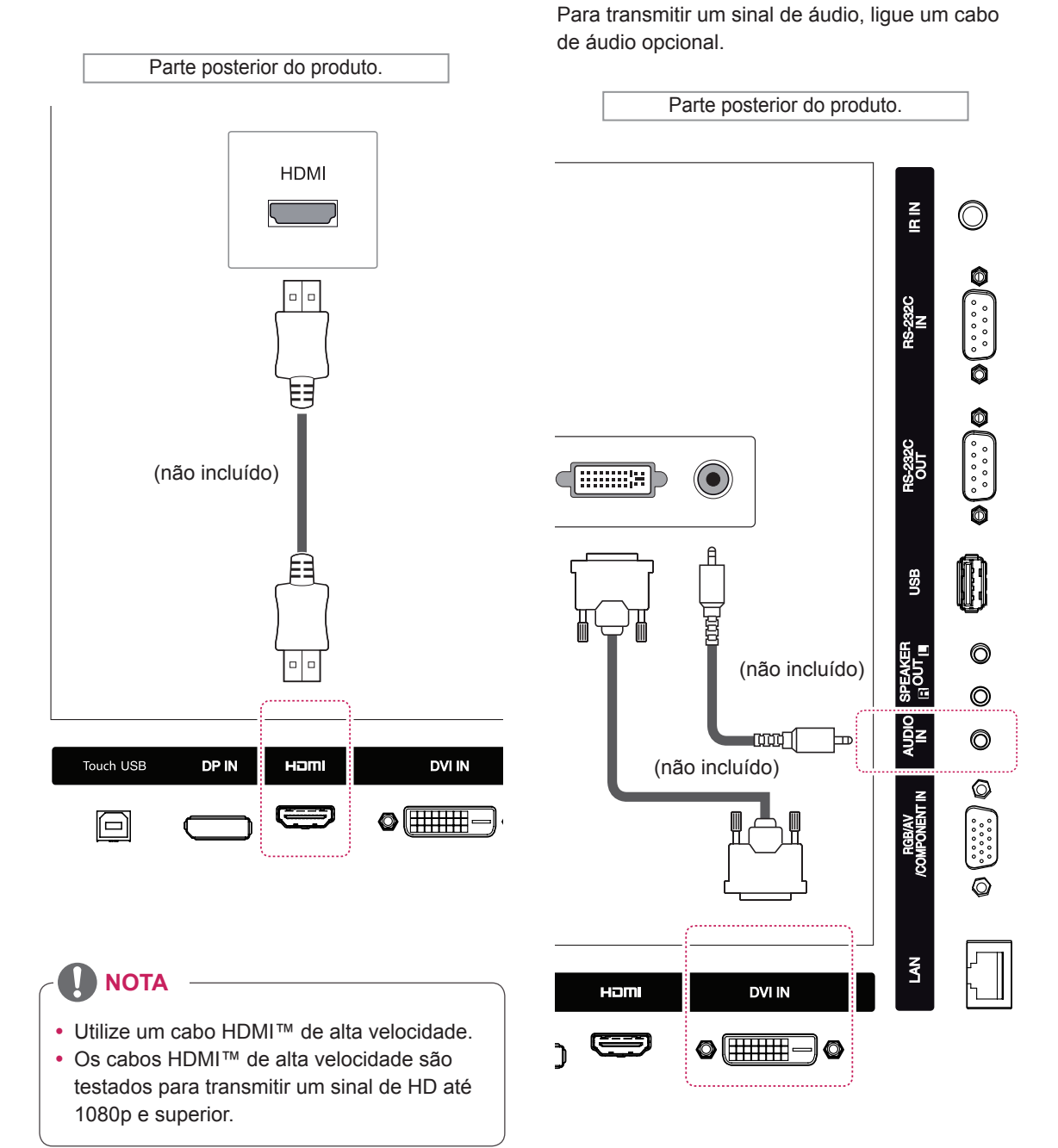

**Ligação DVI**

Transmite os sinais digitais de vídeo de um dispositivo externo para o monitor. Ligue o dispositivo externo ao Monitor com o cabo DVI, conforme demonstrado nas seguintes ilustrações.

### **Ligação a um USB**

Ligue um dispositivo de armazenamento USB, como por exemplo uma memória flash USB, uma unidade de disco rígido externa, um leitor MP3 ou um leitor de cartões de memória USB, ao monitor e aceda ao menu USB para utilizar vários tipos de ficheiros multimédia.

**USB** 

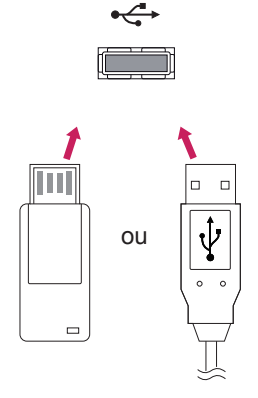

### **Ligar à rede LAN**

A Através de um router(mudar de hub)

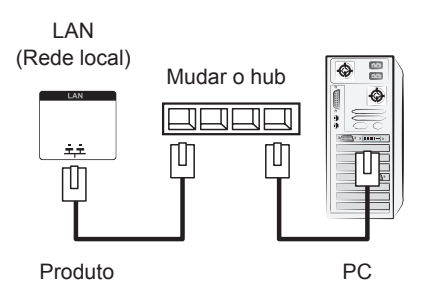

#### B Através da Internet.

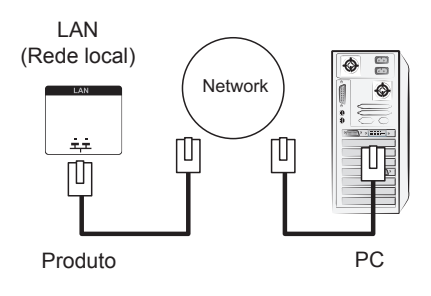

# **UTILIZAR O ECRÃ TÁCTIL**

### **Utilizar o ecrã táctil no Windows 7**

Ligue o cabo USB a uma porta USB táctil na parte posterior do monitor.

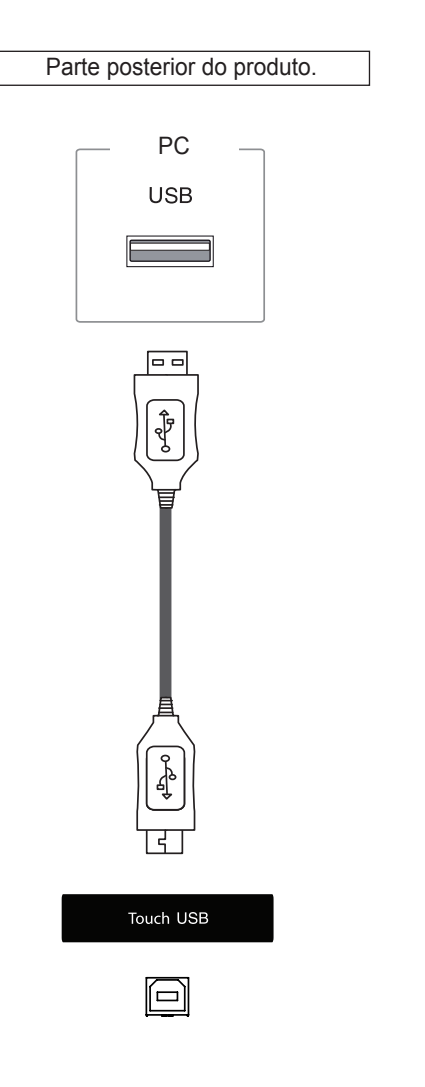

De seguida, ligue o cabo USB ao seu PC para ele reconhecer automaticamente o monitor de ecrã táctil.

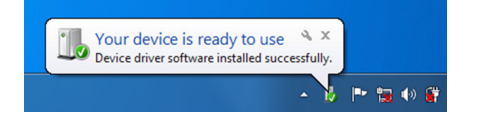

Vá a Painel de controlo > Sistema e segurança > Sistema. Poderá visualizar o número de pontos de toque suportados no menu Pen and Touch.

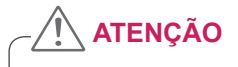

• Assim que o seu PC reconhecer o monitor, poderá começar a utilizar o ecrã táctil.

**NOTA**

- O monitor consegue reagir a 10 pontos de toque quando ligado a um computador com Windows 7.
- Ao utilizar o monitor de ecrã táctil, recomenda-se que defina a proporção do ecrã para Just Scan (Varrimento apenas).
- Consulte a Ajuda do Windows para obter mais informações sobre gestos e definições no Windows 7.

### **Gestos e definições no Windows 7**

Consulte a Ajuda do Windows para obter informações sobre gestos e definições no Windows 7.

### **Utilizar o ecrã táctil no Windows XP**

Ligue o cabo USB a uma porta USB táctil na parte posterior do monitor.

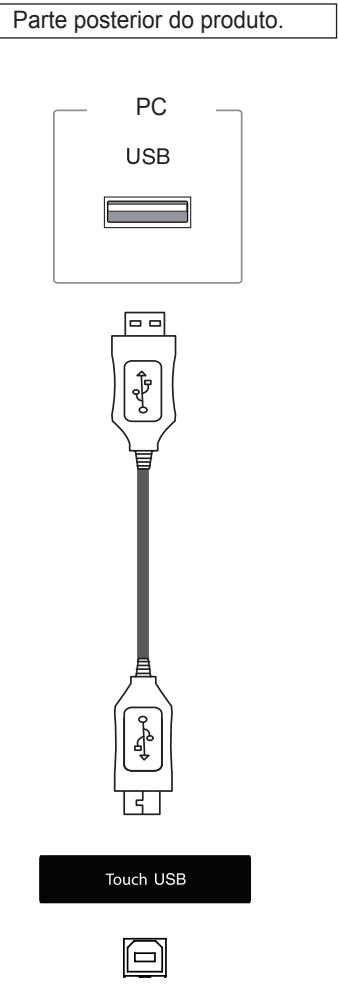

De seguida, ligue o cabo USB ao seu PC para ele reconhecer automaticamente o monitor de ecrã táctil.

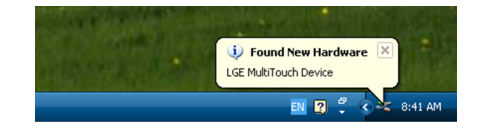

### **ATENÇÃO**

• Assim que o seu PC reconhecer o monitor, poderá começar a utilizar o ecrã táctil.

Pode ver os detalhes do ecrã táctil actual na janela Device Manager. Vá a Painel de controlo > Sistema > Hardware > Gestor de dispositivos > Dispositivos de interface humana.

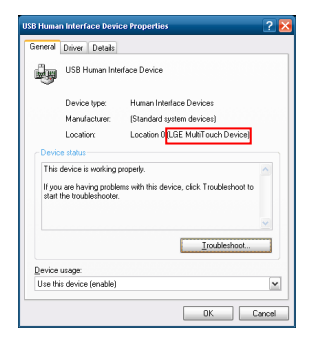

Poderá visualizar o "LGE MultiTouch Device" na janela USB Dispositivos de interface humana.

### **Resposta táctil no Windows XP**

Toque: clique no rato (acção)

Toque prolongado: botão direito do rato (menu de contexto)

\* O monitor de ecrã táctil foi optimizado para o Windows 7.

#### **NOTA** V

- O monitor consegue reagir apenas a um ponto de toque quando ligado a um computador com Windows XP.
- Ao utilizar o monitor de ecrã táctil, recomenda-se que defina a proporção do ecrã para Just Scan (Varrimento apenas).
- y A função de toque só funciona no ecrã definido como monitor principal. Aceda ao Painel de Controlo > Visualização > Definições > Utilizar este dispositivo como monitor principal.

### **Como utilizar a LG TDS**

É necessária a LG TDS para activar o modo vertical e o toque prolongado no Windows XP.

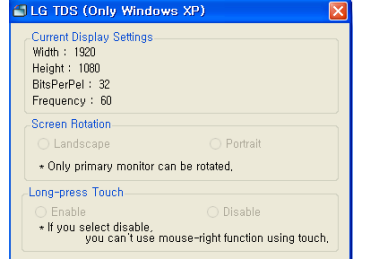

#### **Current Display Settings**

Apresenta as informações do ecrã actuais.

#### **Screen Rotation**

Definições da rotação do ecrã táctil

#### **Long-press Touch**

Se pretende activar a função de clique com o botão direito do rato (menu de contexto) quando aplicar um toque prolongado no ecrã.

- \* **Activar**: activa a função do botão direito do rato (menu de contexto) quando utilizar um toque prolongado.
- \* **Desactivar**: desactiva a função do botão direito do rato (menu de contexto).

### **Definições de função detalhadas da LG TDS**

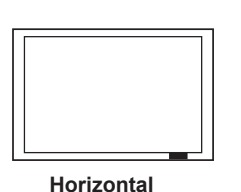

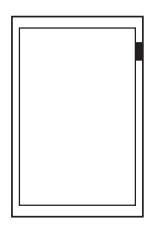

**Vertical**

\*O Modo vertical suporta apenas uma rotação de 90˚ no sentido contrário ao dos ponteiros do relógio.

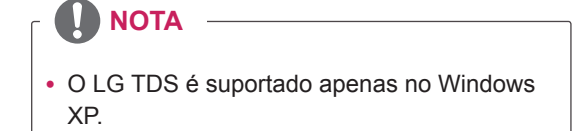

### **Precauções a adoptar ao utilizar o ecrã táctil**

# **ATENÇÃO**

- O monitor foi optimizado para a utilização em espaços interiores.
- y O monitor de ecrã táctil foi optimizado para o Windows 7.
- y Não remova o cabo USB enquanto estiver a utilizar o monitor de ecrã táctil.
- Utilize a LG TDS (Definições do ecrã táctil) fornecida com o monitor para definir as coordenadas de toque quando rodar o monitor ligado a um computador com o Windows XP.
- y A LG TDS fornecida com o monitor só é compatível com as seguintes placas gráficas: nVidia, AMD (ATI) e Intel.
- Se a função táctil não funcionar, remova o cabo USB e ligue-o novamente após dez segundos.
- A função táctil só funciona quando o monitor está ligado.
- O monitor suporta até dez pontos de toque quando está ligado a um computador com o Windows 7 e apenas um quando está ligado a um computador com o Windows XP.
- Defina o monitor como o seu monitor primário no Windows XP.
- A precisão do toque é optimizada ao utilizar o modo de ecrã inteiro.
- A sua acção poderá não funcionar correctamente na extremidade do ecrã táctil.
- Se os dez pontos de toque não forem detectados, reinicie o PC. (Windows 7)
- O funcionamento do toque (p. ex., contagem de toques, gestos, etc.) pode variar consoante os conteúdos.
- O ponto onde tenta tocar e aquele em que de facto toca no ecrã podem ser diferentes, dependendo do ângulo em que vê o ecrã do monitor.

# **RESOLUÇÃO DE PROBLEMAS**

#### **Não é apresentada qualquer imagem**

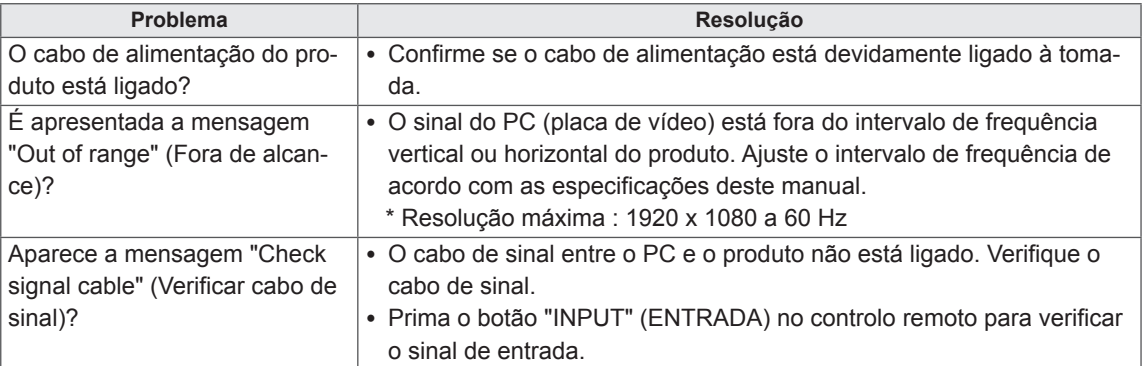

### **É apresentada a mensagem "Unknown Product" (Produto desconhecido) quando o produto é ligado.**

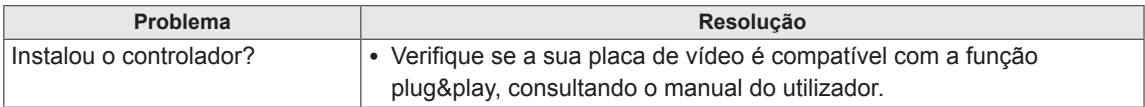

### **É apresentada a mensagem "Key Lock On" (Bloqueio de teclas ligado).**

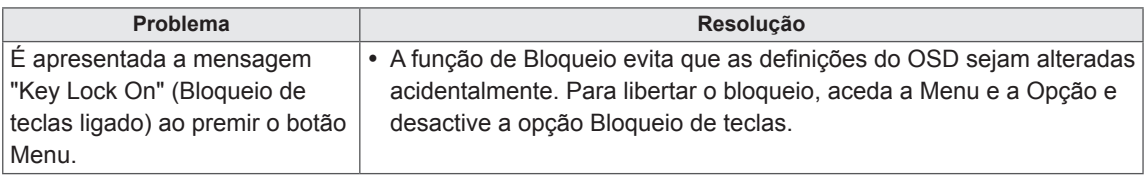

### **A imagem do ecrã parece anormal.**

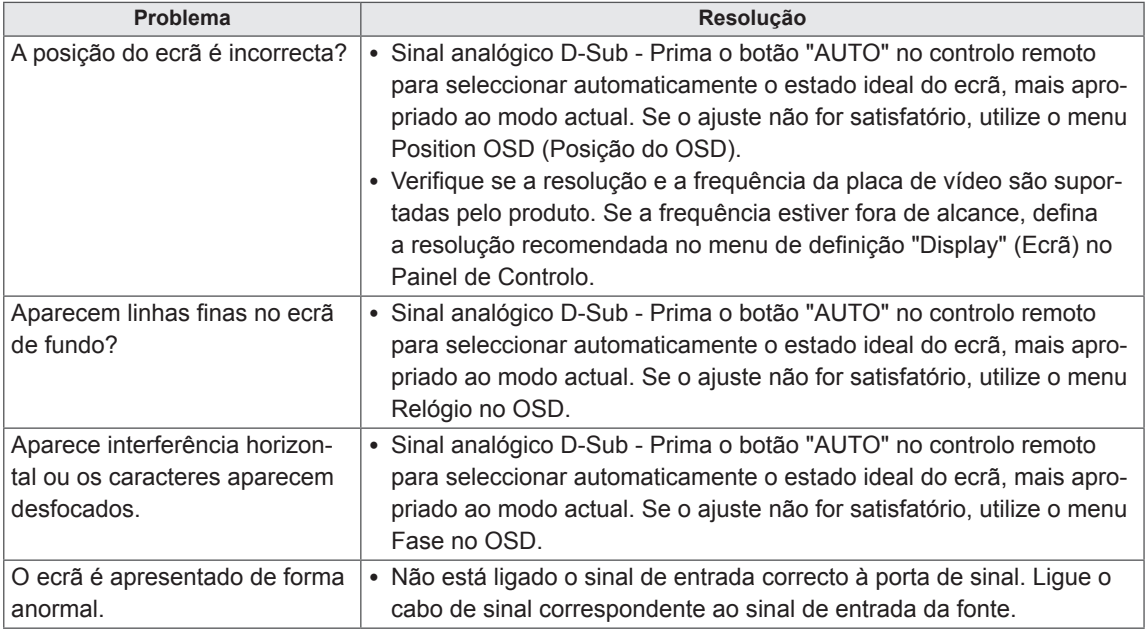

### **É apresentada uma imagem final no equipamento.**

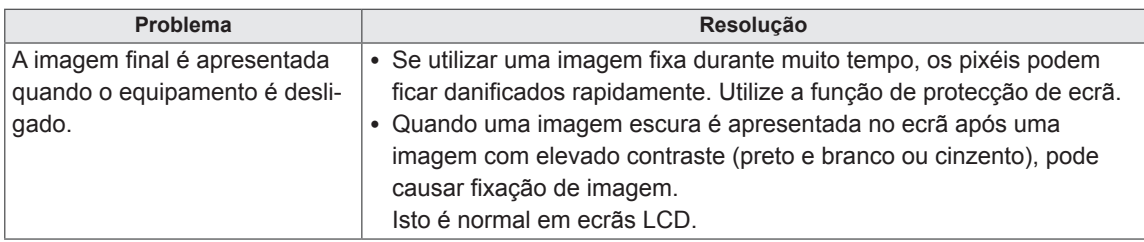

#### **A função de áudio não funciona.**

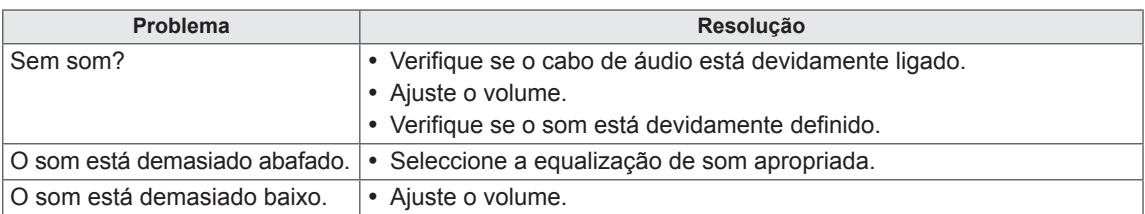

#### **A cor do ecrã não se encontra normal.**

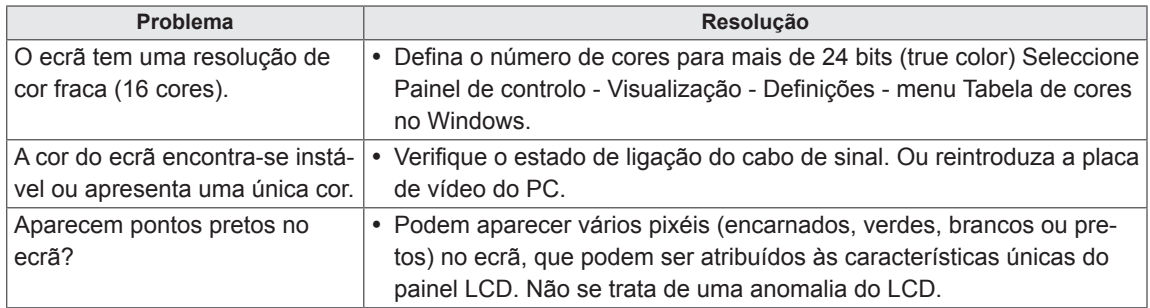

### **A operação não funciona normalmente.**

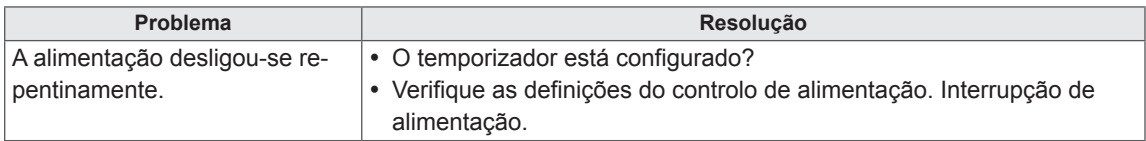

### **Tenho um problema com a resposta táctil.**

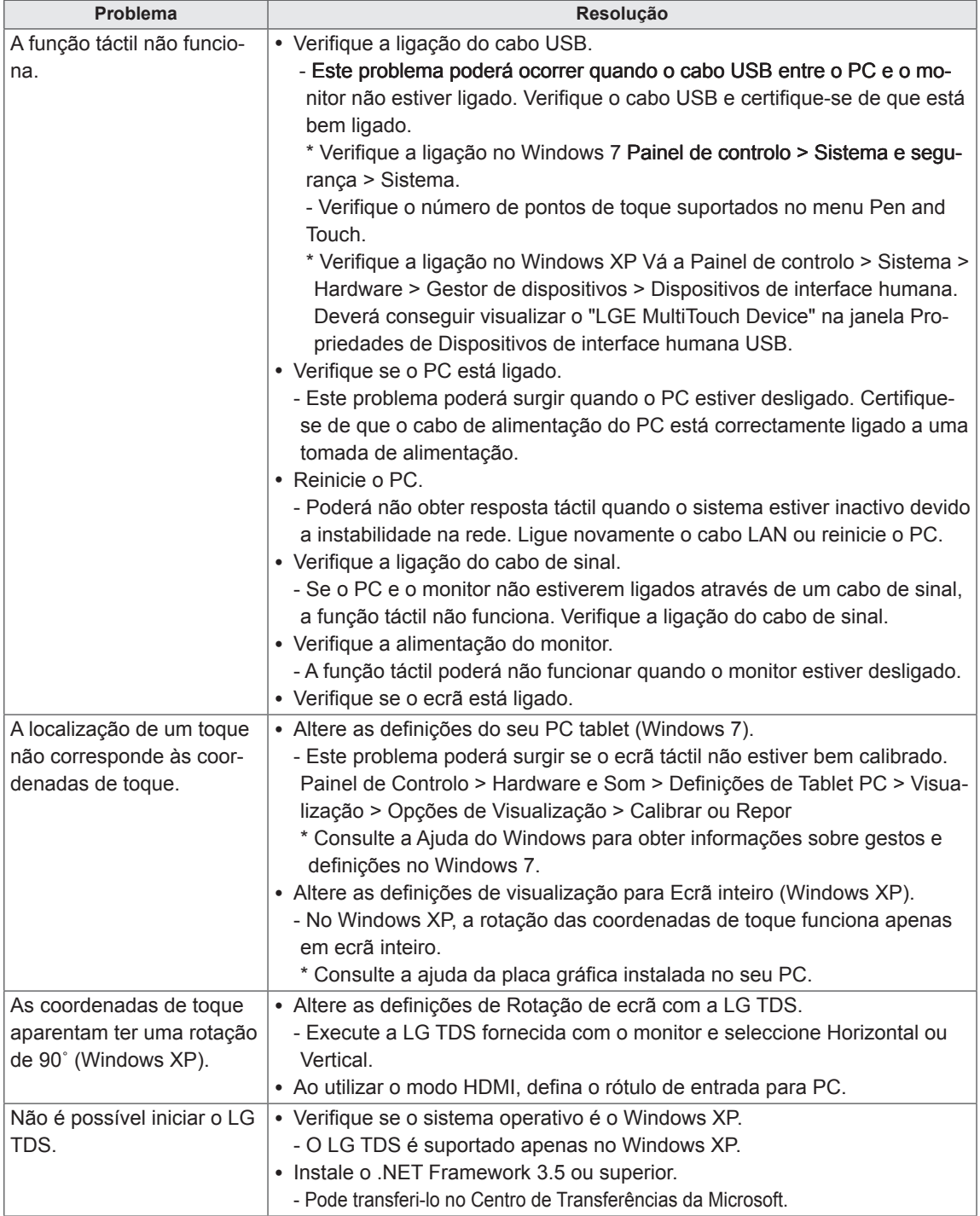

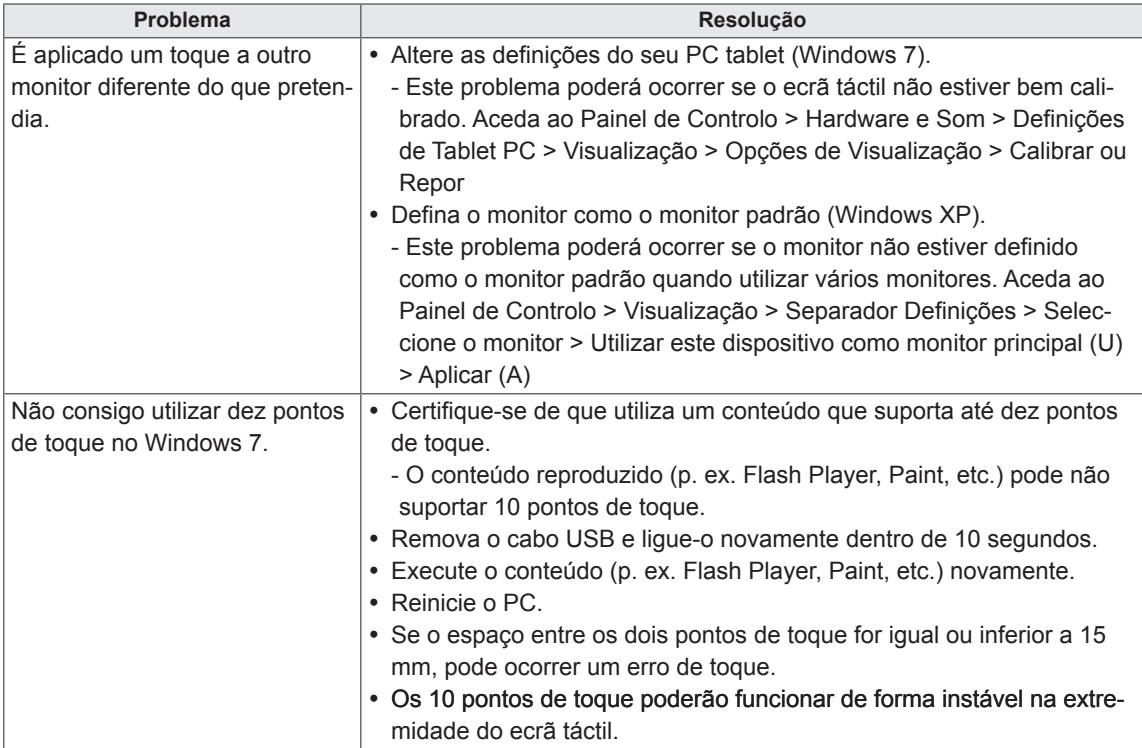

# **ESPECIFICAÇÕES**

### 42WT30MS

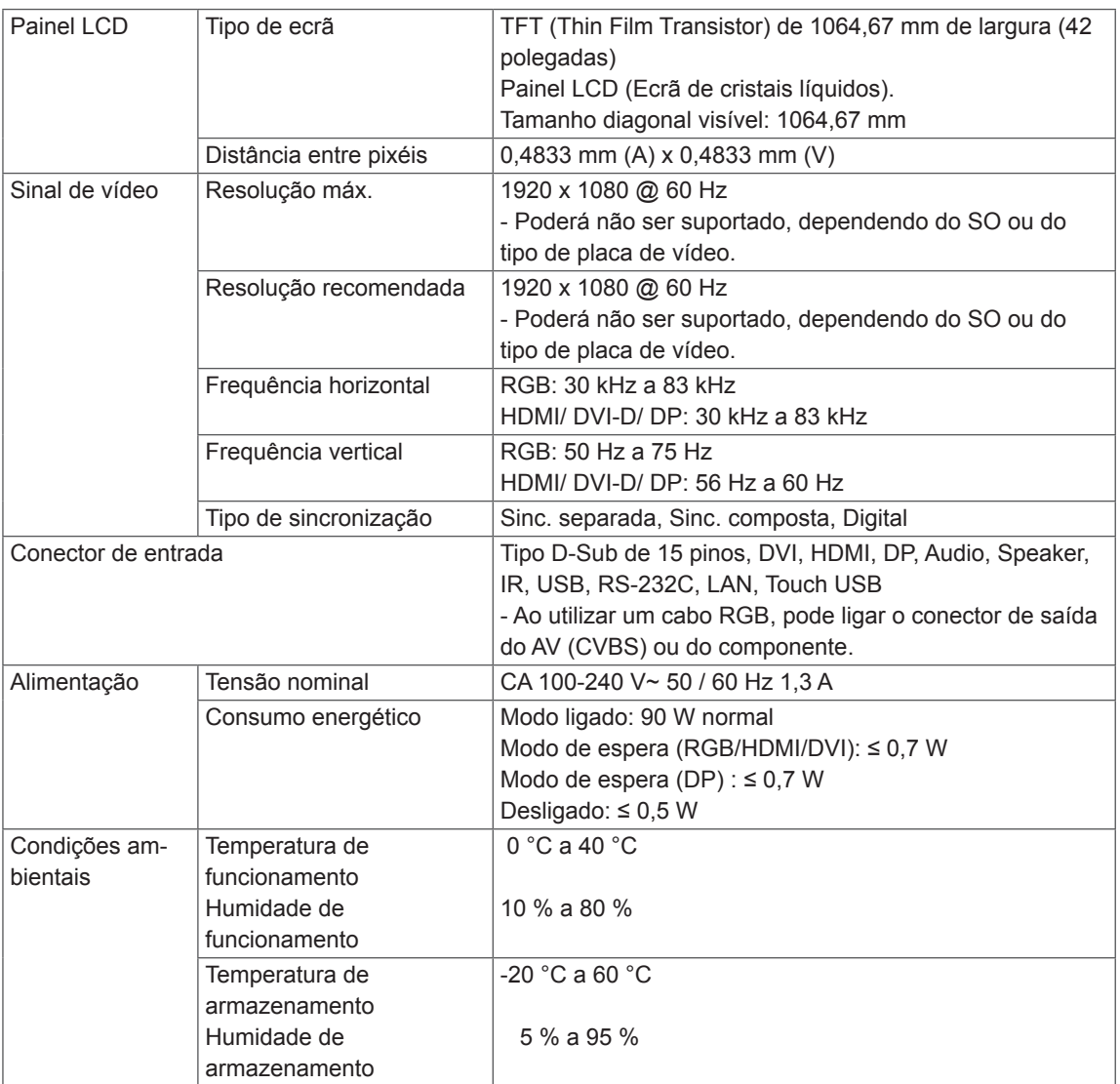

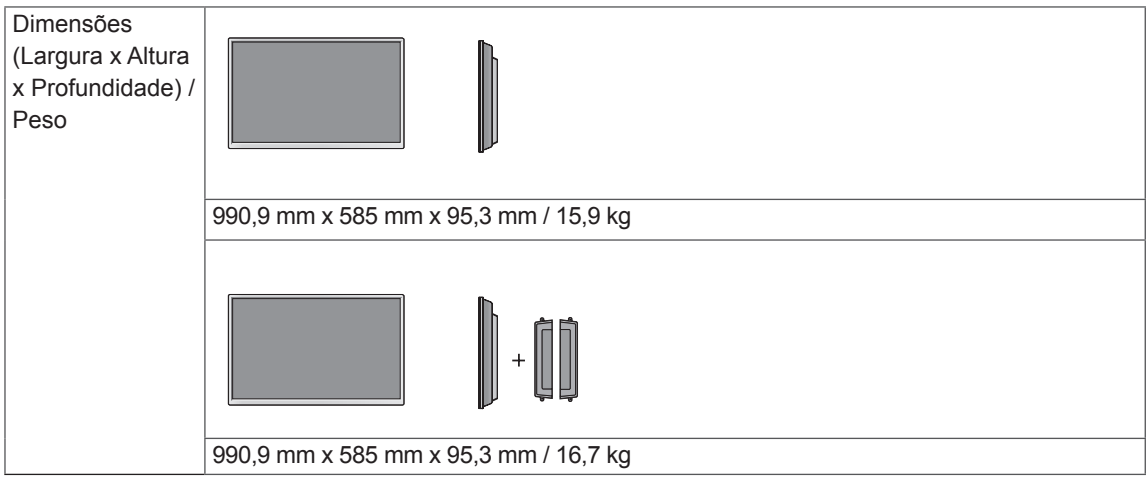

### **\* Ecrã táctil**

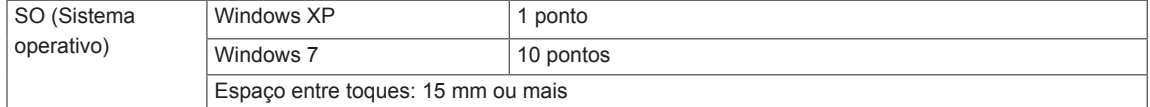

#### **\* Aplicável apenas a modelos que suportam colunas.**

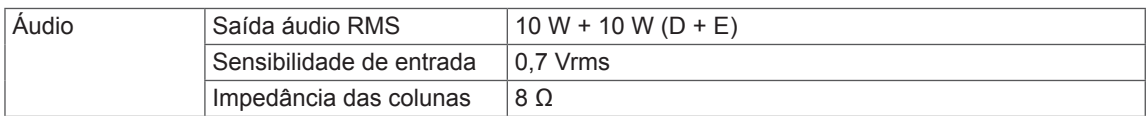

### 47WT30MS

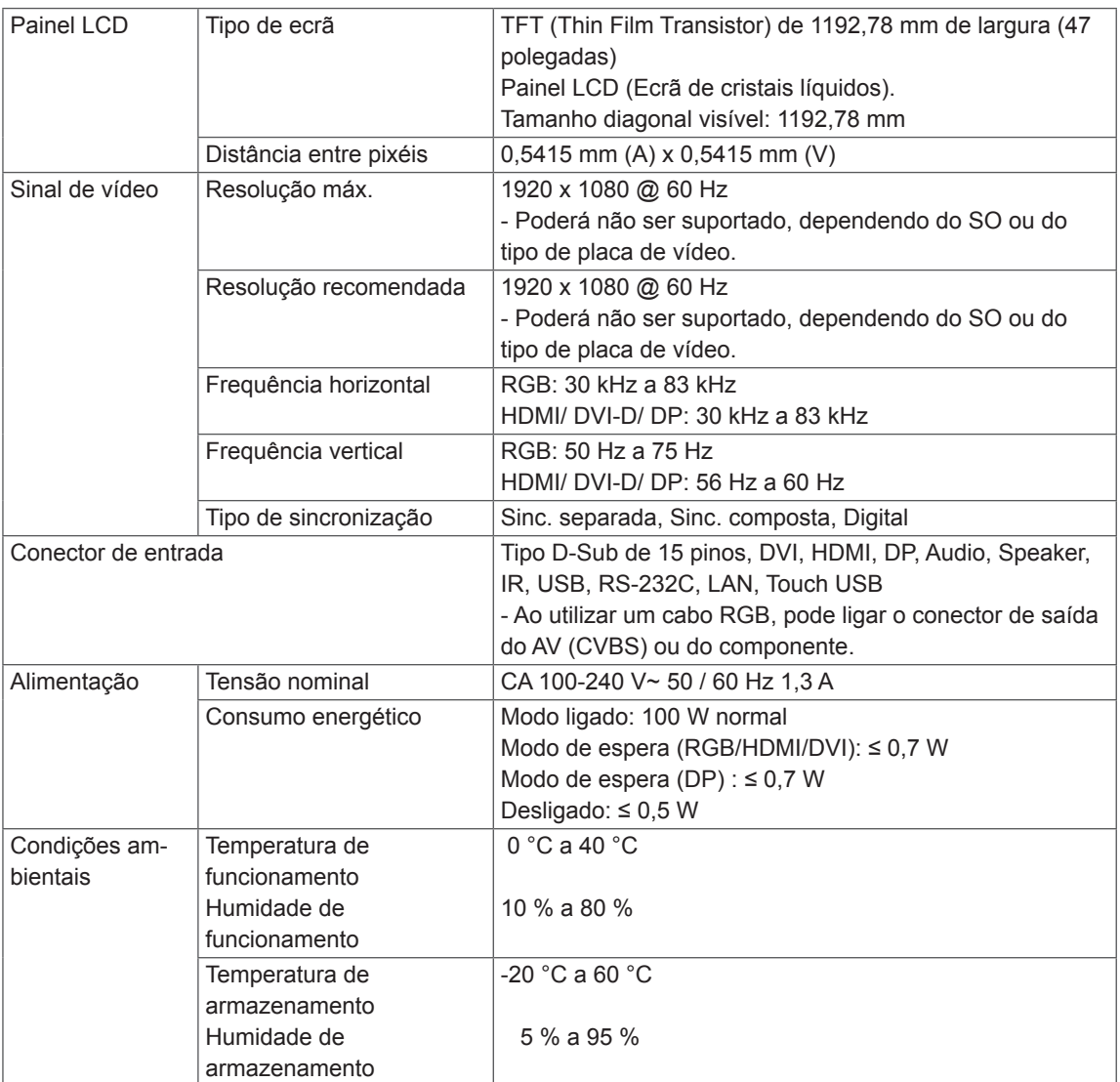

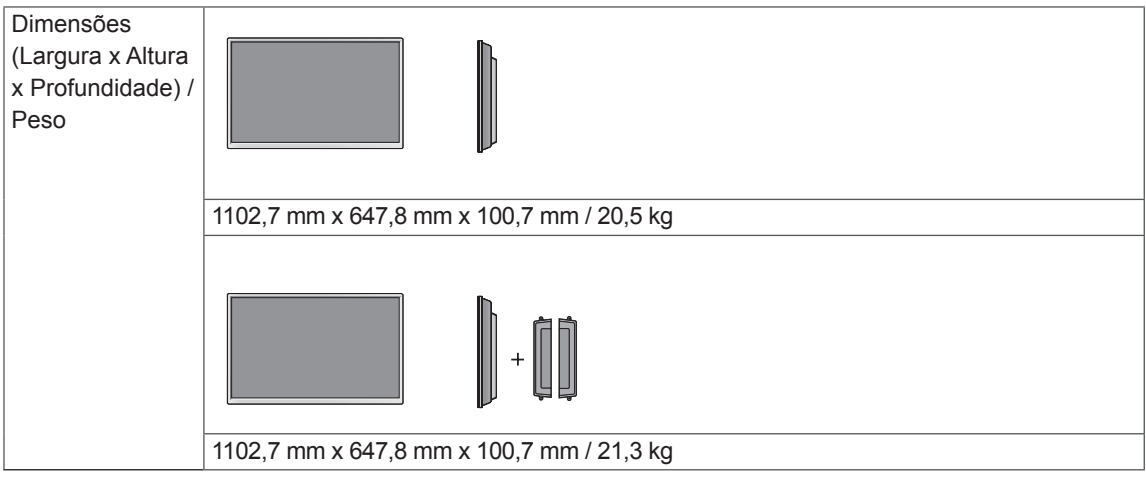

### **\* Ecrã táctil**

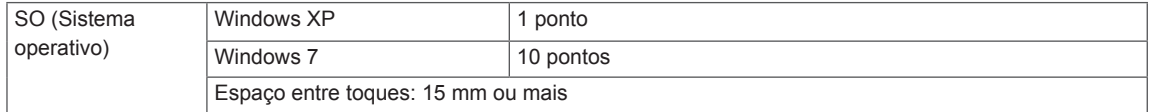

#### **\* Aplicável apenas a modelos que suportam colunas.**

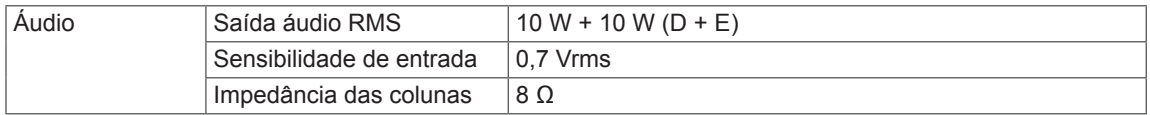

### 55WT30MS

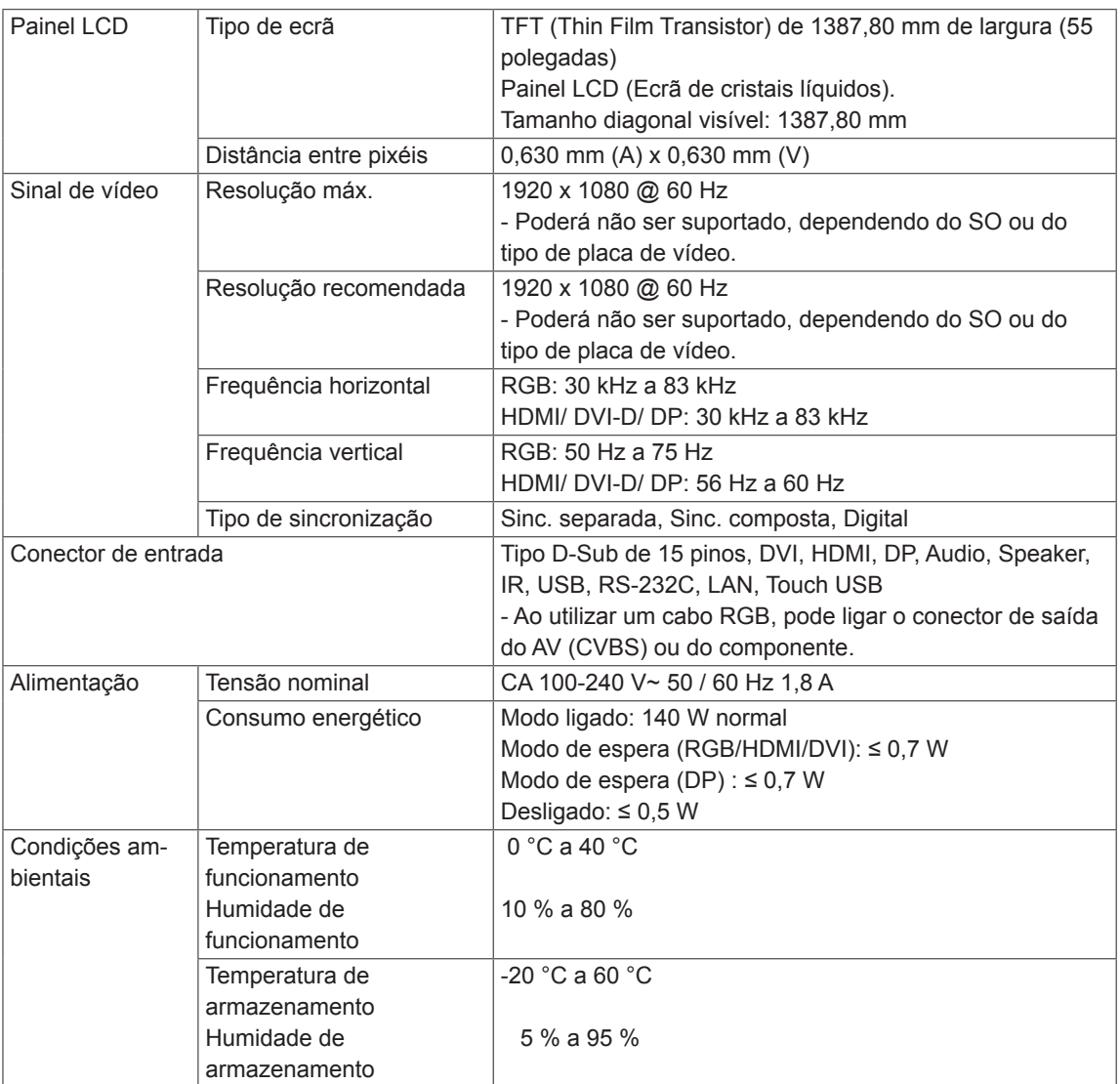

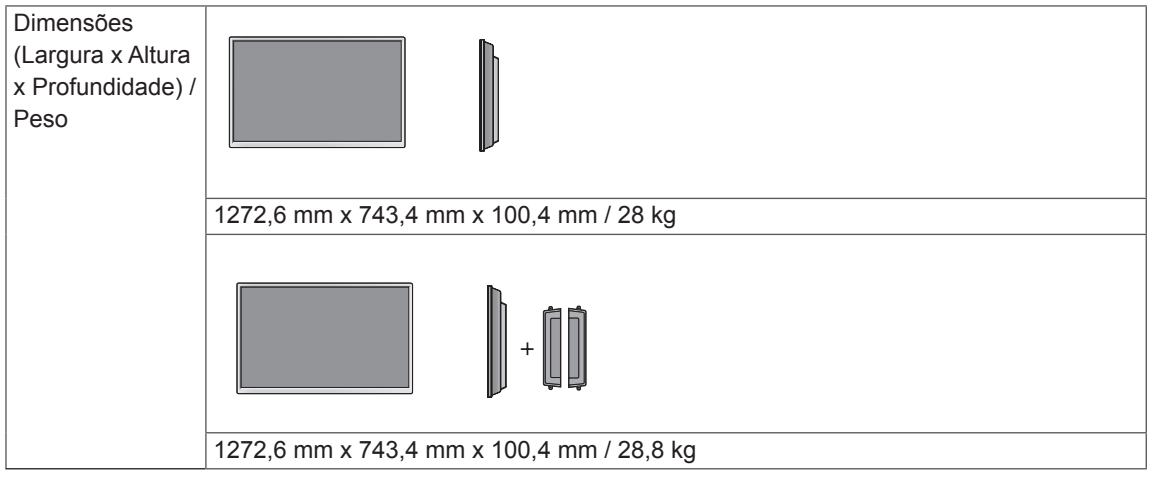

#### **\* Ecrã táctil**

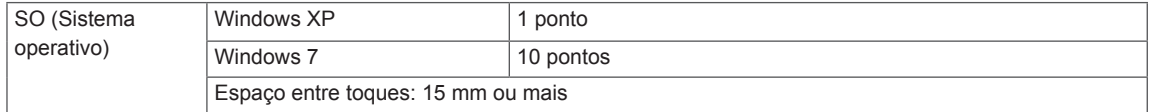

#### **\* Aplicável apenas a modelos que suportam colunas.**

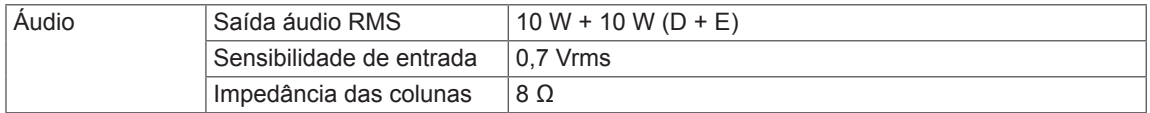
# **Dimensões**

As ilustrações deste manual podem ser diferentes do produto e acessórios reais. Consulte a secção "Montagem numa mesa" para obter informações sobre o tamanho dos parafusos.

# (jednotka: mm) 42WT30MS

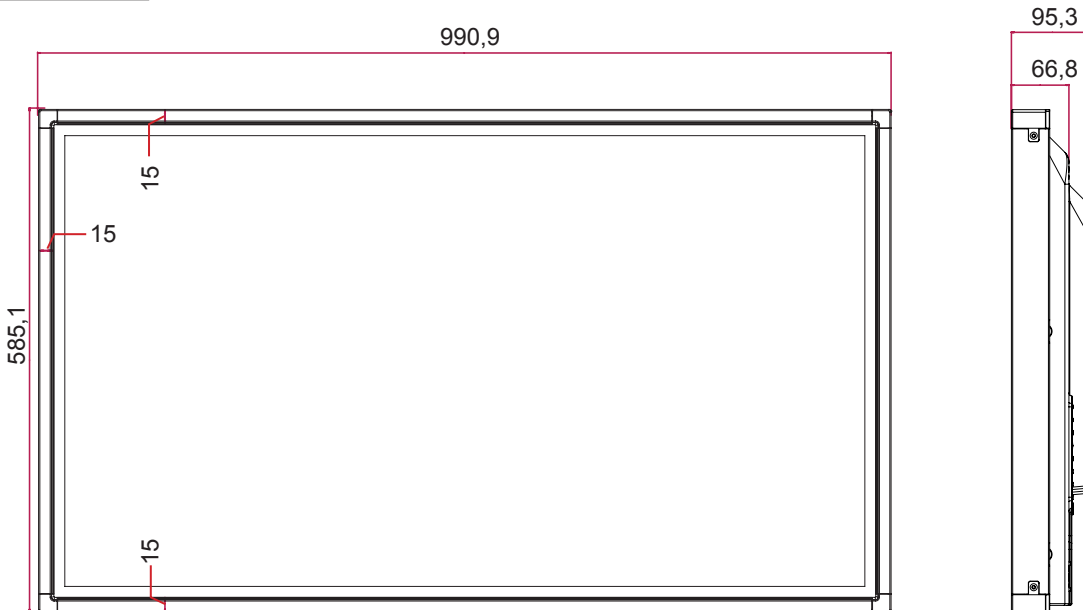

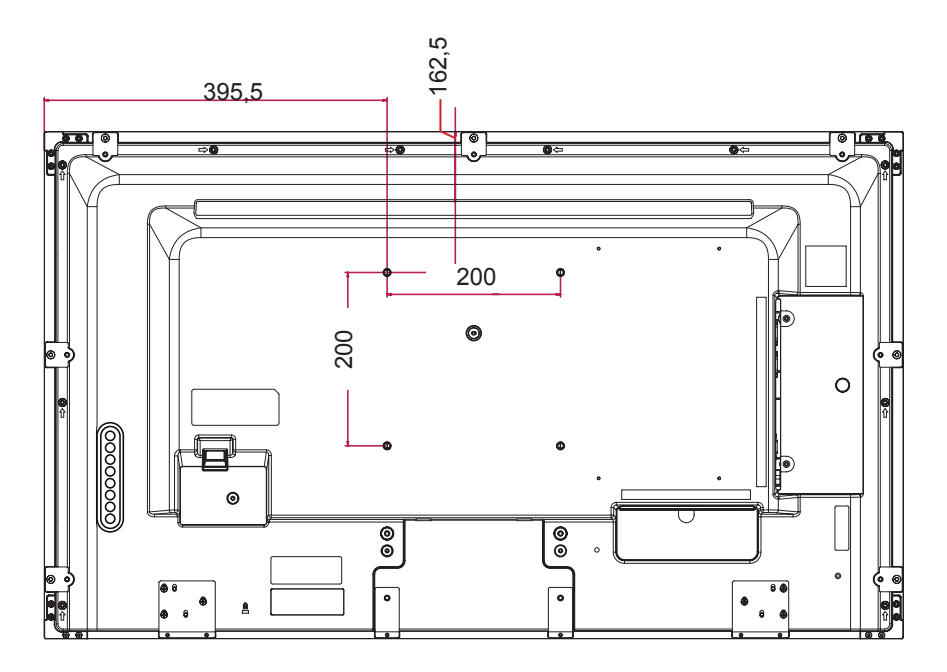

As especificações do produto acima indicadas podem ser alteradas sem aviso prévio devido à actualização das funções do produto.

### **Dimensões**

As ilustrações deste manual podem ser diferentes do produto e acessórios reais. Consulte a secção "Montagem numa mesa" para obter informações sobre o tamanho dos parafusos.

# (jednotka: mm) 47WT30MS

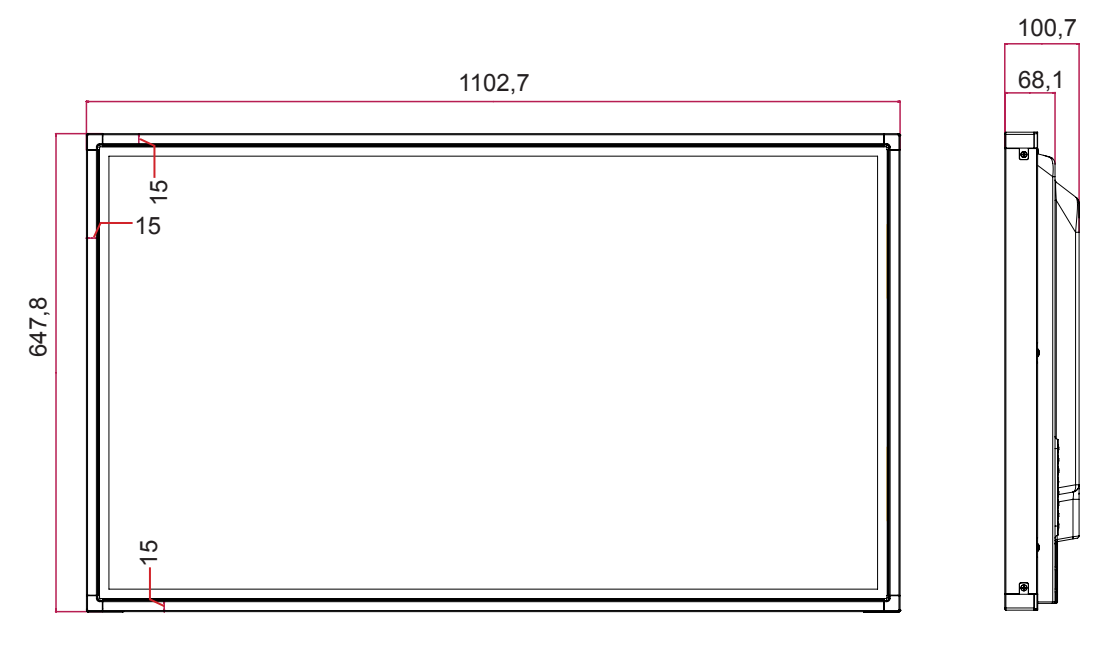

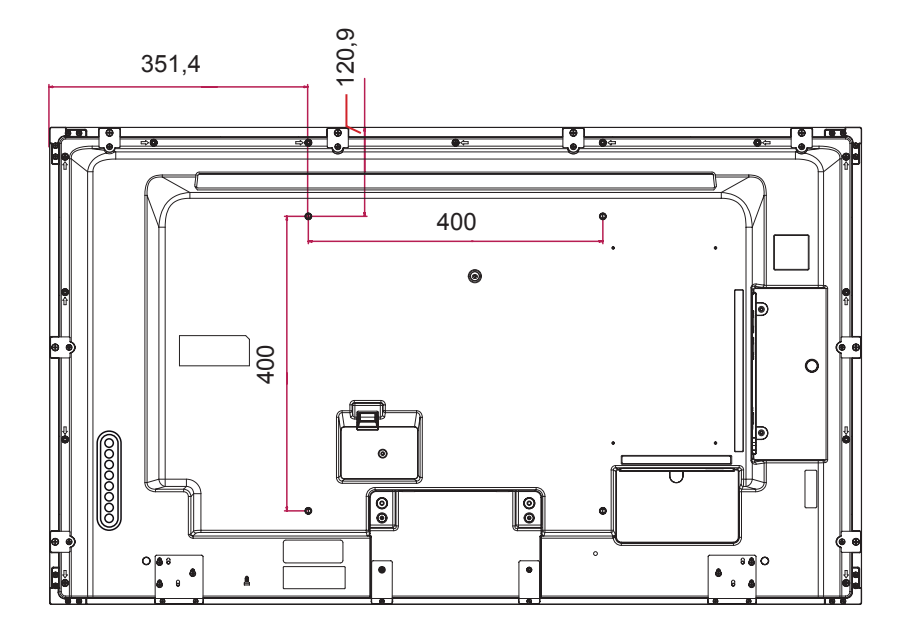

As especificações do produto acima indicadas podem ser alteradas sem aviso prévio devido à actualização das funções do produto.

## **Dimensões**

As ilustrações deste manual podem ser diferentes do produto e acessórios reais. Consulte a secção "Montagem numa mesa" para obter informações sobre o tamanho dos parafusos.

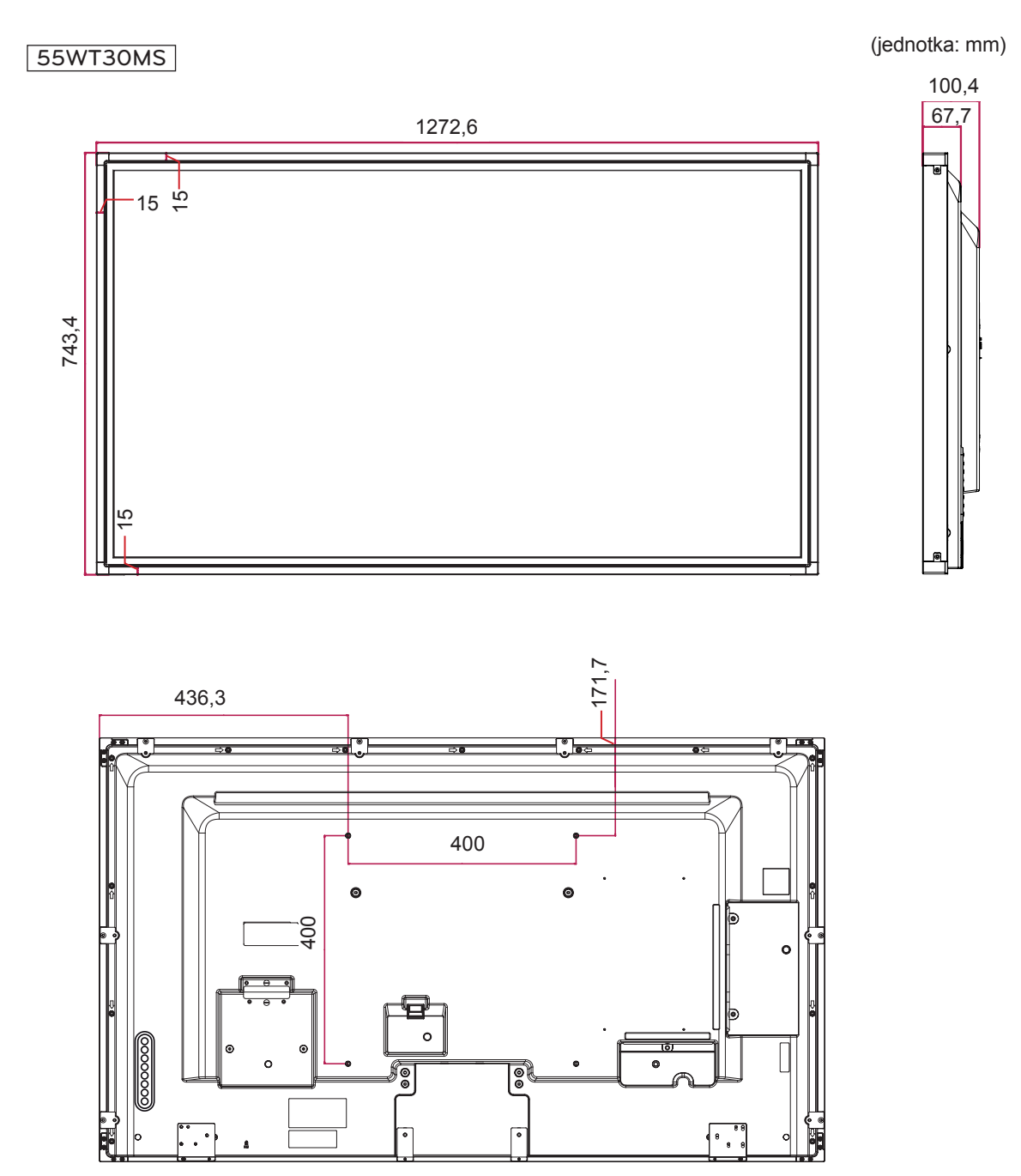

As especificações do produto acima indicadas podem ser alteradas sem aviso prévio devido à actualização das funções do produto.

#### **Modo suportado RGB (PC)**

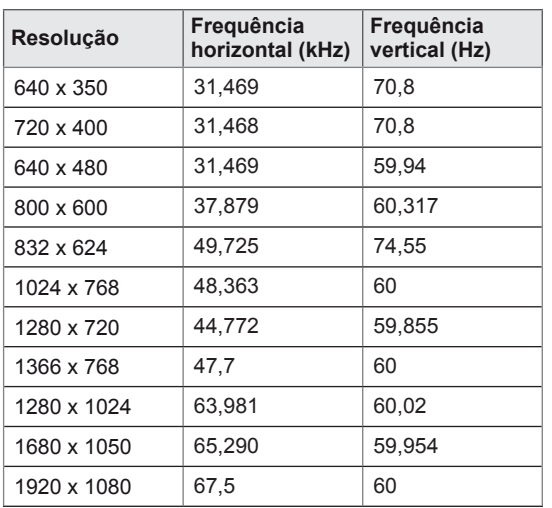

#### **Modo DTV**

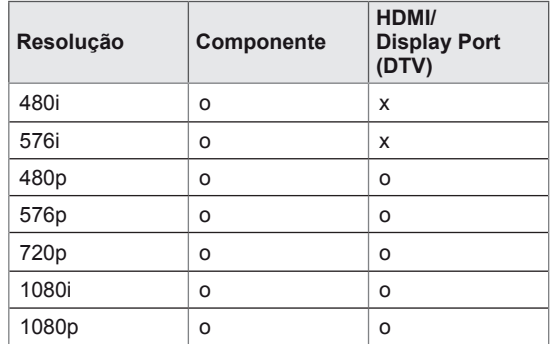

#### **Modo suportado HDMI/DVI/Display Port (PC)**

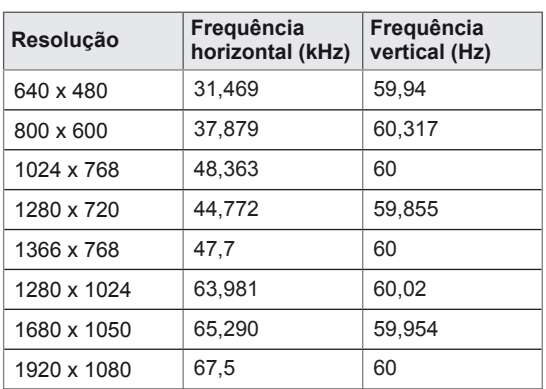

**NOTA**

• Resoluções de PC disponíveis como opção de etiqueta de entrada no modo de entrada RGB e HDMI/DVI/Display Port: 640 x 480 / 60 Hz, 1280 x 720 / 60 Hz, 1920 x 1080 / 60 Hz e resoluções DTV: 480p, 720p, 1080p.

# **NOTA**

- Vertical frequency: To enable the user to watch the product display, screen image should be changed tens of times every second like a fluorescent lamp. The vertical frequency or refresh rate is the times of image display per second. The unit is Hz.
- Horizontal frequency: The horizontal interval is the time to display one vertical line. When 1 is divided by the horizontal interval, the number of horizontal lines displayed every second can be tabulated as the horizontal frequency. The unit is kHz.

# **CÓDIGOS DE IV**

- Esta função não está disponível em todos os modelos.
- Dependendo do modelo, alguns códigos da tecla não são suportados.

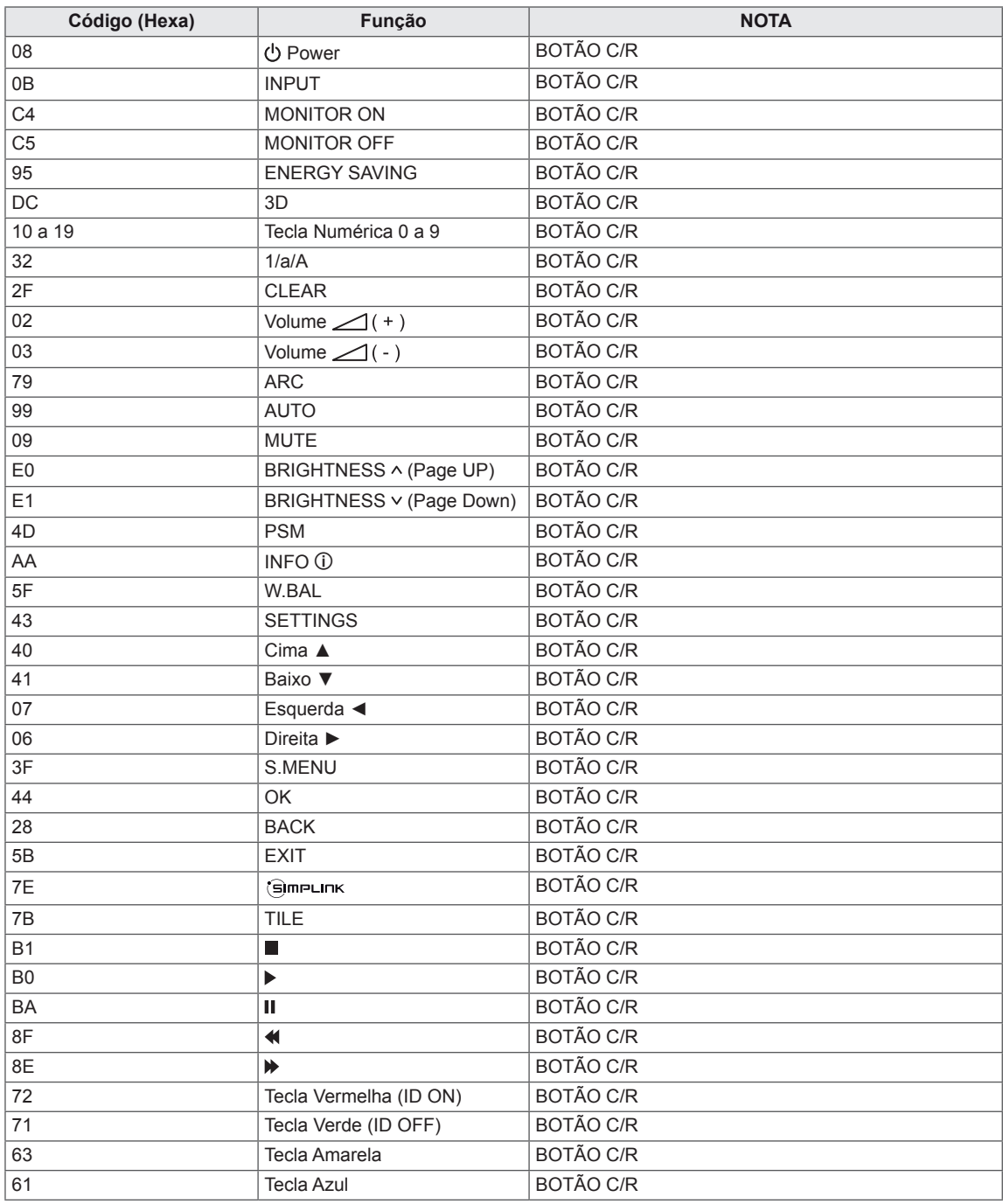

# **CONTROLE DE RS-232C**

- · Utilize este método para ligar vários produtos a um único PC. Pode controlar vários produtos de uma só vez, ligando-os a um único PC.
- No menu Opção, Definir ID deve estar entre 1 e 255 sem ser duplicada.

# **Ligação do cabo**

Ligue o cabo RS-232C, conforme indicado na imagem.

y O protocolo RS-232C é utilizado para estabelecer comunicação entre o PC e o produto. Pode ligar ou desligar o produto, seleccionar uma fonte de entrada ou ajustar o menu OSD no PC.

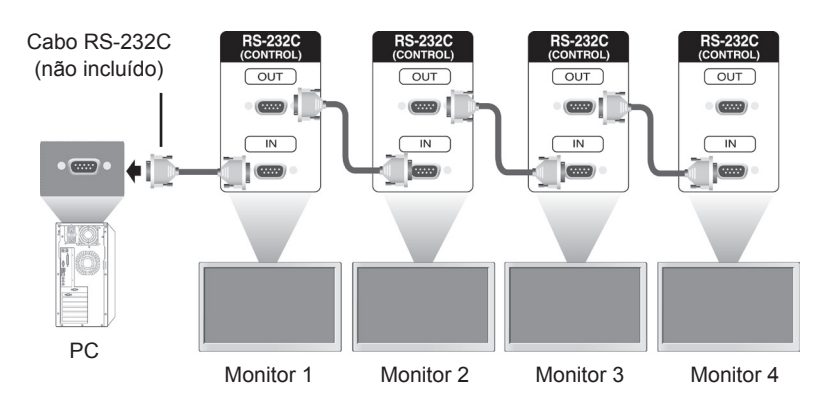

# **Configurações RS-232C**

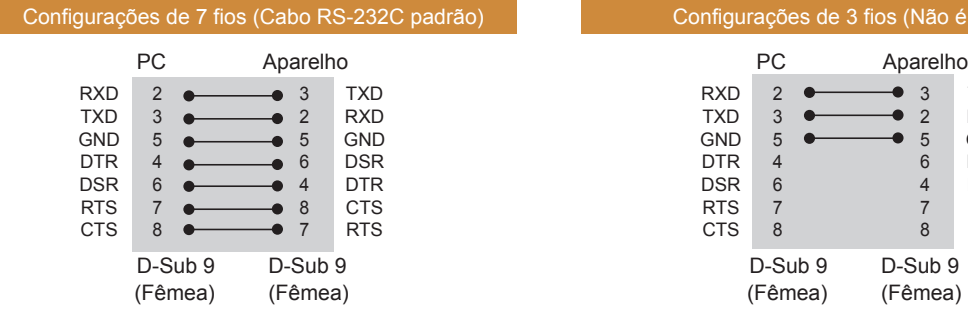

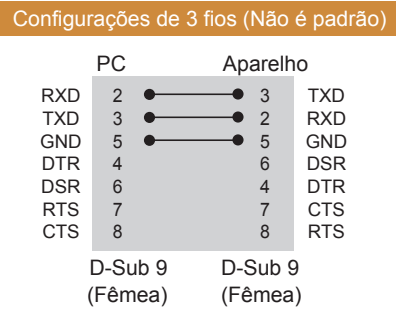

# **Parâmetro de comunicação**

- Taxa de transmissão: 9600 BPS
- Comprimento de dados: 8 bits
- Bit de paridade: nenhum
- Bit de paragem: 1 bit
- Controlo de fluxo: nenhum
- Código de comunicação: código ASCII
- Utilize um cabo transversal (inverso).

# **Lista de referência de comandos**

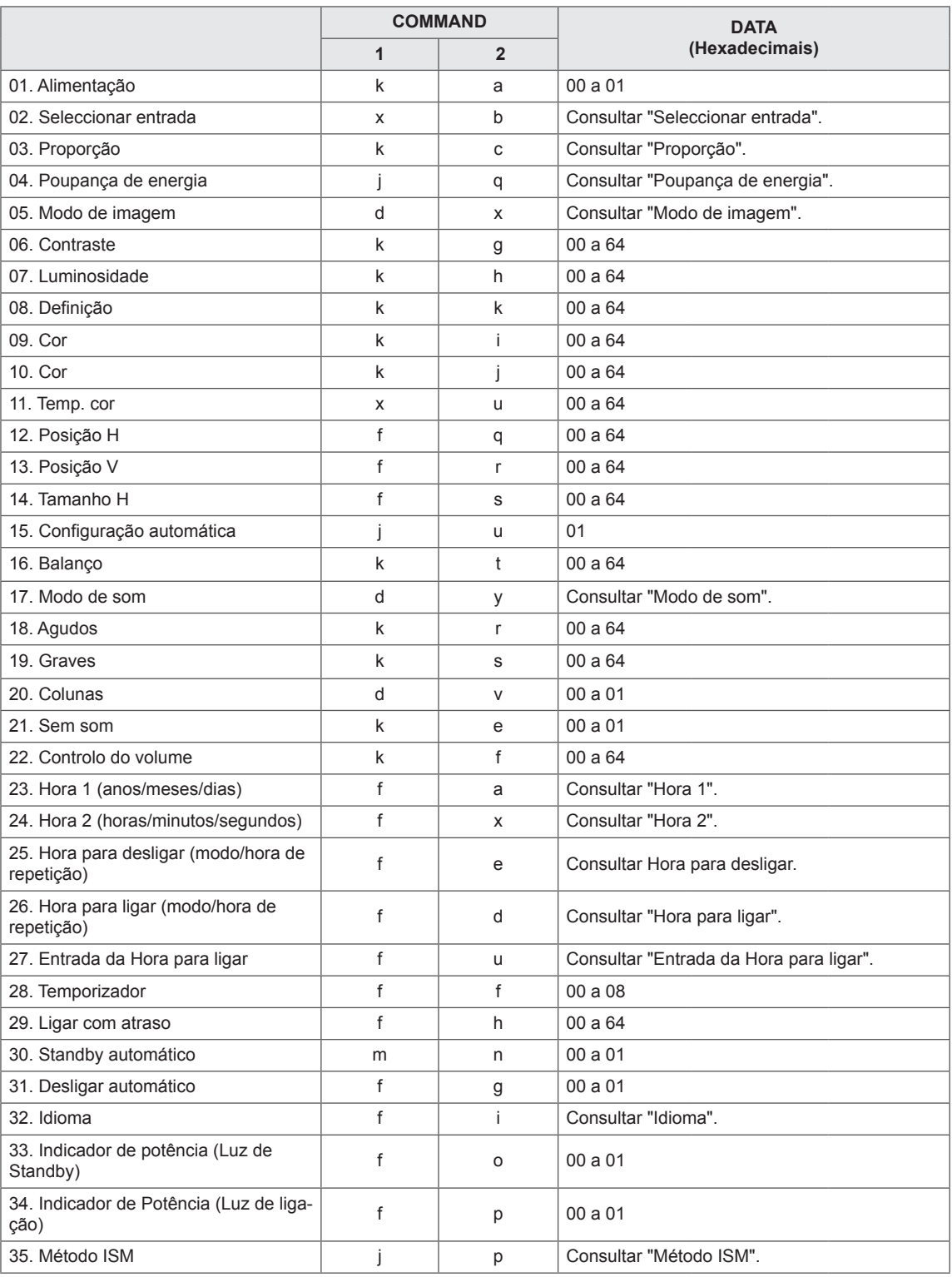

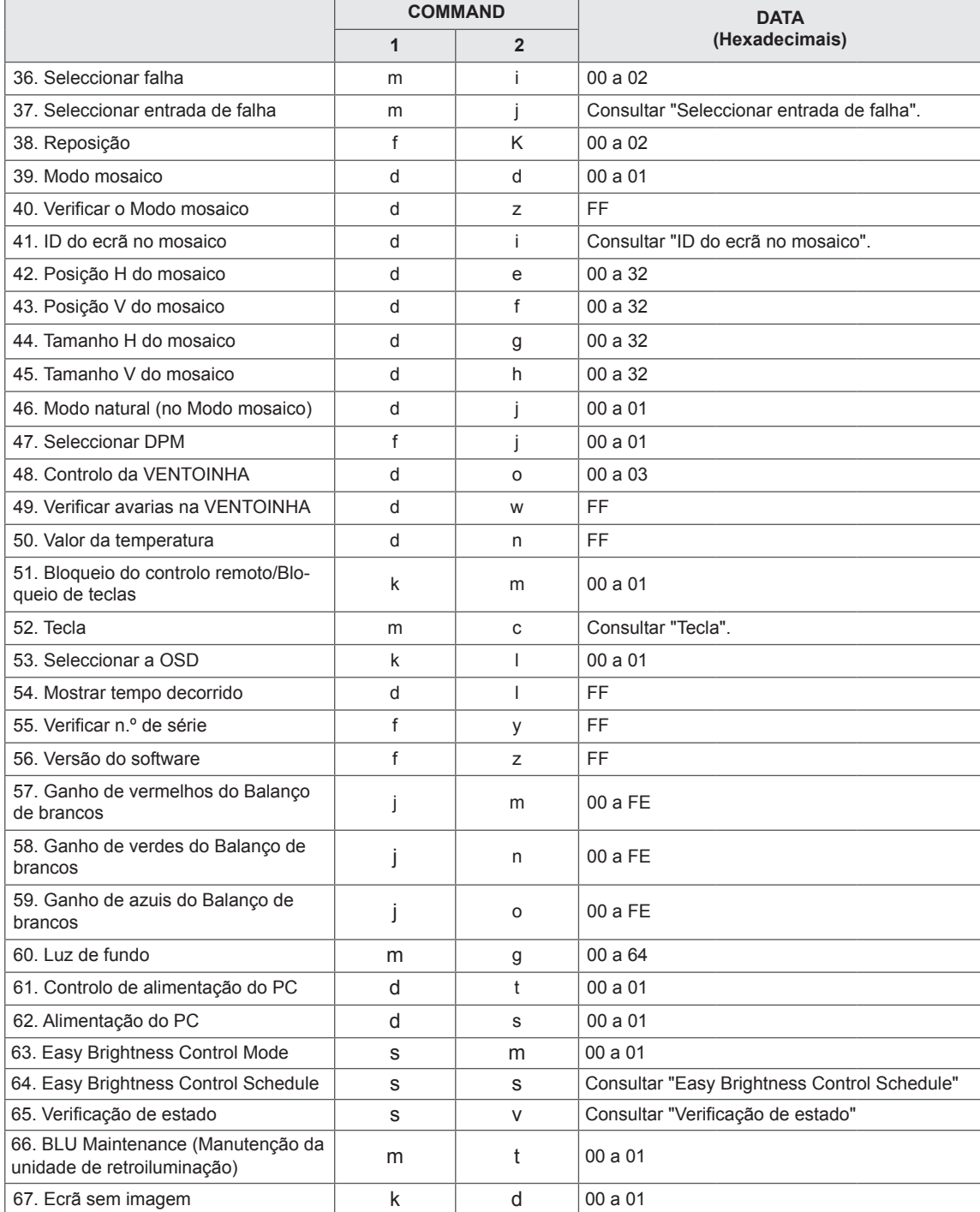

y Nota: durante operações USB como Dvix ou EMF, nenhum comando, excepto Alimentação (k a) e Tecla (m c), é executado, sendo tratado como NG (No good - inválido).

- Dependendo do modelo, alguns comandos não são suportados.
- y O comando "f f", que apresenta o estado de um determinado comando, não apresenta o OSD como resultado, para que seja compatível com o programa SuperSign.

# **Protocolo de transmissão/recepção**

### **Transmission**

[Command1][Command2][ ][Set ID][ ][Data][Cr]

- \* [Command1]: primeiro comando para controlar o aparelho.
- \* [Command2]: segundo comando para controlar o aparelho.
- \* [Set ID]: ID do produto com o qual pretende comunicar. Introduza [Set ID] = "00 (0x00)" para comunicar com todos os aparelhos, independentemente dos respectivos números de ID do produto.
- \* [Data]: informação passada para o aparelho.
- \* [Data1]: informação passada para o aparelho.
- \* [Data2]: informação passada para o aparelho.
- \* [Data3]: informação passada para o aparelho.
- \* [Cr]: mudança de linha. Código ASCII "0x0D".
- \* [ ]: espaço do código ASCII "0x20"

#### **Acknowledgement**

[Command2][ ][Set ID][ ][OK/NG][Data][x]

- \* Quando o produto recebe dados normalmente, envia uma confirmação (ACK) no formato acima. Se os dados estiverem no modo de leitura, indica os dados que apresentam o estado actual. Se os dados estiverem no modo de leitura, indica simplesmente os dados que são enviados do PC.
- \* Se um comando for enviado com a ID do produto "00" (=0x00), os dados são reflectidos em todos os monito monitores e não enviam qualquer confirmação (ACK).
- \* Se o valor de dados "FF" for enviado no modo de controlo através de RS-232C, é possível verificar o valor de definição actual de uma função (apenas para algumas funções).
- \* Dependendo do modelo, alguns comandos não são suportados.

#### **01. Alimentação (Comando: k a)**

Para ligar/desligar a alimentação do monitor.

#### **Transmission**

#### [k][a][ ][Set ID][ ][Data][Cr]

Data 00: desligado 01 : ligado

#### Acknowledgement

#### [a][ ][Set ID][ ][OK/NG][Data][x]

\* O sinal Acknowledgement só será devidamente enviado quando o monitor estiver completamente ligado.

\* Pode existir algum atraso entre os sinais Transmission e Acknowledgement.

#### **02. Seleccionar entrada (Comando: x b)**

Para seleccionar a Fonte de entrada para o monitor. **Transmission** 

# [x][b][ ][Set ID][ ][Data][Cr]

Data 20: entrada (AV) 40: componentes 60: RGB 70: DVI-D (PC) 80: DVI-D (DTV) 90: HDMI (HDMI1) (DTV) A0: HDMI (HDMI1) (PC) C0: Display Port (DTV) D0: Display Port (PC) 91: HDMI2/SDI (DTV) A1: HDMI2/SDI (PC) B0: SuperSign

# Acknowledgement

#### [b][ ][Set ID][ ][OK/NG][Data][x]

\* Dependendo do modelo, alguns sinais de entrada podem não ser suportados.

#### **03. Proporção (Comando: k c)**

Permite ajustar o formato do ecrã.

#### **Transmission**

#### [k][c][ ][Set ID][ ][Data][Cr]

Data  $01:4:3$ 

- 02: 16:9
- 04: Zoom

 (AV, componentes, HDMI/ DVI-D/ Display Port DTV) 09: só Scan (720p ou mais)

- (componentes, HDMI/ DVI-D/ Display Port DTV)
- \* RGB, DVI-D, HDMI/Display Port PC (1:1)
- 10 a 1F: Zoom Cinema 1 a 16

 (AV, componentes, HDMI/ DVI-D/ Display Port DTV) \* Dependendo do sinal de entrada, os tipos de entrada disponíveis podem diferir. Para obter mais informações, consulte a secção Proporção do manual de instruções.

\* Dependendo da configuração de entrada do modelo, a proporção pode ser diferente.

#### Acknowledgement

[c][ ][Set ID][ ][OK/NG][Data][x]

#### **04. Poupança de Energia (Comando: j q)**

Para definir a função de Poupança de energia.

#### **Transmission**

#### [j][q][ ][Set ID][ ][Data][Cr]

- Data 00: desligado
	- 01: mínimo
	- 02: médio
	- 03. máximo
	- 04: auto
	- 05. Desligar imagem

#### Acknowledgement

#### [q][ ][Set ID][ ][OK/NG][Data][x]

\*\* Dependendo do modelo, pode não ser suportado.

# **05. Modo de imagem (Comando: d x)**

Para seleccionar o modo de imagem.

#### **Transmission**

[d][x][ ][Set ID][ ][Data][Cr]

#### Data 00: intenso

- 01: padrão
- 02. cinema
- 03. desporto
- 04: jogo

#### Acknowledgement

[x][ ][Set ID][ ][OK/NG][Data][x]

#### **06. Contraste (Comando: k g)**

Para ajustar o contraste do ecrã.

### **Transmission**

### [k][q][ ][Set ID][ ][Data][Cr]

Data 00 a 64: contraste 0 a 100

#### Acknowledgement

[g][ ][Set ID][ ][OK/NG][Data][x]

**07. Luminosidade (Comando: k h)** Para ajustar a luminosidade do ecrã. **Transmission** [k][h][ ][Set ID][ ][Data][Cr]

Data 00 a 64: luminosidade 0 a 100

Acknowledgement

[h][ ][Set ID][ ][OK/NG][Data][x]

**10. Tonalidade (Comando: k j)** Permite ajustar a tonalidade do ecrã. \* Esta função está disponível apenas no modo de entrada AV/Componentes.

**Transmission** 

[k][j][ ][Set ID][ ][Data][Cr]

Data 00 a 64: tonalidade R50 a G50

Acknowledgement

[i][ ][Set ID][ ][OK/NG][Data][x]

#### **08. Definição (Comando: k k)**

Permite ajustar a definição do ecrã. \* Esta função está disponível apenas no modo de entrada AV/Componentes.

**Transmission** 

[k][k][ ][Set ID][ ][Data][Cr]

Data 00 a 64: definição 0 a 100

Acknowledgement

[k][ ][Set ID][ ][OK/NG][Data][x]

### **11. Temp. cor (Comando: x u)** Para ajustar a Temperatura de cor do ecrã. **Transmission** [x][u][ ][Set ID][ ][Data][Cr] Data 00 a 64: quente 50 para frio 50 Acknowledgement [u][ ][Set ID][ ][OK/NG][Data][x]

#### **09. Cor (Comando: k i)**

Permite ajustar a cor do ecrã. \* Esta função está disponível apenas no modo de entrada AV/Componentes.

**Transmission** 

[k][i][ ][Set ID][ ][Data][Cr]

Data 00 a 64: cor 0 a 100

#### Acknowledgement

[i][ ][Set ID][ ][OK/NG][Data][x]

#### **12. Posição H (Comando: f q)**

Para ajustar a Posição horizontal do ecrã. \* Esta função está disponível apenas quando o Modo mosaico se encontra Desligado. \* A escala operacional varia consoante a resolução da entrada RGB. (Apenas disponível para a entrada RGB-PC.) **Transmission** [f][q][ ][Set ID][ ][Data][Cr] Data 00 a 64: mín. -50 (Esquerda) até máx. 50 (Direita) Acknowledgement

[q][ ][Set ID][ ][OK/NG][Data][x]

#### **13. Posição V (Comando: f r)**

Para ajustar a Posição vertical do ecrã.

- \* Esta função está disponível apenas quando o Modo mosaico se encontra Desligado.
- \* A escala operacional varia consoante a resolução da entrada RGB.
- (Apenas disponível para a entrada RGB-PC.)

#### **Transmission**

#### [f][r][ ][Set ID][ ][Data][Cr]

Data

00 a 64: mín. -50 (inferior) até no máx. 50 (superior) Acknowledgement

# [r][ ][Set ID][ ][OK/NG][Data][x]

#### **16. Balanço (Comando: k t)**

Para ajustar o balanço do som.

**Transmission** 

[k][t][ ][Set ID][ ][Data][Cr]

Data 00 a 64: esquerda 50 até direita 50

#### Acknowledgement

[t][ ][Set ID][ ][OK/NG][Data][x]

#### **14. Tamanho H (Comando: f s)**

Para ajustar o Tamanho horizontal do ecrã.

\* Esta função está disponível apenas quando o Modo mosaico se encontra Desligado.

\* A escala operacional varia consoante a resolução da entrada RGB.

(Apenas disponível para a entrada RGB-PC.)

**Transmission** 

[f][s][ ][Set ID][ ][Data][Cr]

Data 00 - 64: mín. -50 (Reduzir) - máx. 50 (Expandir)

Acknowledgement

[s][ ][Set ID][ ][OK/NG][Data][x]

**17. Modo de som (Comando: d y )**

Para seleccionar o Modo de som. **Transmission** 

## [d][y][ ][Set ID][ ][Data][Cr]

- Data 01: padrão
	- 02: música
	- 03: cinema
	- 04: desporto
	- 05. jogo

Acknowledgement

[y][ ][Set ID][ ][OK/NG][Data][x]

#### **15. Configuração automática (Comando: j u)**

Para ajustar a posição e minimizar a vibração da imagem automaticamente. (Apenas disponível para a entrada RGB-PC.)

**Transmission** [j][u][ ][Set ID][ ][Data][Cr]

Data 01: aparelho

Acknowledgement

[u][ ][Set ID][ ][OK/NG][Data][x]

#### **18. Agudos (Comando: k r)**

Para ajustar os valores dos agudos. **Transmission** [k][r][ ][Set ID][ ][Data][Cr] Data 00 a 64: agudos 0 a 100 Acknowledgement

[r][ ][Set ID][ ][OK/NG][Data][x]

**19. Graves (Comando: k s)** Para ajustar os valores dos graves. **Transmission** 

[k][s][ ][Set ID][ ][Data][Cr]

Data 00 a 64: graves 0 a 100

Acknowledgement [s][ ][Set ID][ ][OK/NG][Data][x] **22. Controlo de volume (Comando: k f)** Para ajustar o volume de reprodução. **Transmission** [k][f][ ][Set ID][ ][Data][Cr] Data 00 a 64: volume 0 a 100 Acknowledgement

[f][ ][Set ID][ ][OK/NG][Data][x]

#### **20. Colunas (Comando: d v)**

Para ligar/desligar as colunas. **Transmission** [d][v][ ][Set ID][ ][Data][Cr] Data 00: desligado 01: ligado **Acknowledgement** [v][ ][Set ID][ ][OK/NG][Data][x] **23. Hora 1 (anos/meses/dias) (Comando: f a)** Para definir os valores de Hora 1 (anos/meses/dias). **Transmission** 

[f][a][ ][Set ID][ ][Data1][ ][Data2][ ][Data3][Cr] Data1 00 a 14: 2010 a 2030 Data2 01 a 0C: Janeiro a Dezembro Data3 01 a 1F: 1 a 31 \* Introduza "fa [Set ID] ff" para verificar os valores de Hora 1 (anos/meses/dias). **Acknowledgement** 

[a][ ][Set ID][ ][OK/NG][Data1][Data2][Data3][x]

#### **21. Sem som (Comando: k e)**

Para ligar/desligar a opção Sem som.

# **Transmission**

# [k][e][ ][Set ID][ ][Data][Cr]

Data 00: sem som (som desligado) 01: volume actual (som ligado)

# Acknowledgement

[e][ ][Set ID][ ][OK/NG][Data][x]

**24. Hora 2 (horas/minutos/segundos) (Comando: f x)** Para definir os valores de Hora 2 (horas/minutos/ segundos).

#### **Transmission**

#### [f][x][ ][Set ID][ ][Data1][ ][Data2][ ][Data3][Cr]

Data1 00 a 17: 00 a 23 horas

Data2 00 a 3B: 00 a 59 minutos

Data3 00 a 3B: 00 a 59 segundos

\* Introduza "fx [Set ID] ff" para verificar os valores de Hora 2 (horas/minutos/segundos).

\*\* Este comando só funciona se a opção Hora 1

(anos/meses/dias) tiver sido definida anteriormente. Acknowledgement

[x][ ][Set ID][ ][OK/NG][Data1][Data2][Data3][x]

**25. Hora para desligar (modo/hora de repetição) (Comando: f e)** Para definir a função Hora para desligar (modo/hora de repetição). **Transmission** [f][e][ ][Set ID][ ][Data1][ ][Data2][ ][Data3][Cr] Data1 1. F1 a F7 (ler dados) F1: ler os dados da 1.ª Hora para desligar F2: ler os dados da 2.ª Hora para desligar F3: ler os dados da 3.ª Hora para desligar F4: ler os dados da 4.ª Hora para desligar F5: ler os dados da 5.ª Hora para desligar F6: ler os dados da 6.ª Hora para desligar F7: ler os dados da 7.ª Hora para desligar 2. E1 - E7 (apagar um índice), E0 (apagar todos os índices) E0: eliminar todos os dados da Hora para desligar E1: eliminar os dados da 1.ª Hora para desligar E2: eliminar os dados da 2.ª Hora para desligar E3: eliminar os dados da 3.ª Hora para desligar E4: eliminar os dados da 4.ª Hora para desligar E5: eliminar os dados da 5.ª Hora para desligar E6: eliminar os dados da 6.ª Hora para desligar E7: eliminar os dados da 7.ª Hora para desligar 3. 01 a 0C (define o dia da semana para a Hora para desligar) 00: desligado 01: uma vez 02. diariam. 03: de segunda a sexta-feira 04: de segunda a sábado 05: de sábado a domingo 06. domingo 07. segunda-feira 08. terça-feira 09. quarta-feira 0A. quinta-feira 0B. sexta-feira 0C. sábado Data2 00 a 17: 00 a 23 horas Data3 00 a 3B: 00 a 59 minutos \* Para ler ou eliminar a lista Hora para desligar, defina FFH para os campos [Data2] e [Data3]. (Exemplo 1: fe 01 f1 ff ff - Ler os dados da 1.ª Hora para desligar.) (Exemplo 2: fe 01 e1 ff ff - Eliminar os dados da 1.ª Hora para desligar.) (Exemplo 3: fe 01 04 02 03 - Definir a Hora para desligar como "de segunda a sábado, 02:03".) \* Esta função é suportada apenas quando as funções Hora 1 (anos/meses/dias) e Hora 2 (horas/ minutos/segundos) estiverem definidas.

Acknowledgement

[e][ ][Set ID][ ][OK/NG][Data1][Data2][Data3][x]

#### **26. Hora para ligar (modo/hora de repetição) (Comando: f d)**

Para definir a função Hora para ligar (modo/hora de repetição).

**Transmission** 

[f][d][ ][Set ID][ ][Data1][ ][Data2][ ][Data3][Cr] Data1 1. F1 a F7 (ler dados) F1: ler os dados da 1.ª Hora para ligar F2: ler os dados da 2.ª Hora para ligar F3: ler os dados da 3.ª Hora para ligar F4: ler os dados da 4.ª Hora para ligar F5: ler os dados da 5.ª Hora para ligar F6: ler os dados da 6.ª Hora para ligar F7: ler os dados da 7.ª Hora para ligar 2. E1 - E7 (apagar um índice), E0 (apagar todos os índices) E0: eliminar todos os dados da Hora para ligar E1: eliminar os dados da 1.ª Hora para ligar E2: eliminar os dados da 2.ª Hora para ligar E3: eliminar os dados da 3.ª Hora para ligar E4: eliminar os dados da 4.ª Hora para ligar E5: eliminar os dados da 5.ª Hora para ligar E6: eliminar os dados da 6.ª Hora para ligar E7: eliminar os dados da 7.ª Hora para ligar 3. 01 a 0C (define o dia da semana para a Hora para ligar) 00: desligado 01: uma vez 02. diariam. 03: de segunda a sexta-feira 04: de segunda a sábado 05: de sábado a domingo 06. domingo 07. segunda-feira 08. terça-feira 09. quarta-feira 0A. quinta-feira 0B. sexta-feira 0C. sábado Data2 00 a 17: 00 a 23 horas Data3 00 a 3B: 00 a 59 minutos \* Para ler ou eliminar a lista Hora para desligar, defina FFH para os campos [Data2] e [Data3]. (Exemplo 1: fd 01 f1 ff ff - Ler os dados da 1.ª Hora para ligar.) (Exemplo 2: fd 01 e1 ff ff - Eliminar os dados da 1.ª Hora para ligar.) (Exemplo 3: fd 01 04 02 03 - Definir a Hora para ligar como "de segunda a sábado, 02:03".) \* Esta função é suportada apenas quando as funções Hora 1 (anos/meses/dias) e Hora 2 (horas/ minutos/segundos) estiverem definidas. Acknowledgement [d][ ][Set ID][ ][OK/NG][Data1][Data2][Data3][x]

**27. Entrada da Hora para ligar (Comando: f u)** Para seleccionar uma entrada externa para a definição actual da Hora para ligar e adicionar uma nova agenda ou alterar uma agenda existente.

#### **Transmission**

#### [f][u][ ][Set ID][ ][Data1][Cr] [f][u][ ][Set ID][ ][Data1][Data2][Cr]

Data (adicionar agenda) 20: entrada (AV) 40: componentes 60. RGB 70: DVI-D 90: HDMI (HDMI1) C0: Display Port 91: HDMI2/SDI B0: SuperSign Data1 (alterar agenda) 1. F1 a F7 (ler dados) F1: seleccionar a 1.ª entrada de agenda F2: seleccionar a 2.ª entrada de agenda F3: seleccionar a 3.ª entrada de agenda F4: seleccionar a 4.ª entrada de agenda F5: seleccionar a 5.ª entrada de agenda F6: seleccionar a 6.ª entrada de agenda F7: seleccionar a 7.ª entrada de agenda Data2 20: entrada (AV) 40: Componente 60: RGB 70: DVI-D 90: HDMI (HDMI1) C0: Display Port 91: HDMI2/SDI B0: SuperSign

\* Para ler a entrada de agenda, introduza o valor FFH para o campo [Data2].

Se não existir uma agenda disponível para [Data1] quando tentar aceder ou alterar os dados da agenda, será apresentado o texto NG e a operação falha. (Exemplo 1: fu 01 60 - Move cada entrada de agenda uma fila para baixo e guarda a 1.ª entrada no modo RGB.)

(Exemplo 2: fu 01 f1 ff - Ler a 1.ª entrada de agenda.)

(Exemplo 3: fu 01 f3 20 - Alterar a 3.ª entrada de dados da agenda para a entrada actual de Hora para ligar e AV.)

Se não existir uma terceira agenda, será apresentado o texto NG e a operação falha.

\* Esta função é suportada apenas quando as funções Hora 1 (anos/meses/dias), Hora 2 (horas/ minutos/segundos) e Hora para ligar (modo/hora de repetição) estiverem definidas.

\*\* Dependendo do modelo, pode não ser suportado.

#### Acknowledgement

[u][ ][Set ID][ ][OK/NG][Data][x]

[u][ ][Set ID][ ][OK/NG][Data1][Data2][x]

#### **28. Temporizador (Comando: f f)**

Para definir o Temporizador.

#### **Transmission**

#### [f][f][ ][Set ID][ ][Data][Cr]

- Data 00: desligado (Temporizador desligado)
	- 01: 10 min.  $02 \cdot 20$  min.
	- 03: 30 min. 04: 60 min.
	- 05: 90 min.
	- 06: 120 min.
	- 07: 180 min.
	- 08: 240 min.

### Acknowledgement

[f][ ][Set ID][ ][OK/NG][Data][x]

#### **29. Ligar com atraso (Comando: f h)**

Para definir o atraso programado depois de ligar a alimentação. (unidade: segundo)

# **Transmission**

[f][h][ ][Set ID][ ][Data][Cr]

Data 00 a 64: mín. 0 até no máx. 100 (seg.)

Acknowledgement [h][ ][Set ID][ ][OK/NG][Data][x]

**30. Standby automático (Comando: m n)**

Para definir a função Standby automático.

# **Transmission**

[m][n][ ][Set ID][ ][Data][Cr]

Data 00: desligado (não desliga após 4 horas) 01: 4 horas (desliga após 4 horas)

#### Acknowledgement

[n][ ][Set ID][ ][OK/NG][Data][x]

#### **31. Desligar automático (Comando: f g)** Permite definir a função Desligar automático.

**Transmission** 

#### [f][g][ ][Set ID][ ][Data][Cr]

Data 00: desligado (não desliga após 15 minutos) 01: 15 min. (desliga após 15 minutos)

#### Acknowledgement

[g][ ][Set ID][ ][OK/NG][Data][x]

**34. Indicador de potência (Luz de ligação) (Comando: f p)**

Permite definir a função Indicador de potência (Luz de ligação).

#### **Transmission**

#### [f][p][ ][Set ID][ ][Data][Cr]

Data 00: desligado 01: ligado

Acknowledgement [p][ ][Set ID][ ][OK/NG][Data][x]

#### **32. Idioma (Comando: f i)** Para definir o idioma da OSD.

# **Transmission**

# [f][i][ ][Set ID][ ][Data][Cr]

- Data 00: checo 01: dinamarquês
	- 02: alemão
	- 03: inglês
	- 04: espanhol (UE)
	- 05: grego
	- 06: francês
	- 07: italiano
	- 08: holandês
	- 09: norueguês
	- 0A: português
	- 0B: português (BR)
	- 0C: russo
	- 0D: finlandês
	- 0E: sueco
	- 0F: coreano
	- 10: chinês (mandarim)
	- 11: japonês
	- 12: chinês Yue (cantonês)
- Acknowledgement
- [i][ ][Set ID][ ][OK/NG][Data][x]

#### **35. Método ISM (Comando: j p)**

Para seleccionar o método ISM, de forma a evitar ter um resquício de imagem fixa no ecrã.

#### **Transmission**

#### [j][p][ ][Set ID][ ][Data][Cr]

- Data 01: inversão
	- 02: orbitador
		- 04: lavagem de brancos
	- 08. normal

#### Acknowledgement

[p][ ][Set ID][ ][OK/NG][Data][x]

**33. Indicador de potência (Luz de Standby) (Comando: f o)** Permite definir a função Indicador de potência (Luz de Standby). **Transmission** [f][o][ ][Set ID][ ][Data][Cr] Data 00: desligado 01: ligado

Acknowledgement [o][ ][Set ID][ ][OK/NG][Data][x] **36. Seleccionar falha (Comando: m i)**  Permite definir a função Falha.

**Transmission** 

[m][i][ ][Set ID][ ][Data][Cr]

- Data 00: desligado
	- 01: auto
	- 02: manual

Acknowledgement [i][ ][Set ID][ ][OK/NG][Data][x]

#### **37. Seleccionar entrada de Falha (Comando: m j)**  Para seleccionar a fonte de entrada para a mudança automática.

\* Este comando está disponível apenas quando o modo (automático) Falha estiver definido para Personalizado.

#### **Transmission**

#### [m][j][ ][Set ID][ ][Data1][ ][Data2][ ][Data3][Cr] [ ][Data4][ ][Data5][Cr]

- Data 1 a 5 (prioridade de 1 a 5) 60: RGB 70: DVI-D
	- 90: HDMI (HDMI1)
	- C0: Display Port
	- 91: HDMI2/SDI

\* Dependendo do modelo, o número de itens de dados pode ser diferente.

#### Acknowledgement

[j][ ][SetID][ ][OK/NG][Data1][Data2][Data3][Data4] [ IIData5][x]

#### **38. Reposição (Comando: f k)**

Para executar a reposição das funções de Imagem, Ecrã, Áudio ou as Definições de fábrica. (A função Restaurar o ecrã só pode ser efectuada no modo de entrada RGB.)

#### **Transmission**

[f][k][ ][Set ID][ ][Data][Cr]

#### Data 00: repor imagem

- 01 : repor ecrã
- 02 : repor definições de fábrica
- 03: repor áudio

#### **Acknowledgement**

[k][ ][Set ID][ ][OK/NG][Data][x]

#### **40. Verificar o Modo mosaico (Comando: d z)** Para verificar o modo de mosaico.

#### **Transmission**

#### [d][z][ ][Set ID][ ][Data][Cr]

- Data FF: verificar o estado do Modo mosaico.
- \*\* Dependendo do modelo, pode não ser suportado.

#### Acknowledgement

#### [z][ ][Set ID][ ][OK/NG][Data1][Data2][Data3][x]

- Data1 00: Modo mosaico desligado 01: Modo mosaico ligado
- Data2 00 a 0F: fila de mosaico
- Data3 00 a 0F: coluna de mosaico

**41. ID do ecrã no mosaico (Comando: d i)** Para definir a ID do ecrã no mosaico.

# **Transmission**

[d][i][ ][Set ID][ ][Data][Cr]

#### Data

- 01 a E1: ID do ecrã no mosaico entre 01 e 225\*\*
- FF: verificar ID do ecrã no mosaico

\*\* Os dados definidos não podem ser superiores a (Coluna de mosaico) x (Fila de mosaico).

\*\* Dependendo do modelo, pode não ser suportado.

# Acknowledgement

[i][ ][Set ID][ ][OK/NG][Data][x]

\*Será devolvido o valor NG (No Good - inválido) se os dados forem superiores a (Coluna de mosaico) x (Fila de mosaico), excepto 0xFF.

**39. Modo mosaico (Comando: d d)**

Para definir o Modo mosaico e os valores de Coluna/ Linha de mosaico.

#### **Transmission**

#### [d][d][ ][Set ID][ ][Data][Cr]

Data 00 a FF: 1.º byte - Fila de mosaico 2.º byte - Coluna de mosaico \*00, 01, 10, 11 significa que o Modo mosaico está desligado.

\*\* Dependendo do modelo, pode não ser suportado.

# Acknowledgement

[d][ ][Set ID][ ][OK/NG][Data][x]

#### **42. Posição H do mosaico (Comando: d e)**

Para ajustar a Posição horizontal do mosaico. \* Esta função está disponível apenas quando a opção Natural do Modo mosaico se encontra Desligada com o Modo mosaico Ligado.

#### **Transmission**

#### [d][e][ ][Set ID][ ][Data][Cr]

Data 00 a 32: -50 (Esquerda) até 0 (Direita) \*Os Valores Esquerda/Direita dependem do Tamanho horizontal do mosaico.

\*\* Dependendo do modelo, pode não ser suportado.

# Acknowledgement

[e][ ][Set ID][ ][OK/NG][Data][x]

#### **43. Posição V do mosaico (comando : d f)**

Para ajustar a Posição vertical do mosaico. \* Esta função está disponível apenas quando a op-

ção Natural do Modo mosaico se encontra Desligada com o Modo mosaico Ligado.

#### **Transmission**

#### [d][f][ ][Set ID][ ][Data][Cr]

Data 0 a 32: 0 (Inferior) a 50 (Superior) \*Os valores Inferior/Superior dependem do Tamanho vertical do mosaico.

\*\* Dependendo do modelo, pode não ser suportado.

### Acknowledgement

#### [f][ ][Set ID][ ][OK/NG][Data][x]

**46. Modo natural (no Modo mosaico) (comando : d j)** Para apresentar a imagem de um modo natural, a parte da imagem que normalmente seria apresentada na falha entre os monitores é omitida.

#### **Transmission**

#### [d][j][ ][Set ID][ ][Data][Cr]

Data 00: desligado 01: ligado

Acknowledgement [iil] ISet IDII IIOK/NGIIDatal[x]

#### **44. Tamanho H do mosaico (Comando: d g)**

Para ajustar o Tamanho horizontal do mosaico. \*Defina a Posição H do mosaico para 0 x 32 antes de definir o Tamanho H do mosaico.

\* Esta função está disponível apenas quando a opção Natural do Modo mosaico se encontra Desligada com o Modo mosaico Ligado.

#### **Transmission**

#### [d][q][ ][Set ID][ ][Data][Cr]

Data 00 a 32: 0 a 50

\*\* Dependendo do modelo, pode não ser suportado.

#### Acknowledgement

[a][ ][Set ID][ ][OK/NG][Data][x]

#### **47. Seleccionar DPM (Comando: f j)**

Permite definir a função DPM (Display Power Management – Gestão de energia do ecrã).

#### **Transmission**

#### [f][j][ ][Set ID][ ][Data][Cr]

- Data 00: desligado
	- 01: ligado

As definições de dados poderão variar consoante o modelo, como pode verificar abaixo.

- Data 00: desligado
	- 01: 5 seg.
	- 02: 10 seg.
	- 03: 15 seg.
	- 04: 1 min.
	- 05: 3 min.
	- 06: 5 min.
	- 07: 10 min.

#### **Acknowledgement**

[j][ ][Set ID][ ][OK/NG][Data][x]

#### **45. Tamanho V do mosaico (Comando: d h)**

Para ajustar o Tamanho vertical do mosaico. \*Defina a Posição V do mosaico para 0 x 00 antes de definir o Tamanho V do mosaico.

\* Esta função está disponível apenas quando a opção Natural do Modo mosaico se encontra Desligada com o Modo mosaico Ligado.

#### **Transmission**

#### [d][h][ ][Set ID][ ][Data][Cr]

Data 00 a 32: 0 a 50

\*\* Dependendo do modelo, pode não ser suportado.

#### Acknowledgement

#### [h][ ][Set ID][ ][OK/NG][Data][x]

### **48. Controlo da VENTOINHA (Comando: d o)**

Para definir o Modo ventoinha.

#### **Transmission**

#### [d][o][ ][Set ID][ ][Data][Cr]

Data 00: auto

- 01: ligado
- 02: manual
- 03: desligado
- \*\* Dependendo do modelo, pode não ser suportado.

#### Acknowledgement

[o][ ][Set ID][ ][OK/NG][Data][x]

#### **49. Verificar avarias na VENTOINHA (Comando: d w)** Para verificar erros na ventoinha.

**Transmission** 

[d][w][ ][Set ID][ ][Data][Cr]

Data FF: ler o estado

Acknowledgement

#### [w][ ][Set ID][ ][OK/NG][Data][x]

- Data 00: avaria da ventoinha 01: ventoinha OK
	- 02: modelo sem ventoinha

#### **52. Tecla (Comando: m c)**

Para enviar um código da tecla do controlo remoto de infravermelhos.

#### **Transmission**

[m][c][ ][Set ID][ ][Data][Cr]

Data IR KEY CODE

#### Acknowledgement

#### [c][ ][Set ID][ ][OK/NG][Data][x]

Para obter um código da tecla, consulte o Código de IV.

\* Dependendo do modelo, alguns códigos da tecla não são suportados.

#### **50. Valor da temperatura (Comando: d n)**

Para verificar o valor da temperatura interior. **Transmission** 

[d][n][ ][Set ID][ ][Data][Cr]

Data FF: verificar o estado

Acknowledgement

[n][ ][Set ID][ ][OK/NG][Data][x]

[n][ ][Set ID][ ][OK/NG][Data1][Data2][Data3][x]

\* A temperatura é apresentada em hexadecimais.

# **53. Seleccionar a OSD (Comando: k l)**

Para seleccionar a OSD (Informação no ecrã) como ligada/desligada.

**Transmission** 

[k][l][ ][Set ID][ ][Data][Cr]

Data 00: desligada 01: ligada

Acknowledgement [I][ ][Set ID][ ][OK/NG][Data][x]

**51. Bloqueio do controlo remoto/Bloqueio de teclas (Comando: k m)**

Quando o controlo remoto e as teclas frontais estão bloqueadas no modo de espera, não é possível ligar a alimentação através do controlo remoto ou do botão ligar/desligar frontal.

#### **Transmission**

#### [k][m][ ][Set ID][ ][Data][Cr]

Data 00: desligado (bloqueio desligado)

01: ligado (bloqueio ligado)

\* Não será possível ligar o ecrã através da tecla de alimentação do controlo remoto e das teclas de controlo do painel frontal, se a tecla estiver bloqueada no modo de espera.

#### **Acknowledgement**

#### [m][ ][Set ID][ ][OK/NG][Data][x]

\*\* Dependendo do modelo, pode não ser suportado.

**54. Mostrar tempo decorrido (Comando: d l)** Para verificar o tempo decorrido no painel.

# **Transmission**

[d][l][ ][Set ID][ ][Data][Cr]

Data FF: ler o estado

Acknowledgement

#### [I][ ][Set ID][ ][OK/NG][Data][x]

\* Dados decorridos significam horas utilizadas em hexadecimais.

- **55. Verificar N.º de série (Comando: f y)** Para verificar os números de série. **Transmission** [f][y][ ][Set ID][ ][Data][Cr] Data FF: verificar o número de série do produto **Acknowledgement** [y][ ][Set ID][ ][OK/NG][Data][x]
	- \* Os dados são código ASCII.

**58. Ganho de verdes do Balanço de brancos (Comando: j n)** Para ajustar o Ganho de verdes do Balanço de brancos. **Transmission** [j][n][ ][Set ID][ ][Data][Cr] Data 00 to FE: ganho de verdes entre 0 e 254 Acknowledgement

[n][ ][Set ID][ ][OK/NG][Data][x]

- **56. Versão do software (Comando: f z)** Para verificar a versão do software. **Transmission** [f][z][ ][Set ID][ ][Data][Cr] Data FF: verificar a versão do software Acknowledgement [z][ ][Set ID][ ][OK/NG][Data][x]
- **59. Ganho de azuis do Balanço de brancos (Comando: j o)** Para ajustar o Ganho de azuis do Balanço de brancos. **Transmission** [j][o][ ][Set ID][ ][Data][Cr] Data 00 to FE: ganho de azuis entre 0 e 254 Acknowledgement

[o][ ][Set ID][ ][OK/NG][Data][x]

**57. Ganho de vermelhos do Balanço de brancos (Comando: j m)** Para ajustar o Ganho de vermelhos do Balanço de brancos. **Transmission** [j][m][ ][Set ID][ ][Data][Cr] Data 00 a FE: ganho de vermelhos entre 0 e 254 Acknowledgement

[m][ ][Set ID][ ][OK/NG][Data][x]

**60. Luz de fundo (Comando: m g)**

Para ajustar a luz de fundo do ecrã. **Transmission** 

[m][g][ ][Set ID][ ][Data][Cr]

Data 00 a 64: luz de fundo entre 0 e 100

#### Acknowledgement

[g][][set ID][][OK/NG][Data][x]

\*\* Dependendo do modelo, pode não ser suportado.

#### **61. Controlo de alimentação do PC (Comando: d t)**  Para controlar a alimentação do PC se o PC e o

monitor estiverem sincronizados. **Transmission** 

### [d][t][ ][Set ID][ ][Data][Cr]

#### Data

- 00: sincronizado (quando o monitor está desligado, o PC também se desliga).
- 01: não sincronizado (o monitor está desligado, mas o PC fica ligado).
- \*\* Dependendo do modelo, pode não ser suportado.

# **Acknowledgement**

[t][ ][Set ID][ ][OK][Data][x]

#### **62. Controlo de alimentação (Comando: d s)**

Para controlar a alimentação do PC quando o PC e o monitor não estiverem sincronizados.

#### **Transmission**

#### [d][s][ ][Set ID][ ][Data][Cr]

Data 00: o PC desliga-se.

- 01: o PC fica ligado.
- \*\* Dependendo do modelo, pode não ser suportado.

#### Acknowledgement

[s][ ][Set ID][ ][OK][Data][x]

#### **64. Easy Brightness Control Schedule (Comando: s s)** Define o Easy Brightness Control Schedule.

#### **Transmission**

#### [s][s][ ][Set ID][ ][Data1][ ][Data2][ ][Data3][Cr] Data 1

F1 - F6 (Funções de leitura de dados) F1: lê os dados do 1.º Easy Brightness Control F2: lê os dados do 2.º Easy Brightness Control F3: lê os dados do 3.º Easy Brightness Control F4: lê os dados do 4.º Easy Brightness Control F5: lê os dados do 5.º Easy Brightness Control F6: lê os dados do 6.º Easy Brightness Control E1-E6 (Elimina um índice), E0 (Elimina todos os índices) E0: elimina todos os Easy Brightness Controls E1: elimina o 1.º Easy Brightness Control E2: elimina o 2.º Easy Brightness Control E3: elimina o 3.º Easy Brightness Control E4: elimina o 4.º Easy Brightness Control E5: elimina o 5.º Easy Brightness Control E6: elimina o 6.º Easy Brightness Control 00-17: 00 - 23:00 Data2 00-3B: 00 - 59 minutos Data3 00-64: luz de fundo entre 0 - 100 \* Para ler ou eliminar a lista de Easy Brightness Controls configurada, defina [Data2][Data3] para FF. (ex. 1: ss 01 f1 ff ff - Lê os dados do 1.º índice do Easy Brightness Control. ex. 2: ss 01 e1 ff ff - Elimina os dados do 1.º índice do Easy Brightness Control. ex. 3: ss 01 07 1E 70 - Adiciona uma programação à luz de fundo 70 às 07:30.) Acknowledgement

#### [s][ ][Set ID][ ][OK/NG][Data1][Data2][Data3][x]

\*\* Dependendo do modelo, pode não ser suportado.

**63. Easy Brightness Control Mode (Comando: s m)** Selecciona LIGADO/DESLIGADO para o Easy Brightness Control Mode.

#### **Transmission**

#### [s][m][ ][Set ID][ ][Data][Cr]

- Data 00: Easy Brightness Control DESLIGADO 01: Easy Brightness Control LIGADO
- \* Não funciona se a hora actual não estiver definida.
- \*\* Dependendo do modelo, pode não ser suportado.

#### Acknowledgement

[m][ ][Set ID][ ][OK/NG][Data][x]

#### **65. Verificação de estado (Comando: s v)** Verificar vários estados.

#### Transmissão

### [s][v][ ][Set ID][ ][Data][ ][FF][Cr]

Data 05: verifique o funcionamento normal dos sensores de luminosidade n.º 1 e 2.

> 06: sensor de luminosidade em utilização: 07: verifique o funcionamento normal dos sensores de temperatura superior, inferior e principal.

#### Confirmação

#### [v][ ][Set ID][ ][OK/NG][Data][Data1][x]

#### Quando Data é 05

- Data1 00: todos normais
	- 01: sensor 1 da BLU normal, falha no sensor 2 da BLU
	- 02: falha no sensor 1 da BLU, sensor 2 da BLU normal
	- 03: falha em todos

#### Quando Data é 06

#### Data1 00: sensor de luminosidade n.º 1 em utilização 01: sensor de luminosidade n.º 2 em utilização

#### Quando Data é 07

Data1 00: falha em todos os sensores de temperatura 01: superior normal, falha no inferior, falha no principal

> 02: falha no superior, inferior normal, falha no principal

03: superior normal, inferior normal, falha no principal

04: falha no superior, falha no inferior, principal normal

05: superior normal, falha no inferior, falha no principal

06: falha no superior, inferior normal, falha no principal

07: todos os sensores de temperatura normais

#### Quando Data é 08

#### Confirmação

#### [v][ ][SetID][ ][OK/NG][Data][Data1][Data2][Data3][x]

Data1: temperatura na área do sensor superior

quando o aparelho está desligado.

Data2: temperatura na área do sensor inferior quando o aparelho está desligado.

Data3: temperatura na área do sensor principal quando o aparelho está desligado.

#### Quando Data é 09

#### Confirmação

#### [v][ ][SetID][ ][OK/NG][Data][Data1][Data2][x]

Data1 00-ff: 2 bytes superiores da velocidade da ventoinha

Data2 00-ff: 2 bytes inferiores da velocidade da ventoinha

Velocidade da ventoinha: Hex 0-20D0, Decimal 0-8400

\*\* Dependendo do modelo, pode não ser suportado.

#### **66. BLU Maintenance (Manutenção da unidade de retroiluminação) (Comando: m t)**

Seleccione Ligar/Desligar BLU Maintenance (Manutenção da unidade de retroiluminação).

#### Transmissão

#### [m][t][ ][Set ID][ ][Data][Cr]

Data 00: BLU Maintenance (Manutenção da unidade de retroiluminação) DESLIGADA

01: BLU Maintenance (Manutenção da unidade de retroiluminação) LIGADA

\*\* Dependendo do modelo, pode não ser suportado.

# Confirmação

[t][ ][Set ID][ ][OK/NG][Data][x]

#### **67. Ecrã sem imagem (Comando: k d)**

Liga ou desliga o ecrã.

#### **Transmissão**

#### [k][d][ ][Set ID][ ][Data][Cr]

Data 00: liga o ecrã. 01: desliga o ecrã.

#### Confirmação

[d][ ][Set ID][ ][OK/NG][Data][x]

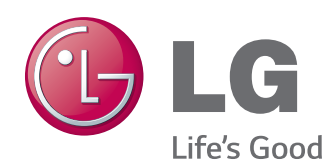

ENERGY STAR is a set of powersaving guidelines issued by the U.S. Environmental Protection Agency(EPA).

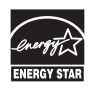

As an ENERGY STAR Partner LGE U. S. A.,Inc. has determined that this product meets the ENERGY STAR guidelines for energy efficiency.

Certifique-se de que lê as Precauções de segurança antes de utilizar o equipamento. Mantenha o manual do utilizador (CD) num local acessível para referência futura. O modelo e o número de série do equipamento situam-se na parte posterior e num lado do equipamento. Grave-o em baixo no caso de necessitar de assistência.

Para obter o código fonte incluído neste produto ao abrigo da GPL, LGPL, MPL e outras licenças de código aberto visite http:// opensource.lge.com .

Além do código fonte, pode transferir todas as condições da licença referidas, renúncias de garantia e avisos de direitos de autor. A LG Electronics também irá fornecer-lhe um código aberto em CD-ROM por um valor que cobre as despesas de distribuição, como os custos do suporte, envio e processamento, mediante pedido por e-mail para opensource@lge.com. Esta oferta é válida por 3 (três) anos a partir da data de aquisição do produto.

**AVISO –** Este é um produto de classe A. Em ambientes domésticos este produto pode provocar rádio interferência, devendo neste caso o utilizador tomar as medidas adequadas.

O ruído temporário é normal durante a activação e desactivação deste dispositivo.

MODELO

N.º DE SÉRIE